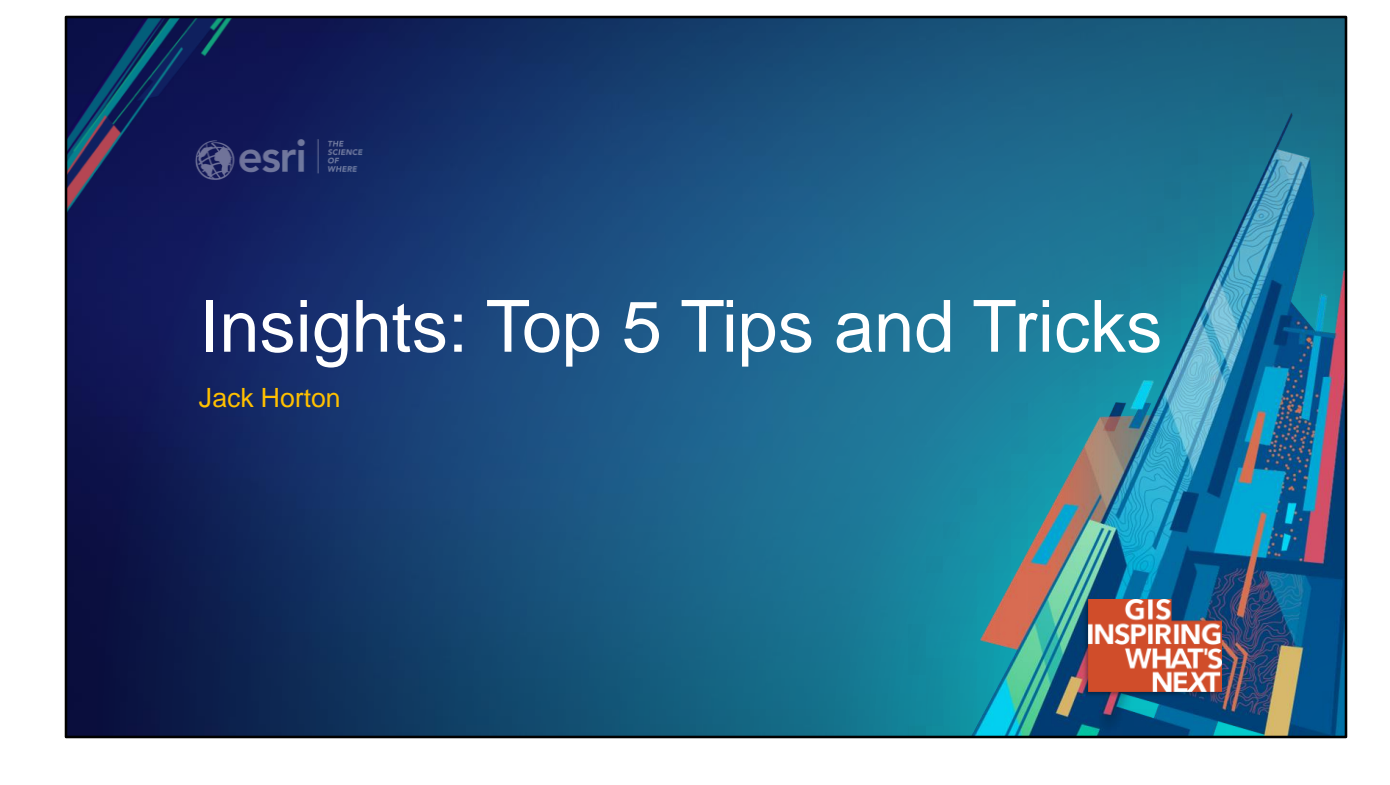

This presentation was delivered at the 2018 Esri User Conference

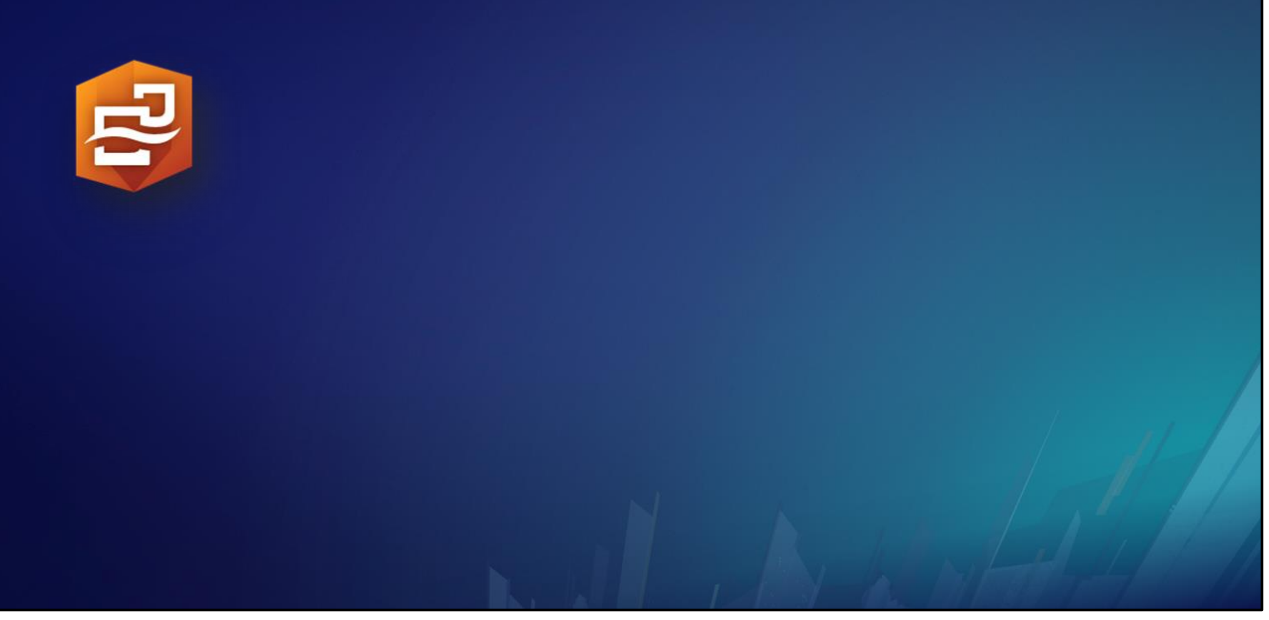

What is Insights?

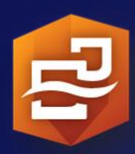

# *Insights for ArcGIS is a web-based,*

*data analytics workbench where you can explore spatial and nonspatial data, answer questions you didn't know to ask, and quickly deliver powerful results*.

First, it is a web application, but it has features like undo, redo, and save that are more typical of a desktop application.

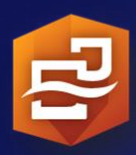

*Insights for ArcGIS is a web-based, data analytics workbench where you can explore spatial and nonspatial data, answer questions you didn't know to ask, and quickly deliver powerful results*.

It is a workbench where you graphically explore your data.

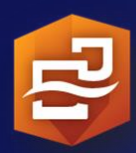

*Insights for ArcGIS is a web-based, data analytics workbench where you can explore spatial and nonspatial data, answer questions you didn't know to ask, and quickly deliver powerful results*.

It works with spatial data, but it also works with non-spatial tables.

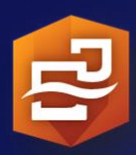

*Insights for ArcGIS is a web-based, data analytics workbench where you can explore spatial and nonspatial data, answer questions you didn't know to ask, and quickly deliver powerful results*.

It is a data exploration tool, and it reveals patterns in the data that lead to questions that you may not have thought of.

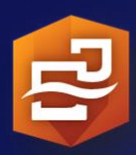

*Insights for ArcGIS is a web-based, data analytics workbench where you can explore spatial and nonspatial data, answer questions you didn't know to ask, and quickly deliver powerful results*.

Its interface is streamlined to help you quickly derive results, and the results are easy to share.

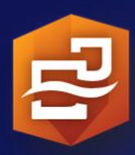

*Insights for ArcGIS is a web-based, data analytics workbench where you can explore spatial and nonspatial data, answer questions you didn't know to ask, and quickly deliver powerful results*.

Insights for ArcGIS is a web-based, data analytics workbench where you can explore spatial and non-spatial data, answer questions you didn't know to ask, and quickly deliver powerful results.

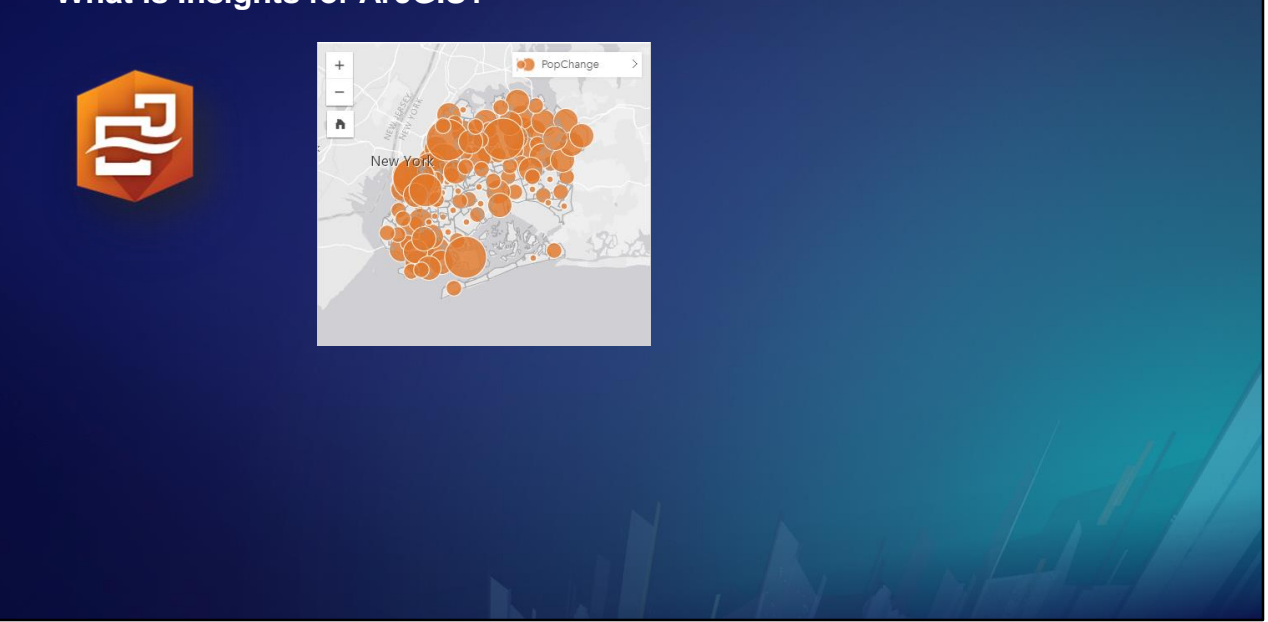

Drag and drop attributes to visualize them using map cards, …

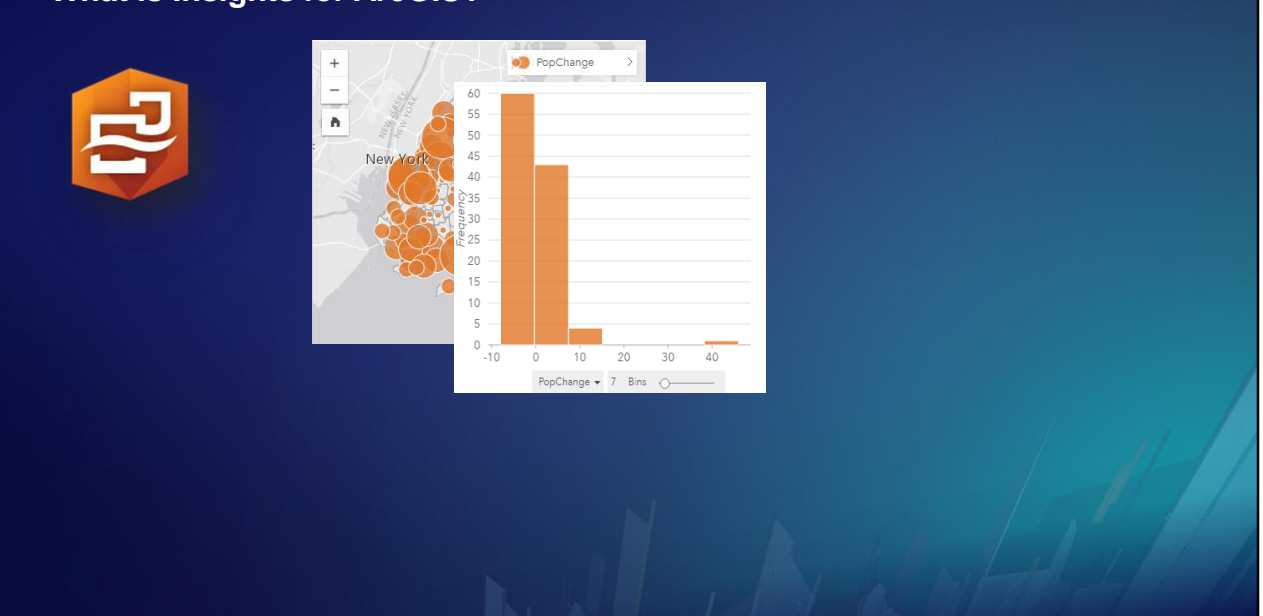

… chart cards,

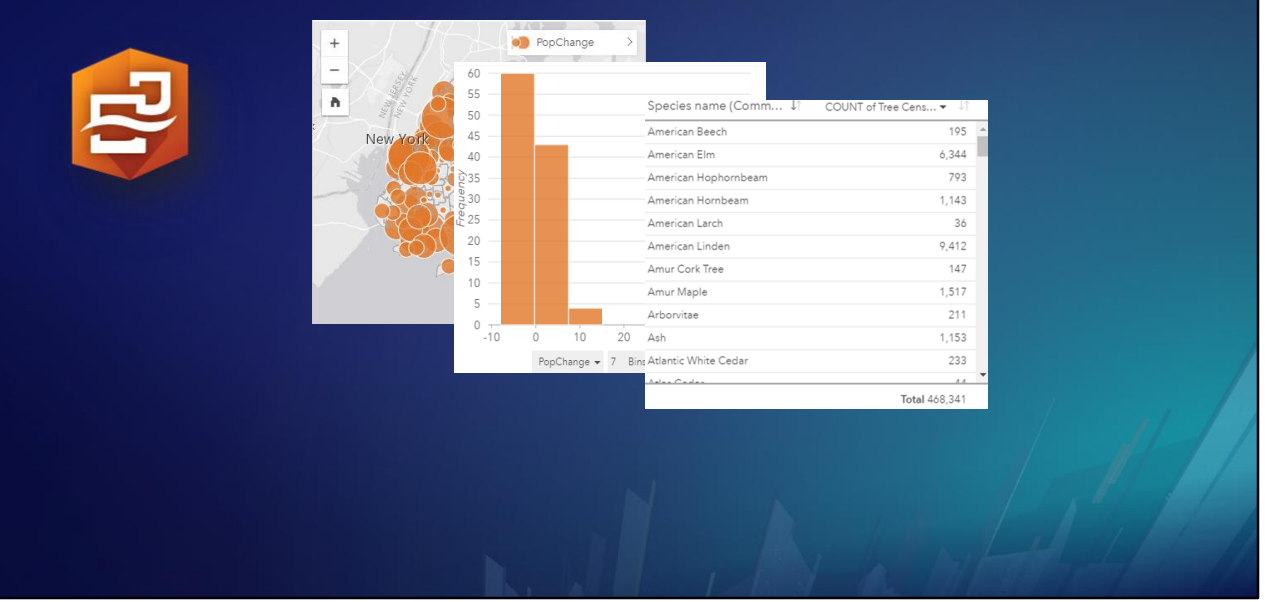

… and summary table cards to quickly visualize your data in different ways.

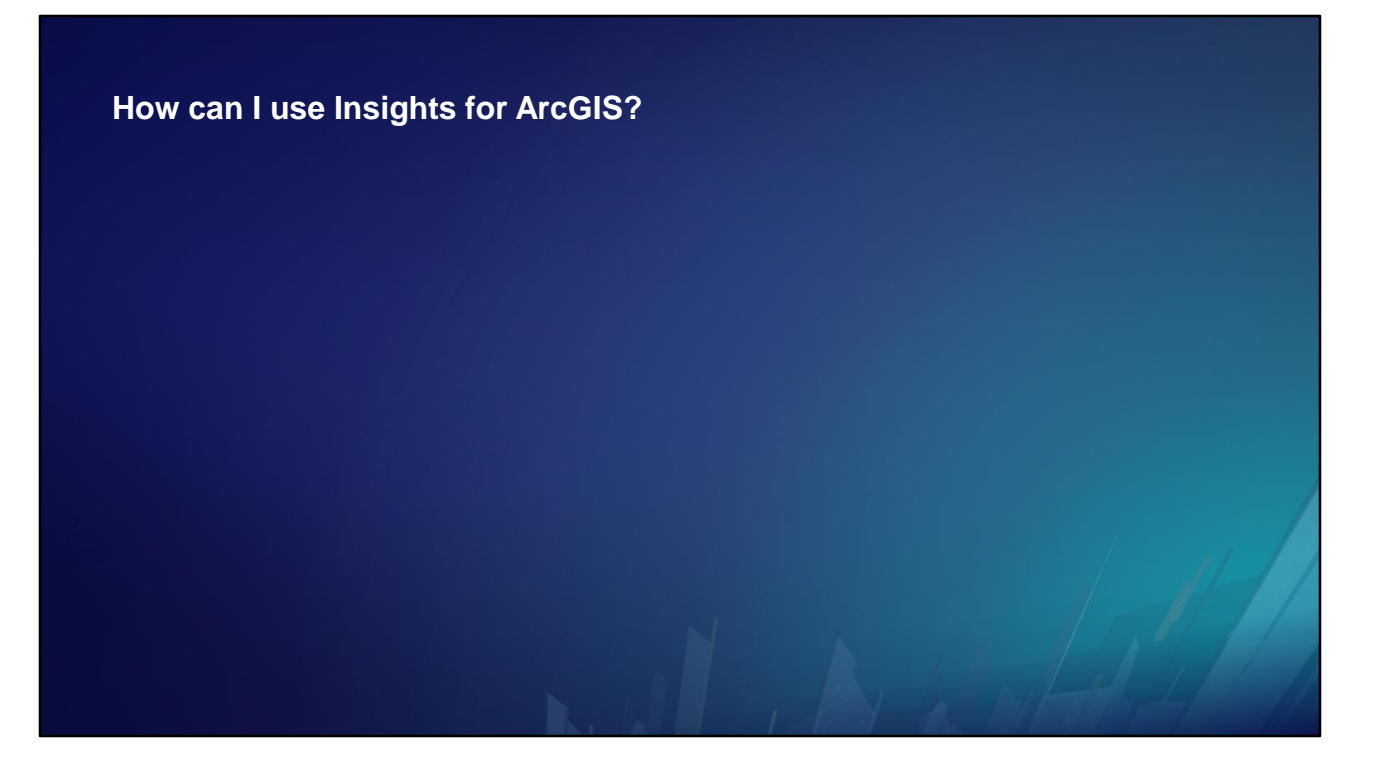

Insights for ArcGIS is a web application.

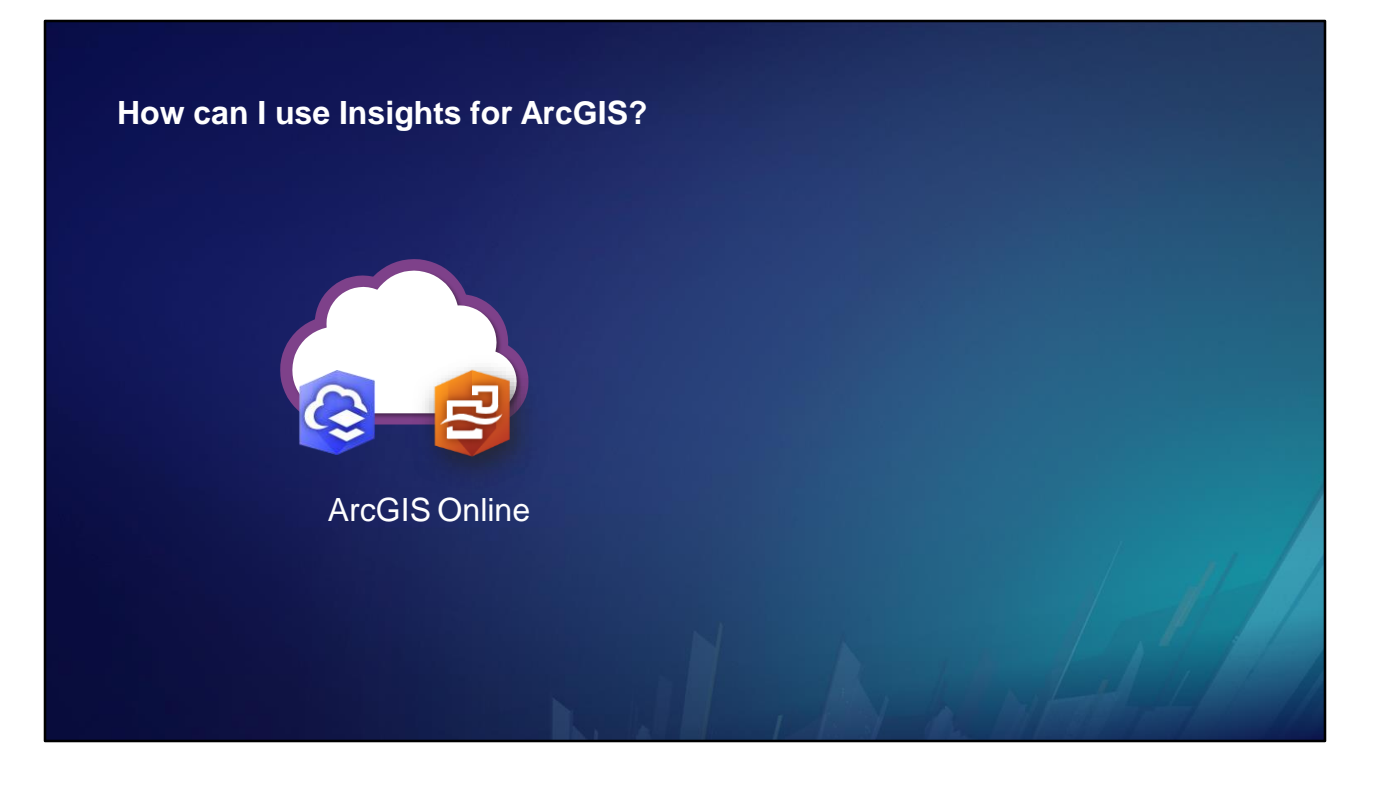

Use your web browser to connect to an ArcGIS Online portal in the cloud, …

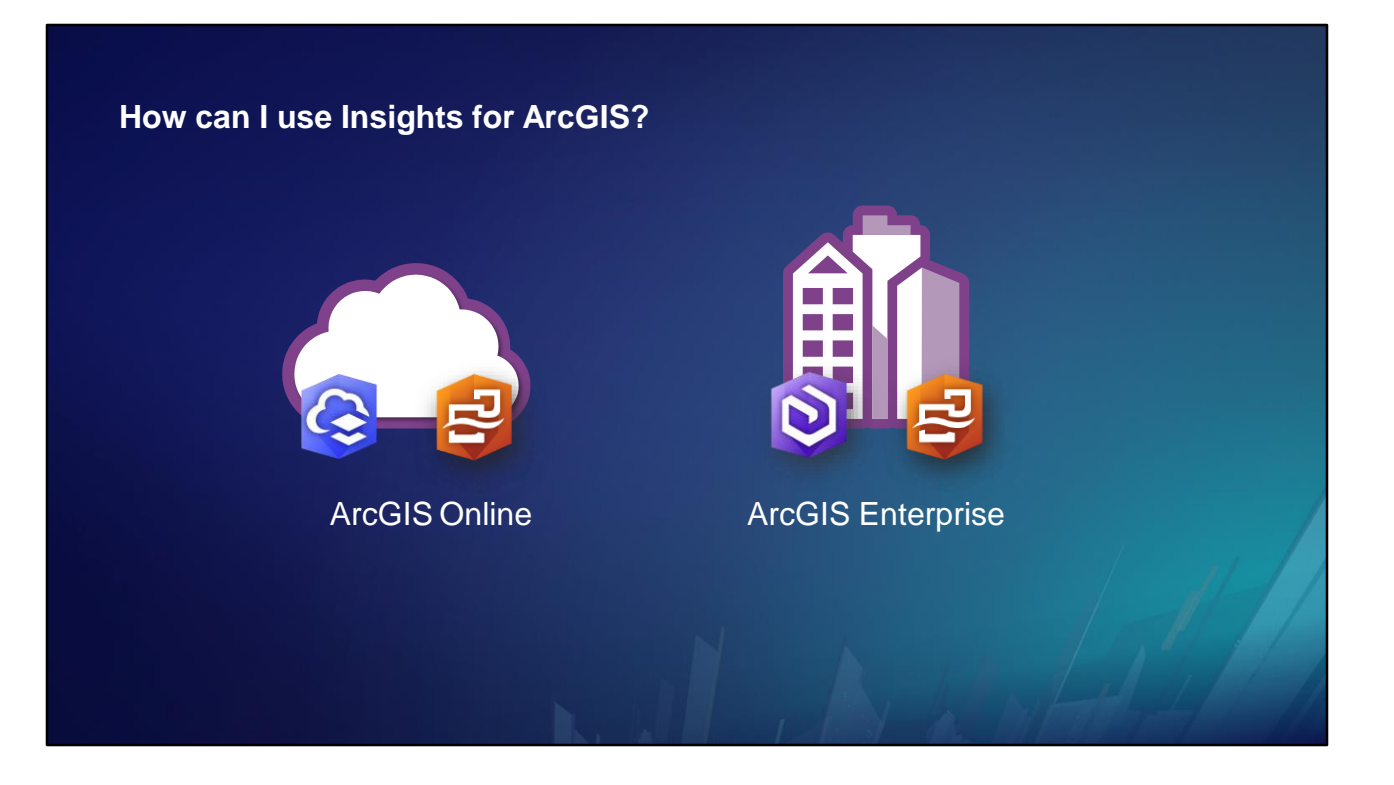

… or connect to an ArcGIS Enterprise portal running on your own infrastructure, behind your firewall.

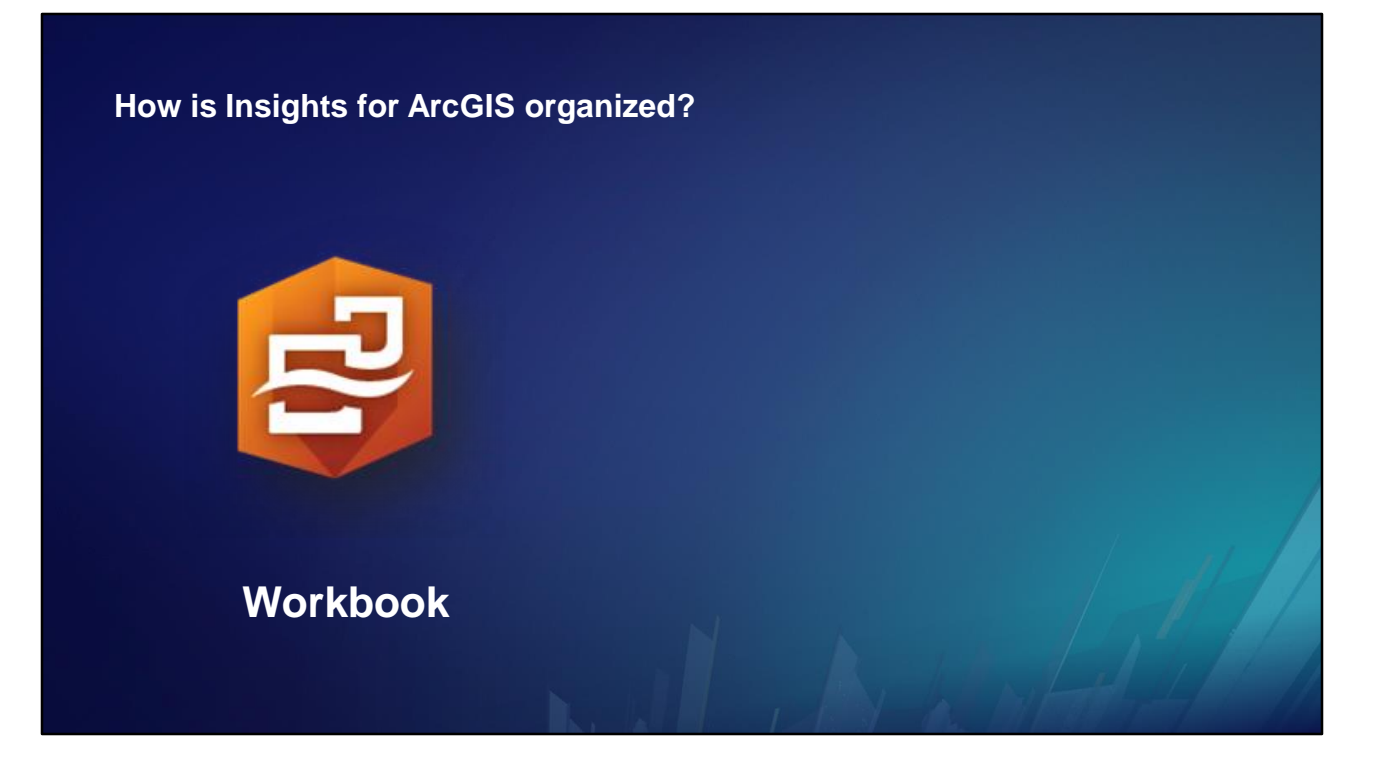

An insights workbook contains all the components of an analysis project, keeping your work organized and your portal uncluttered.

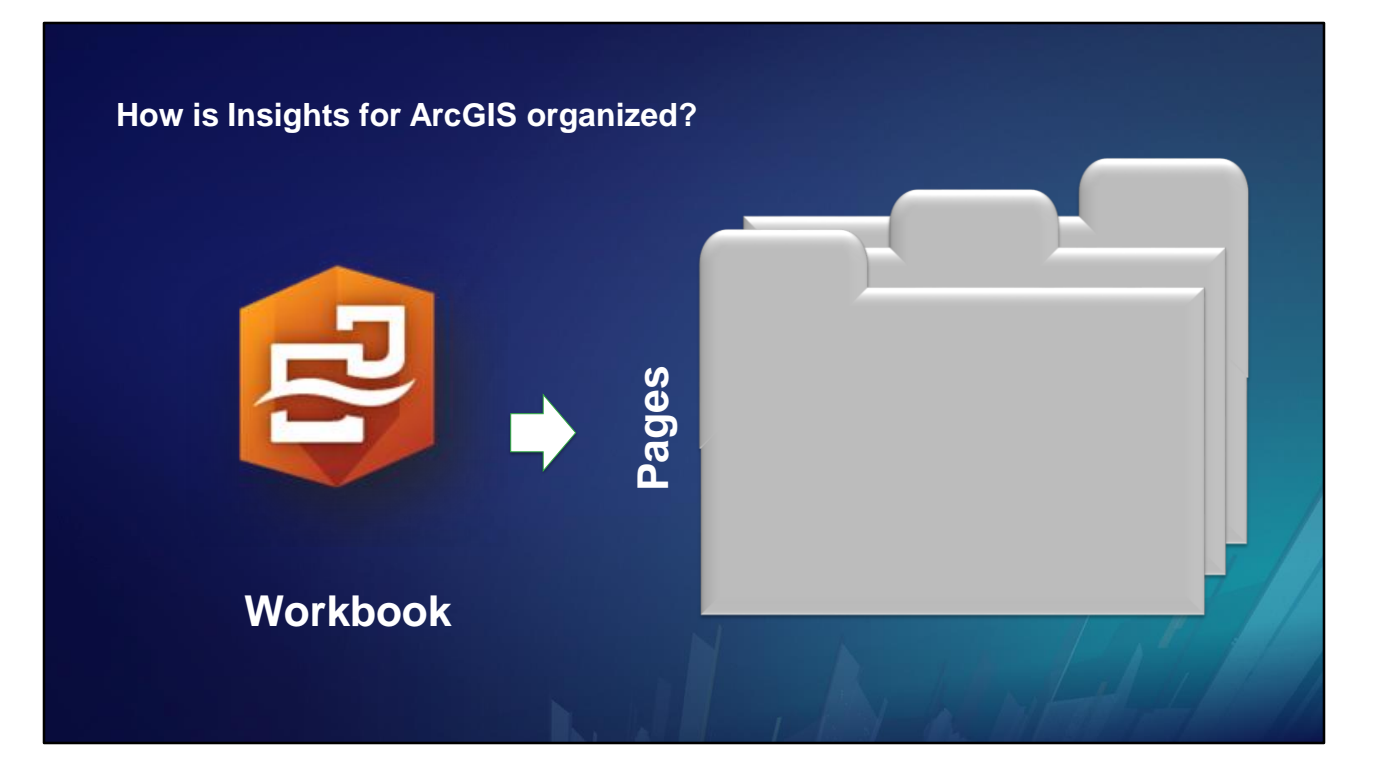

The workbook is organized into pages. Each page references the data needed for a line of inquiry.

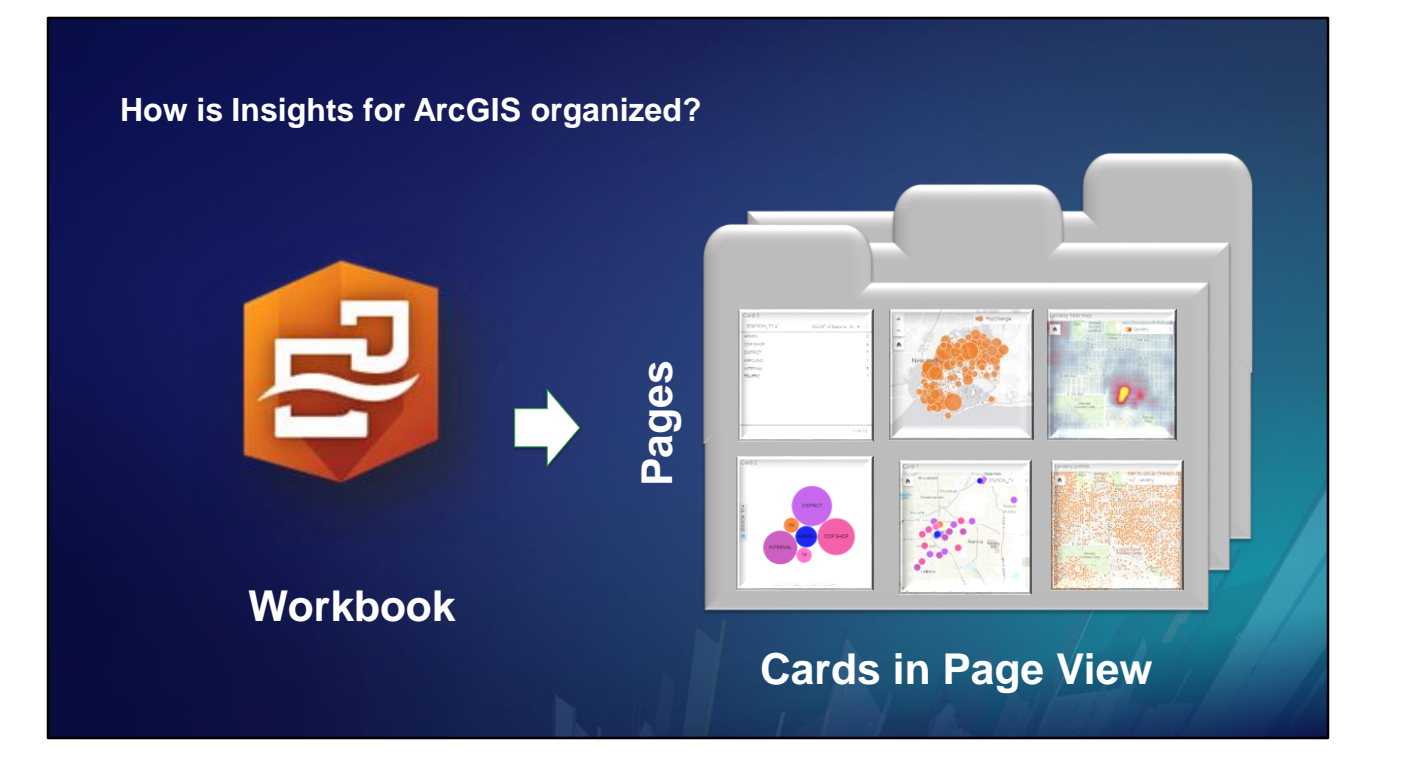

A page contains cards that help you explore the data to derive insights. You interact with the cards in page view.

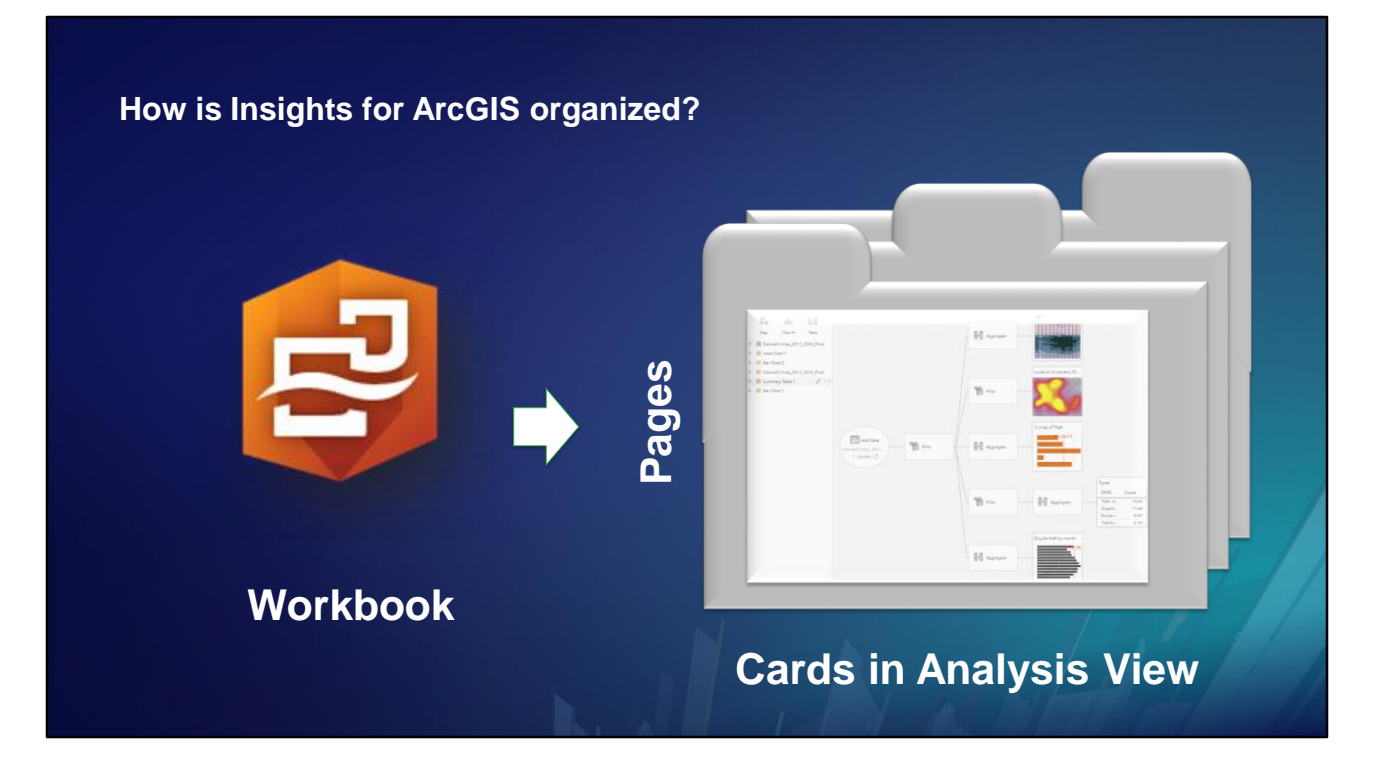

Use Analysis View to visualize the processes used to create the cards. Analysis view is also where you substitute different data for a page.

### **How do I share from Insights for ArcGIS?**

- **Workbook**
- **Page in Page View**
- **Page in Analysis View**
- **Results layer**

Your insights can be shared in different ways, depending on what you want to do.

### **How do I share from Insights for ArcGIS?**

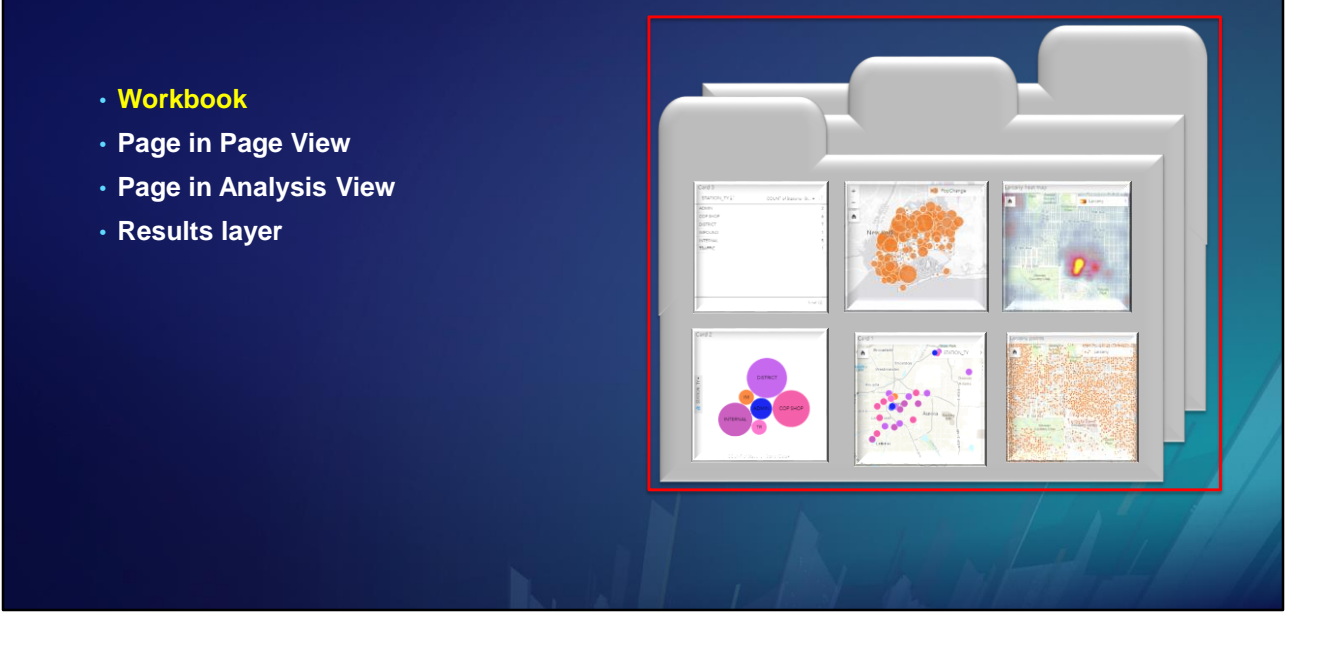

If you share a workbook, it can be opened and explored by anyone it is shared to.

They can zoom, pan, select, and so on.

A user with an Insights license can duplicate the workbook and manipulate their own copy any way they want to.

### **How do I share from Insights for ArcGIS?**

• **Workbook** • **Page in Page View** • **Page in Analysis View** • **Results layer**

If you share a page in Page View, it can be embedded in story maps or other applications.

You cannot directly share a card, but you can share a page with only one card on it.

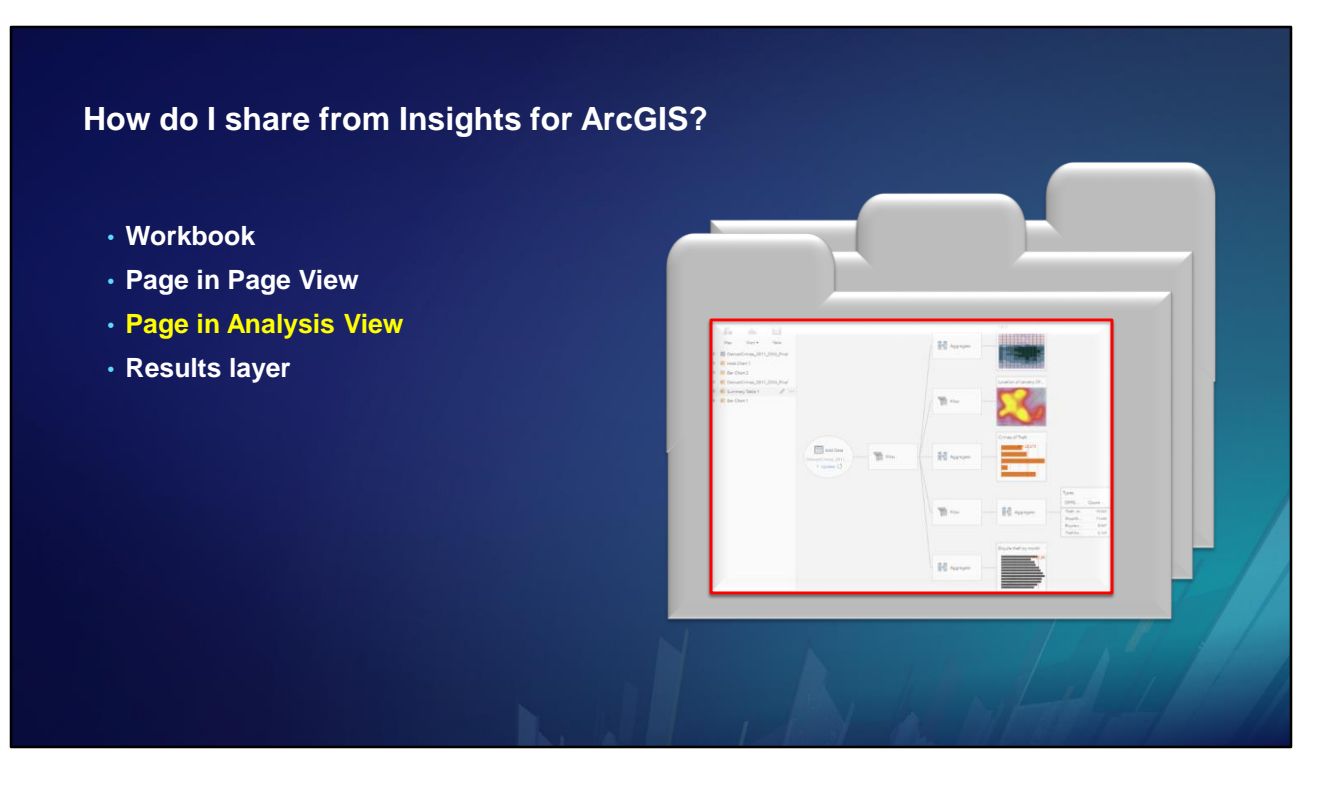

If you share a page in Analysis View, another Insights user can bring it into a workbook and substitute his or her own data into it.

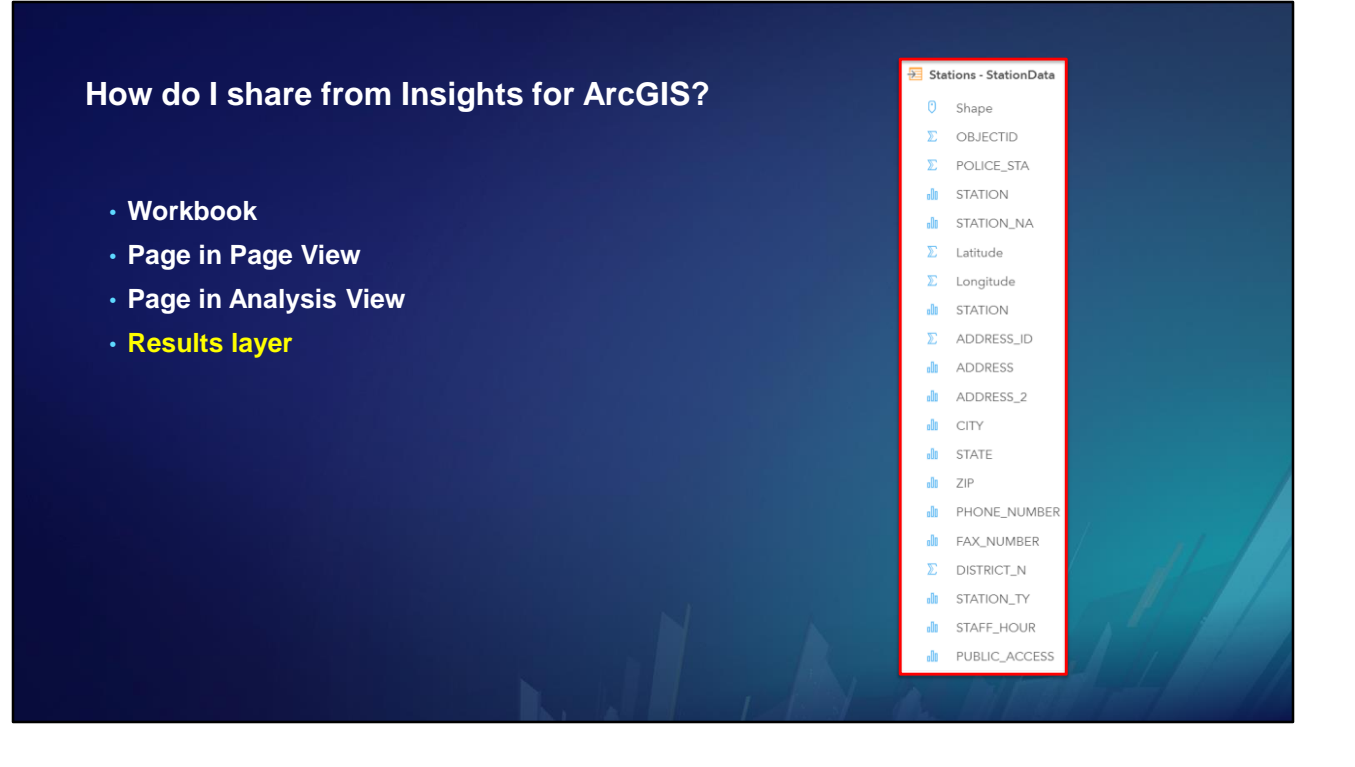

Share a results layer as a feature service to use it in applications other than Insights.

For example, you might use the feature service in ArcGIS Pro to take advantage of its advanced analysis tools, or you might want to display your results in one of the many available web applications.

### **What kinds of data does Insights for ArcGIS use?**

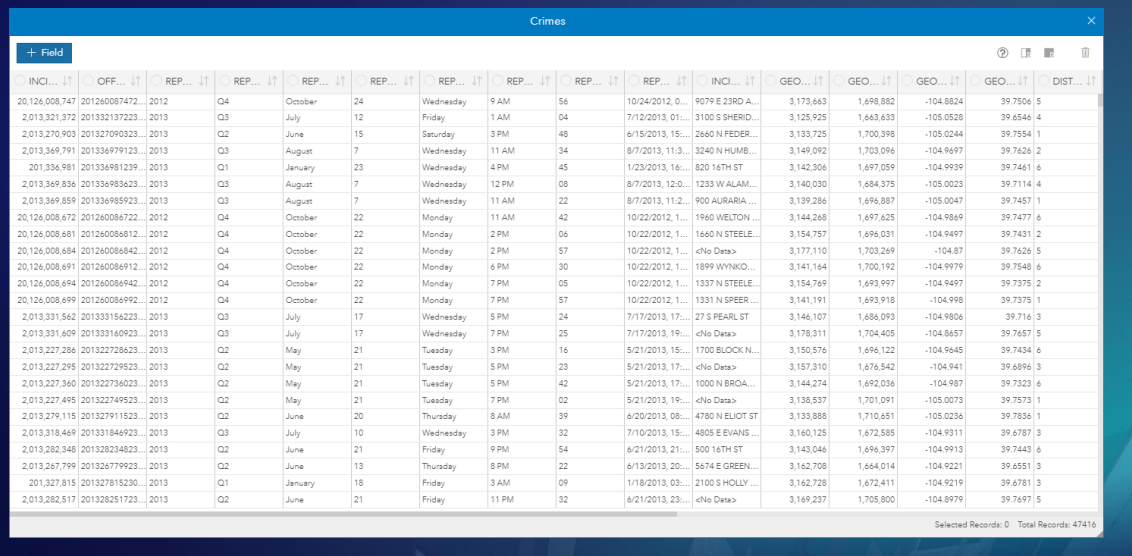

Insights uses tables from feature layers in your portal, CSV files, spreadsheets, and, for the ArcGIS Enterprise version of Insights, geodatabases and database connections.

To use other sources of feature data, just publish them to your portal as feature services.

### **Location-enabled tables**

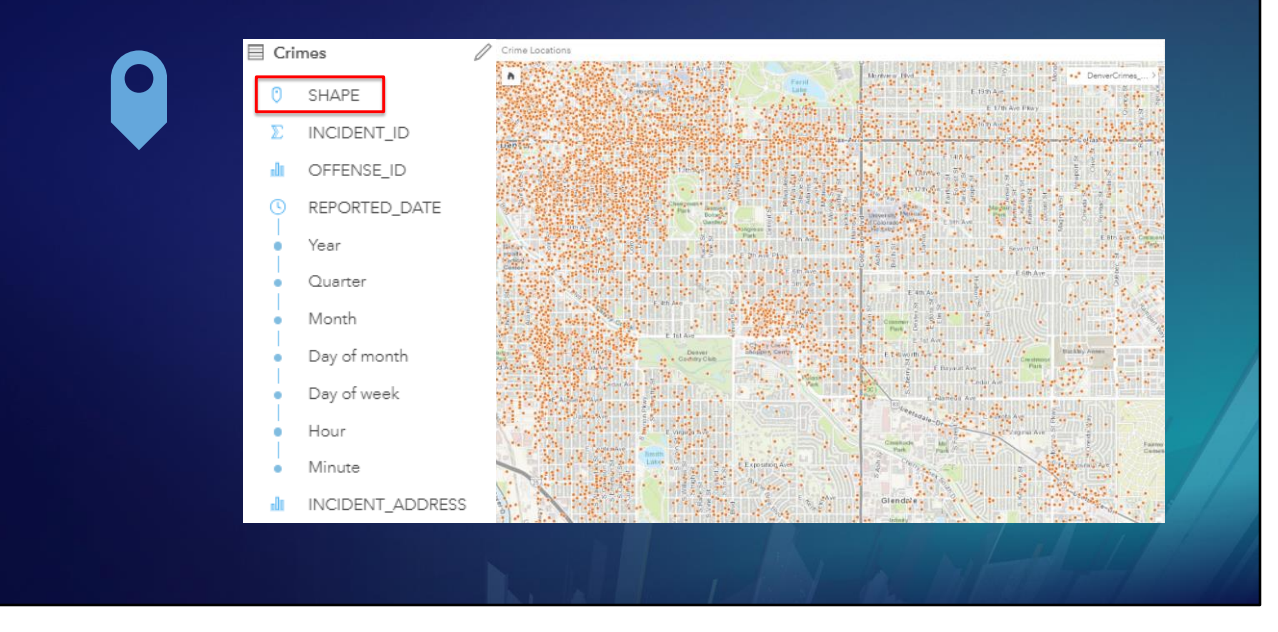

Location enabled tables such as Feature Layers can be shown on map cards. Insights for ArcGIS can enable location on other tables if they have street address fields; XY coordinate fields; or fields containing county, zip code, census tract, or other geographic identifiers.

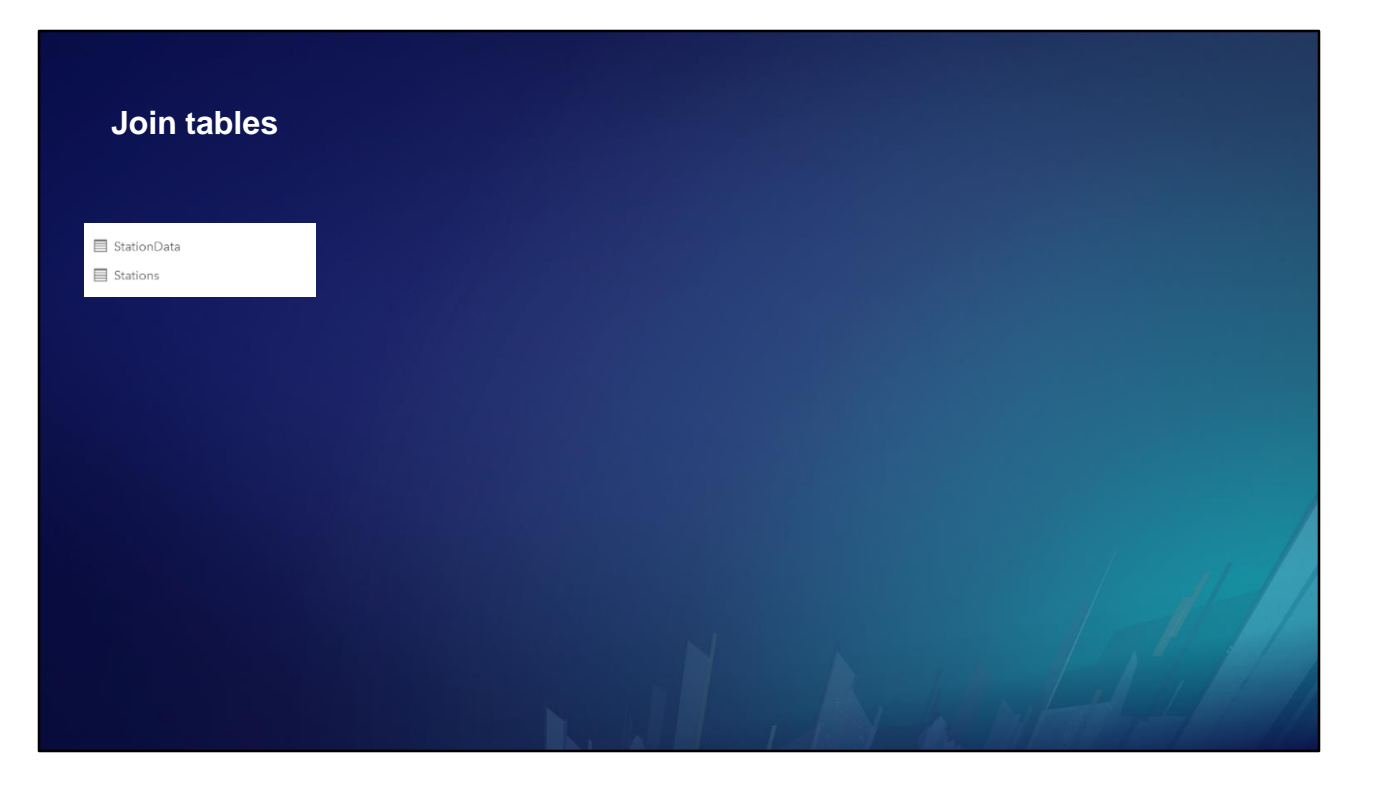

You can also use Insights to enable location by joining a non-spatial table to a location-enabled table.

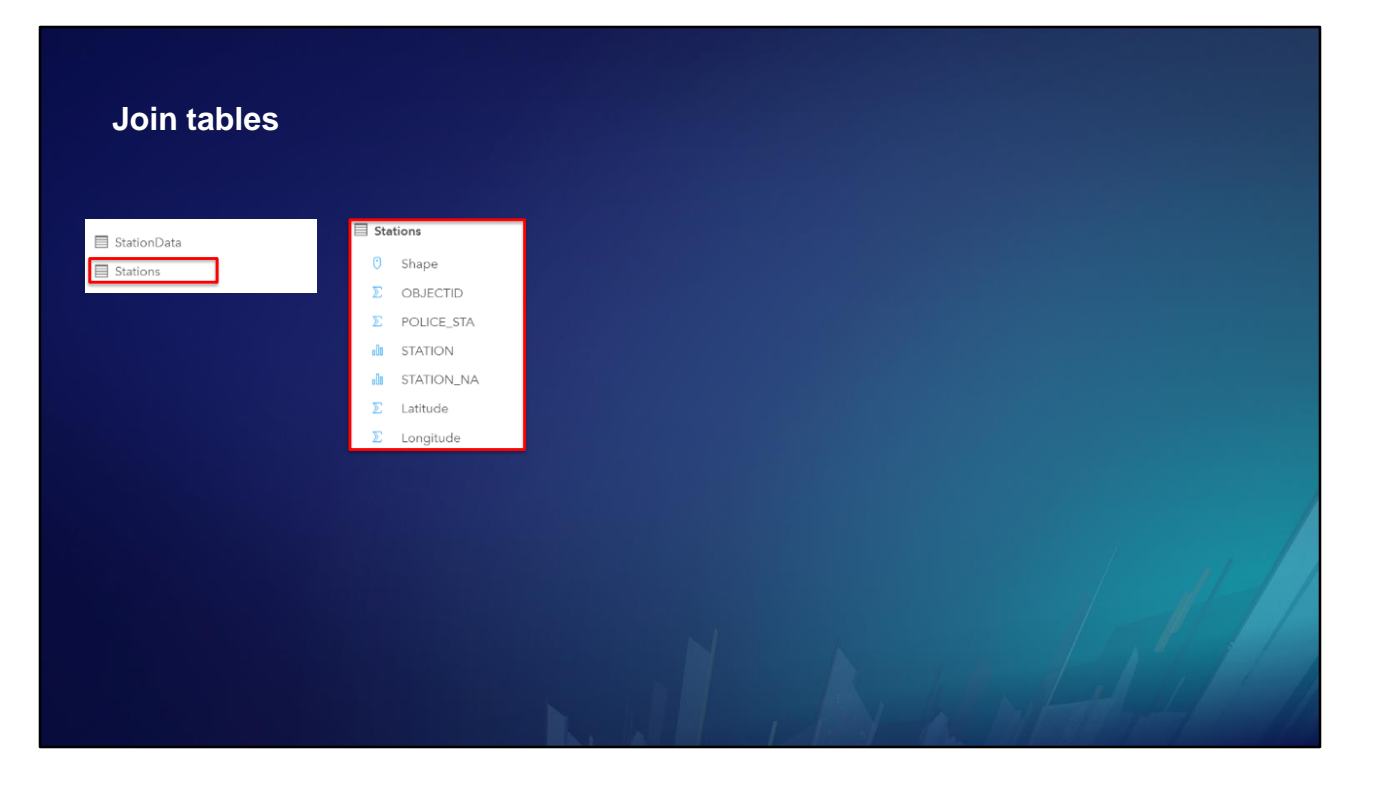

In this example, we have a location-enabled table called Stations.

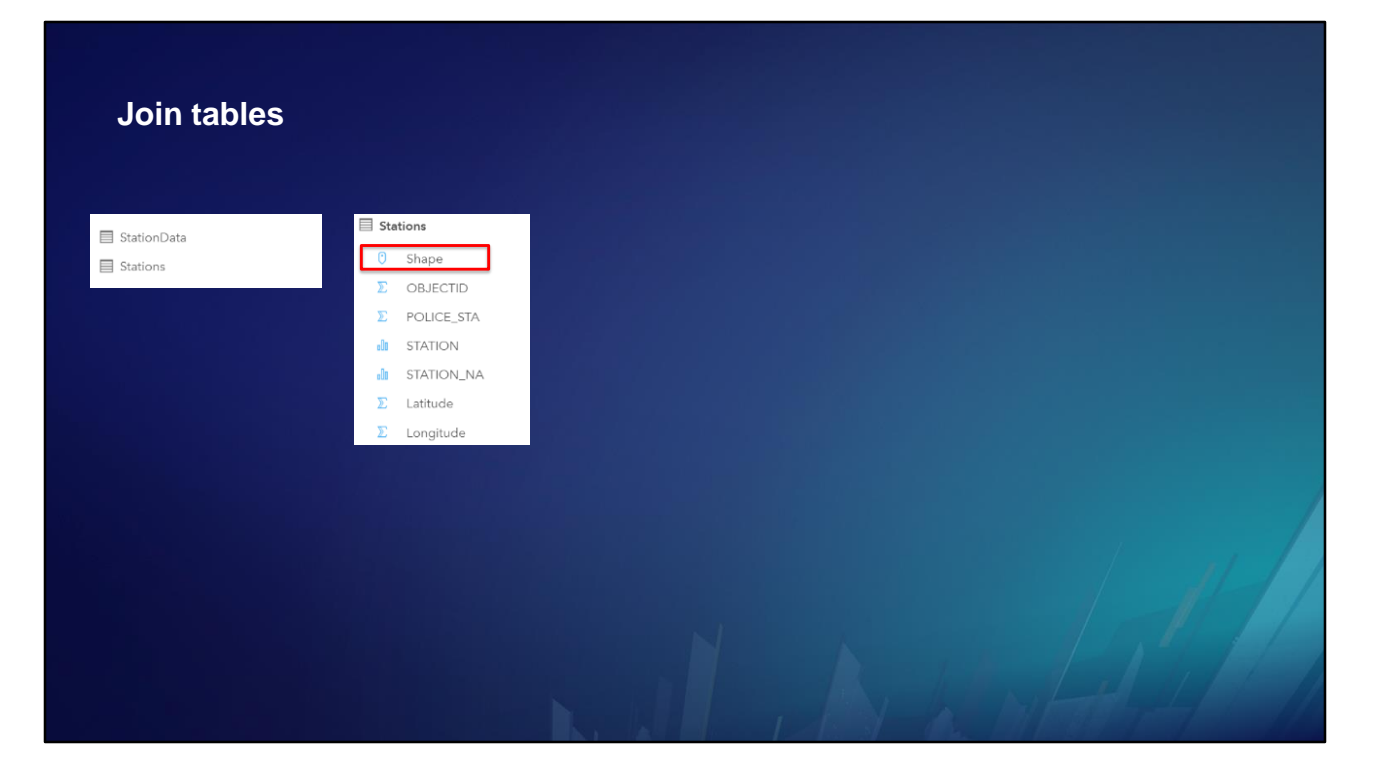

It has a location field …

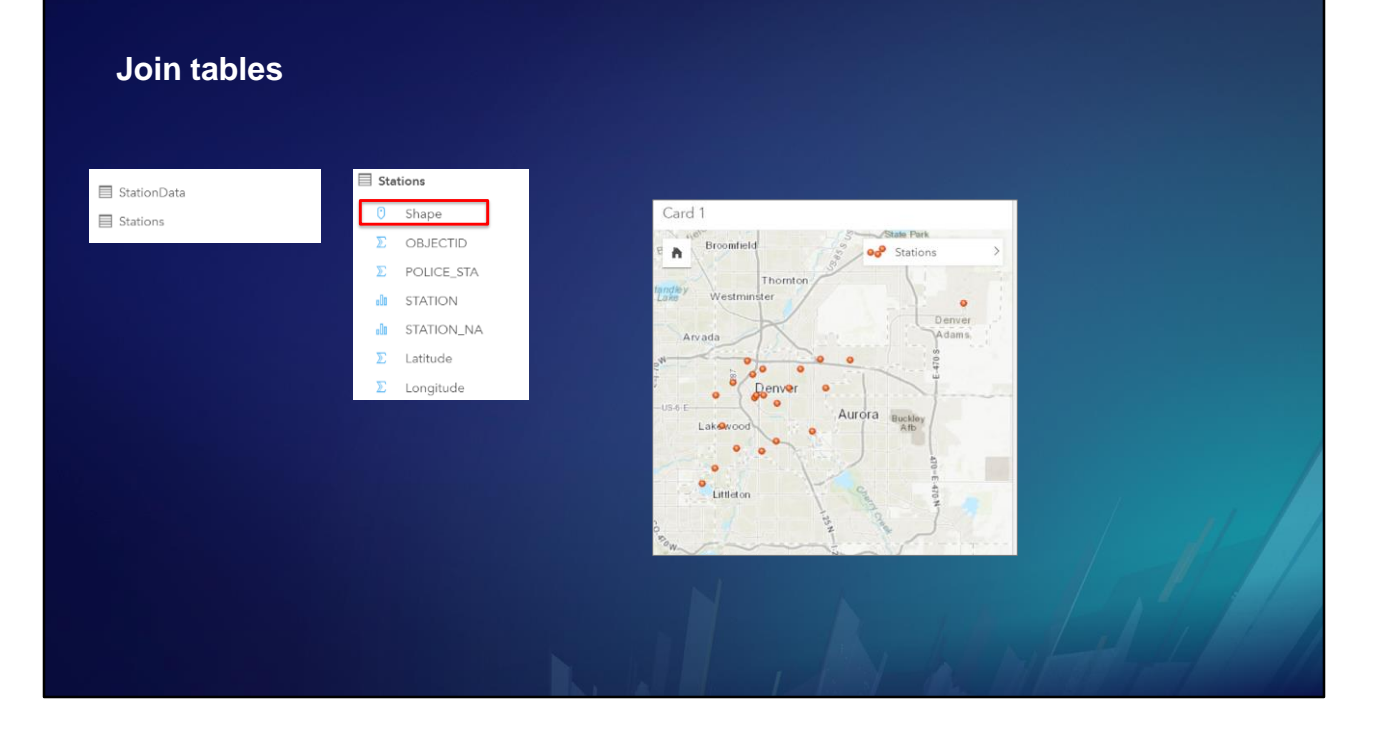

… so it can be displayed on a map card.

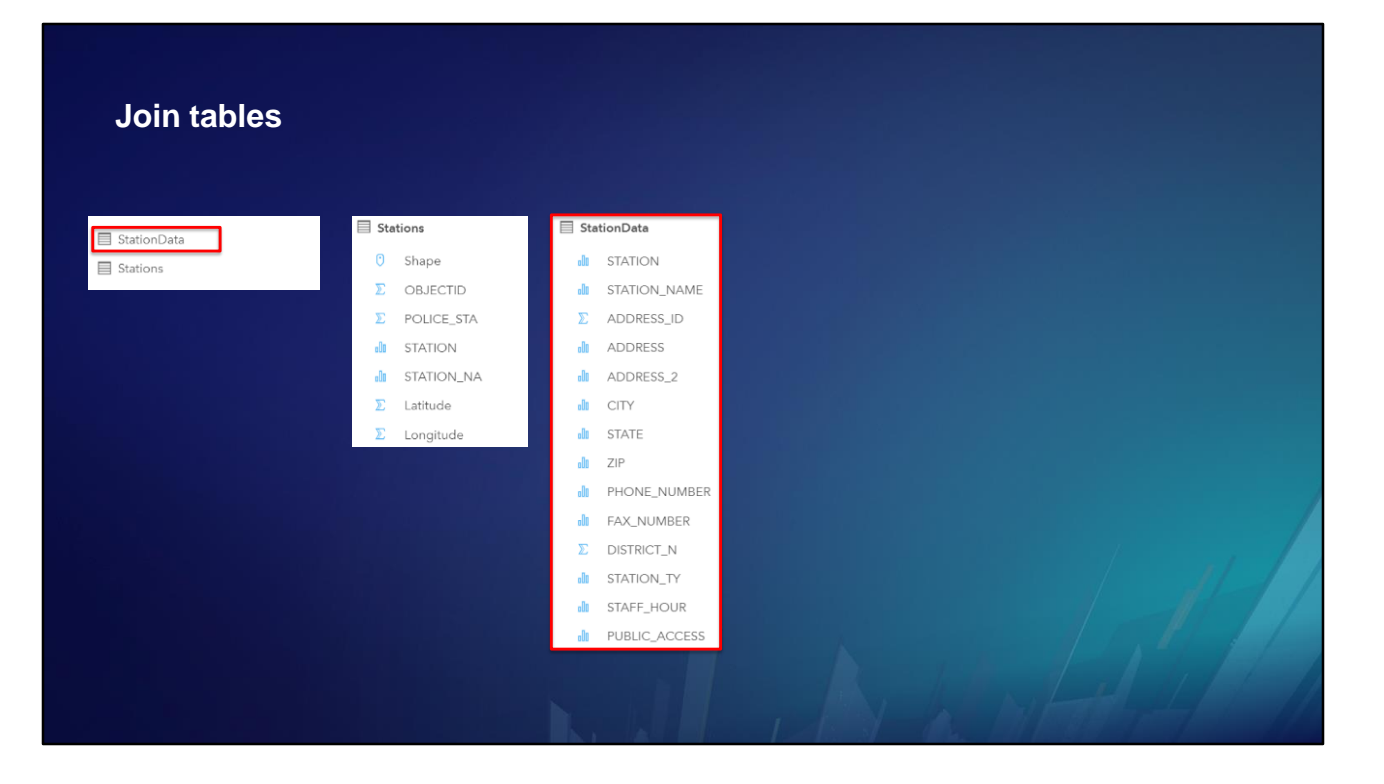

Another table, called StationData, has many useful attributes, but no location field. So it cannot be displayed on a map card.

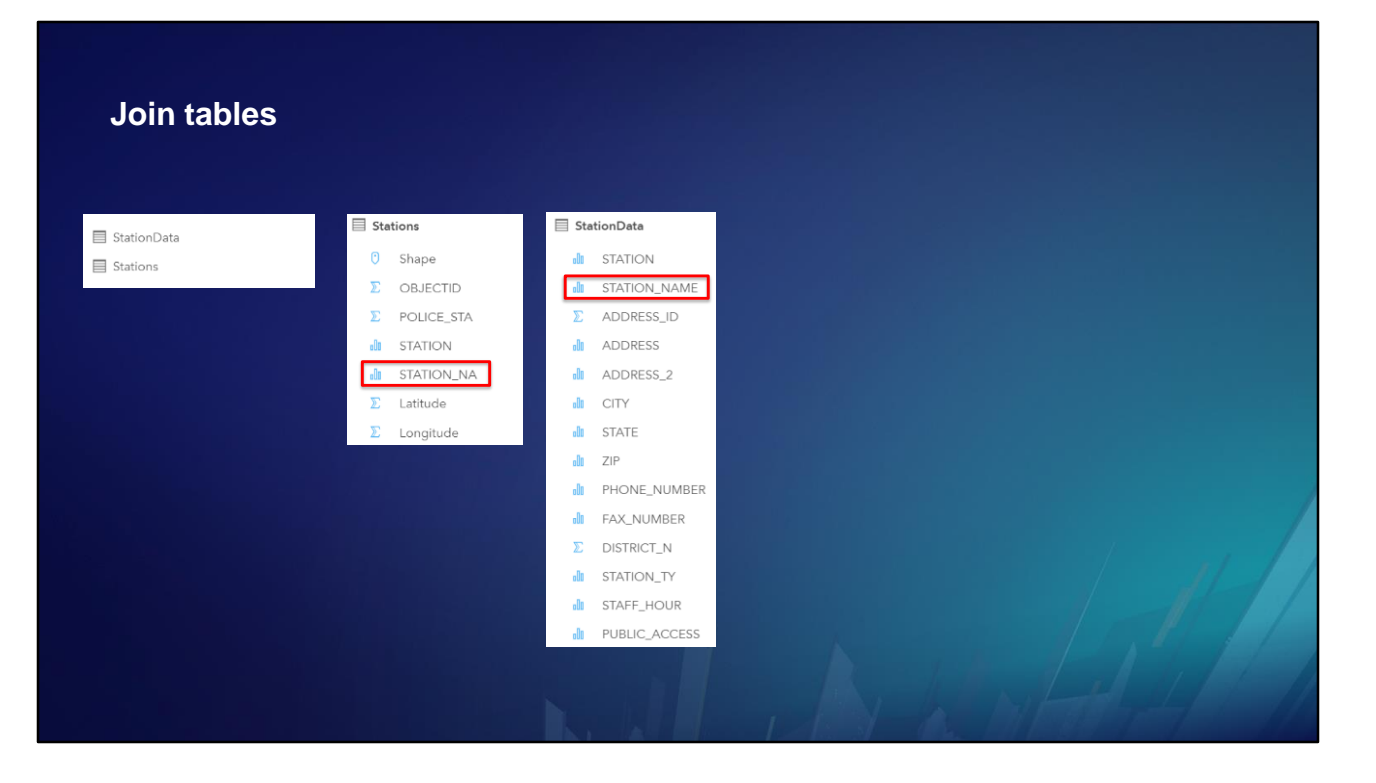

The tables have matching fields. The field names may be different, but they contain identical station names.

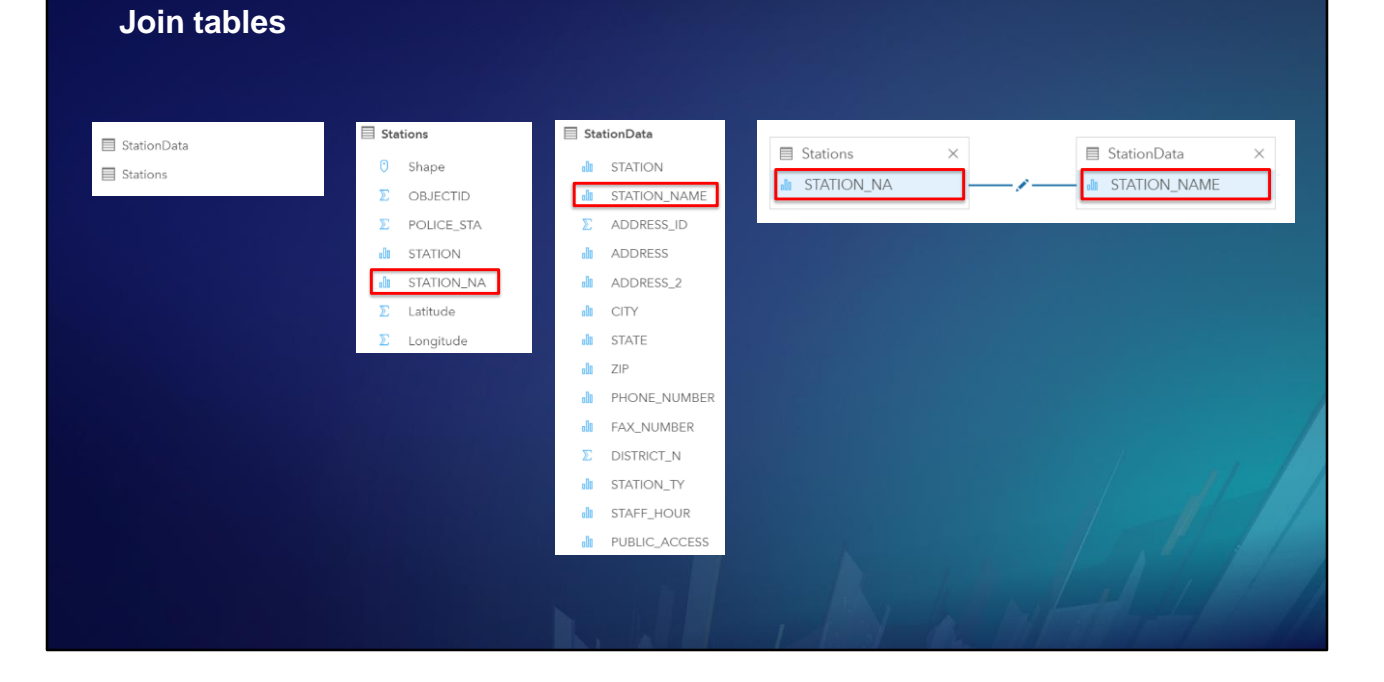

We join the tables …

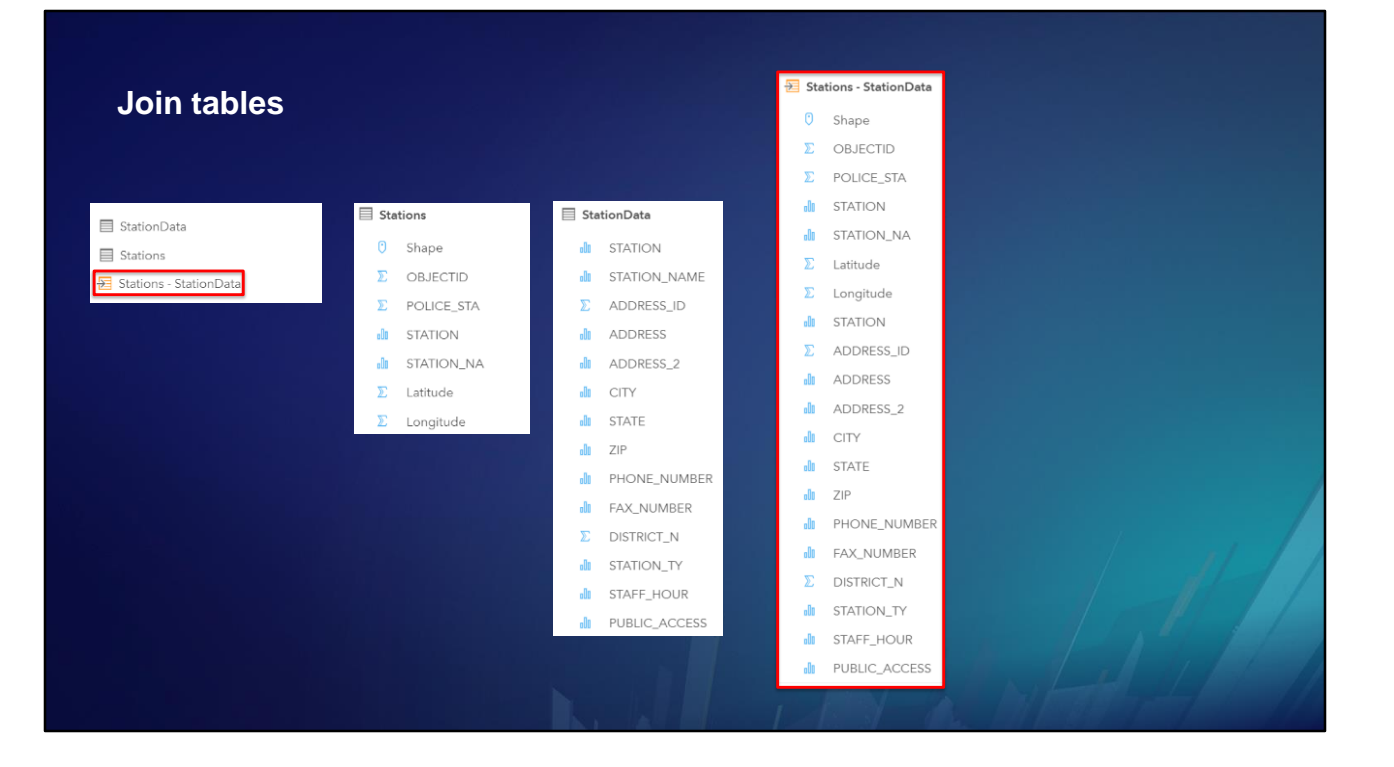

… and we get a results layer …

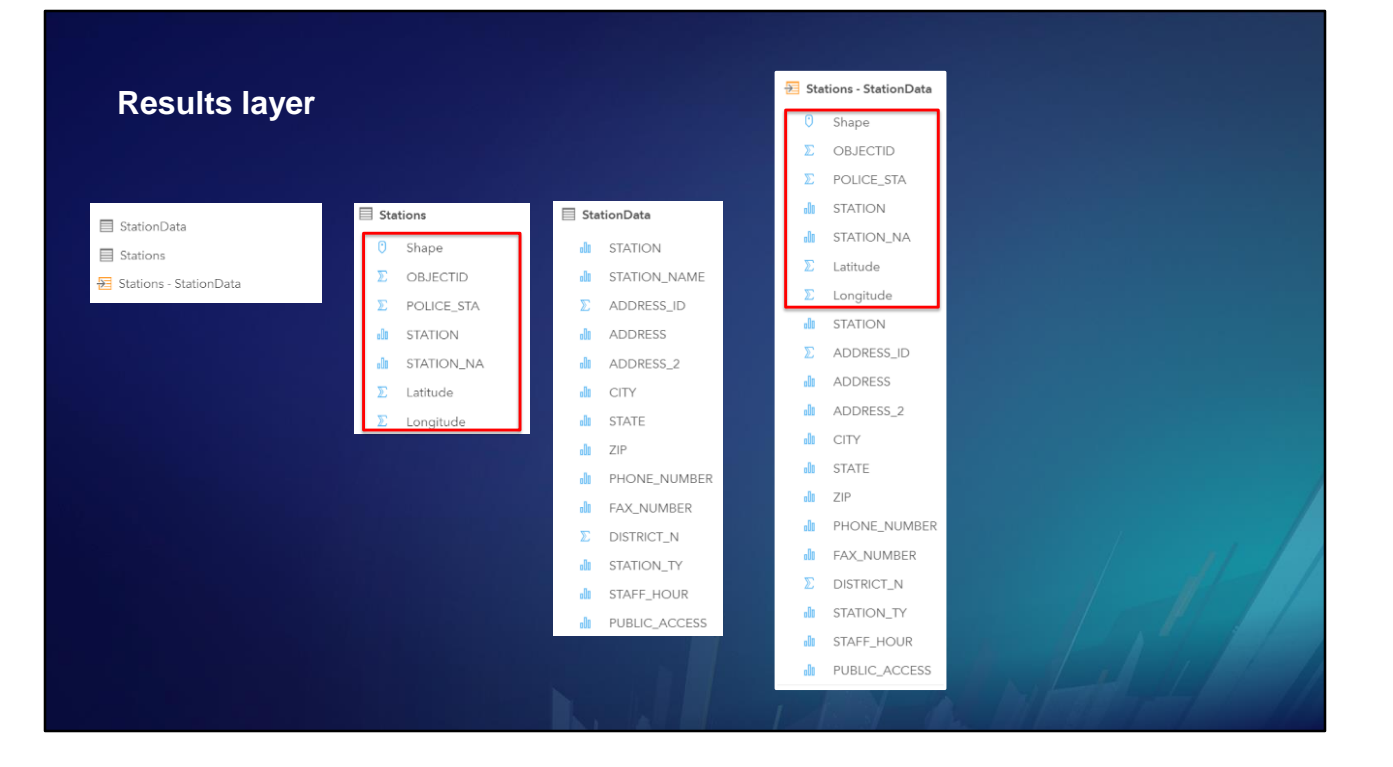

… having all the fields …

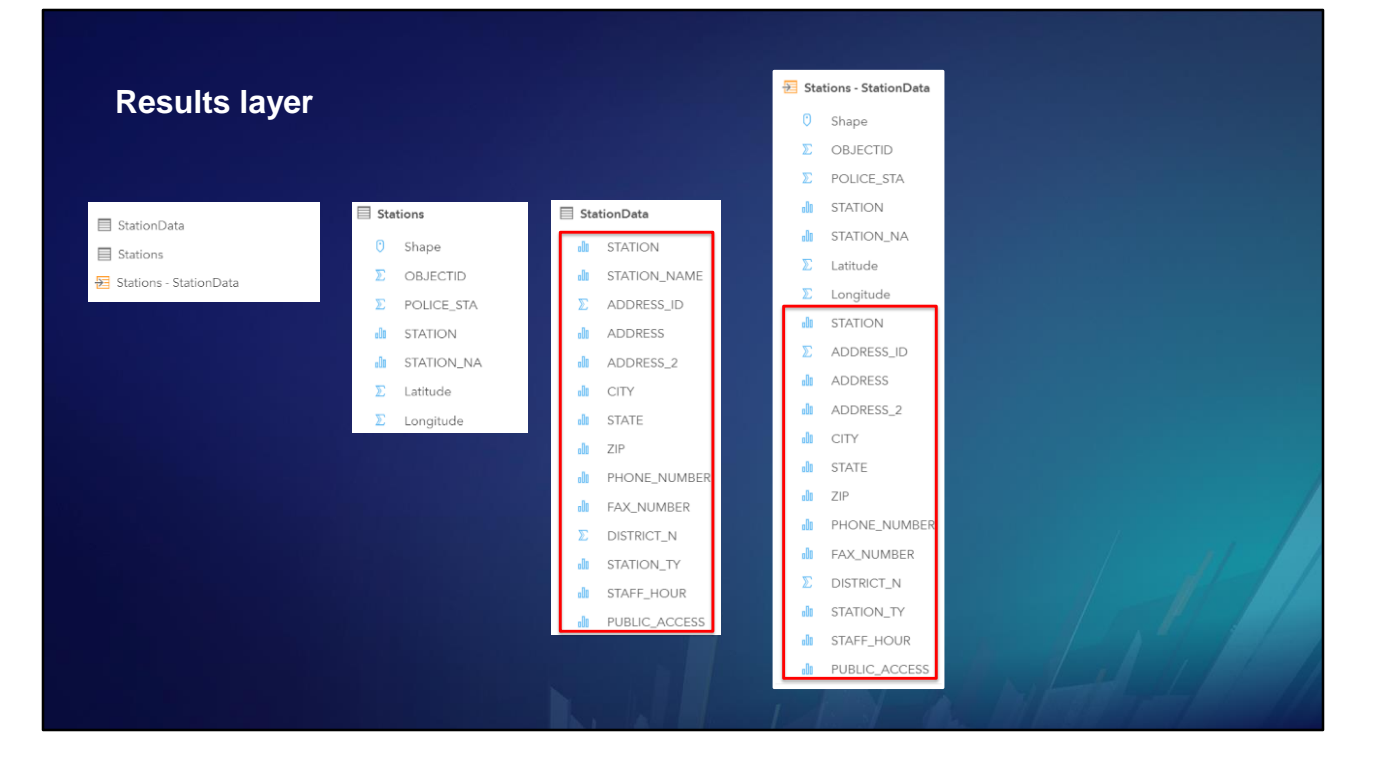

…from both tables.

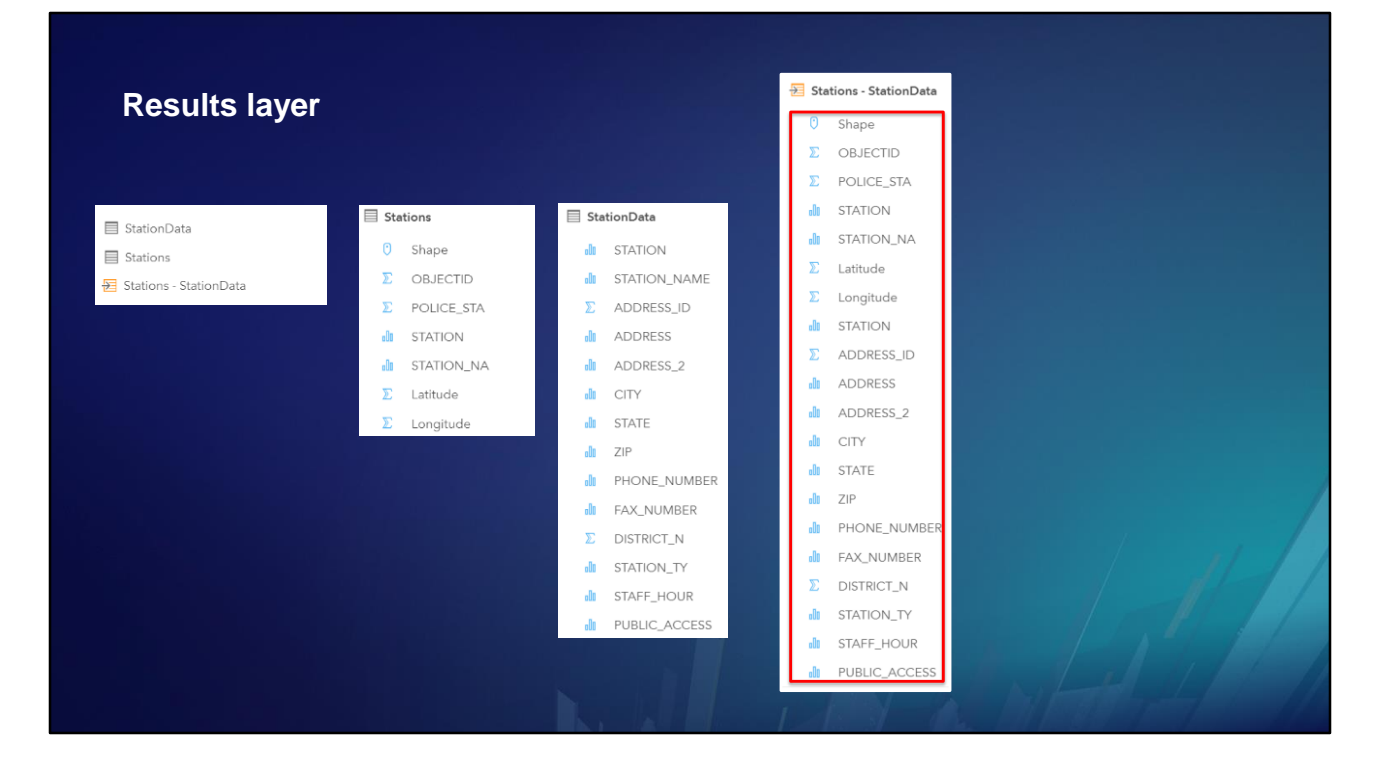

<click>
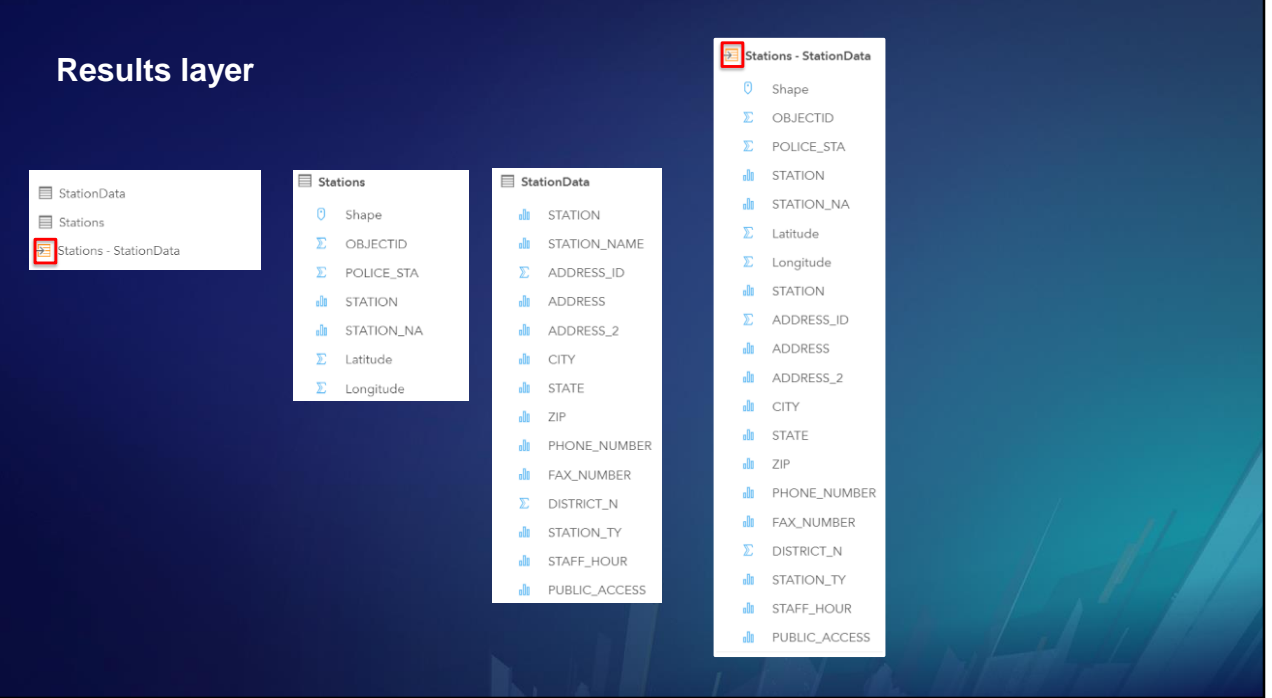

A results layer is identified by an orange icon …

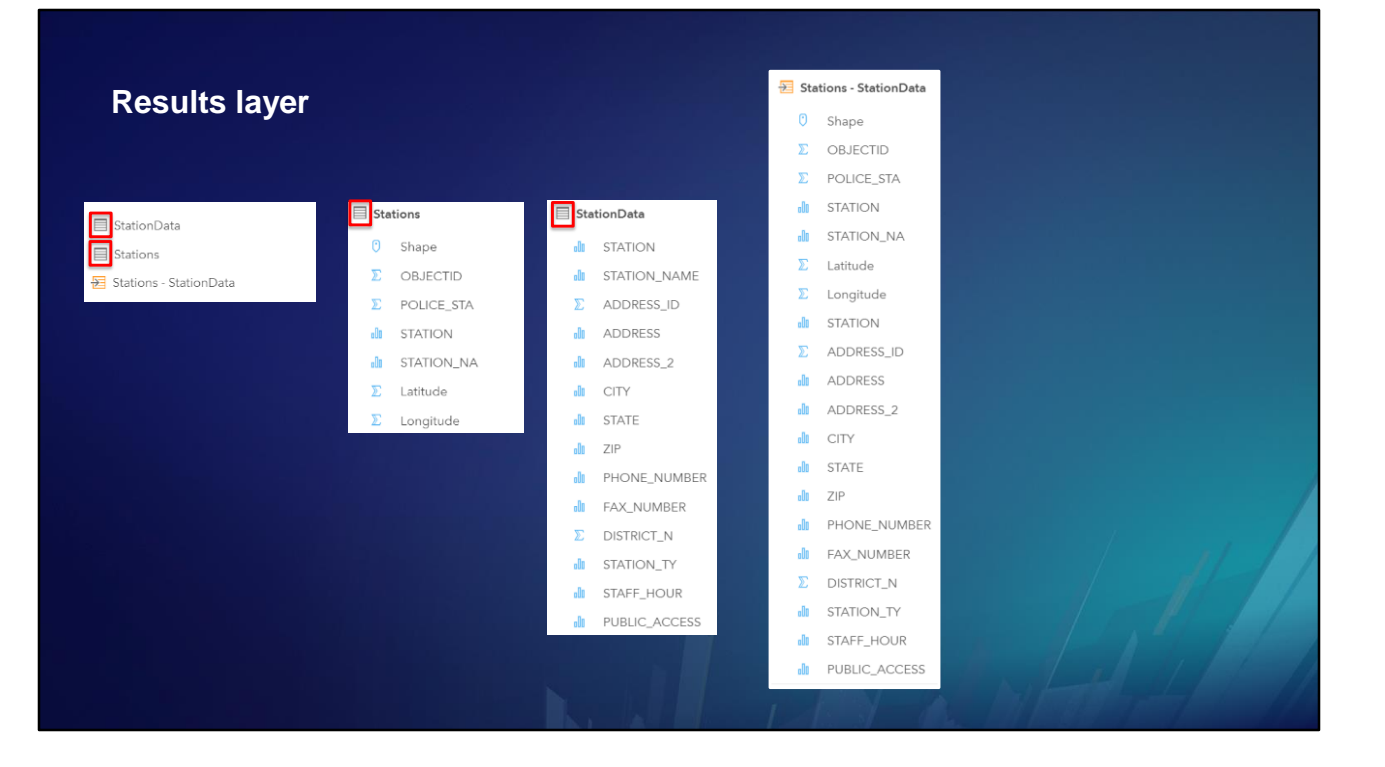

… whereas origin layers are identified by gray icons.

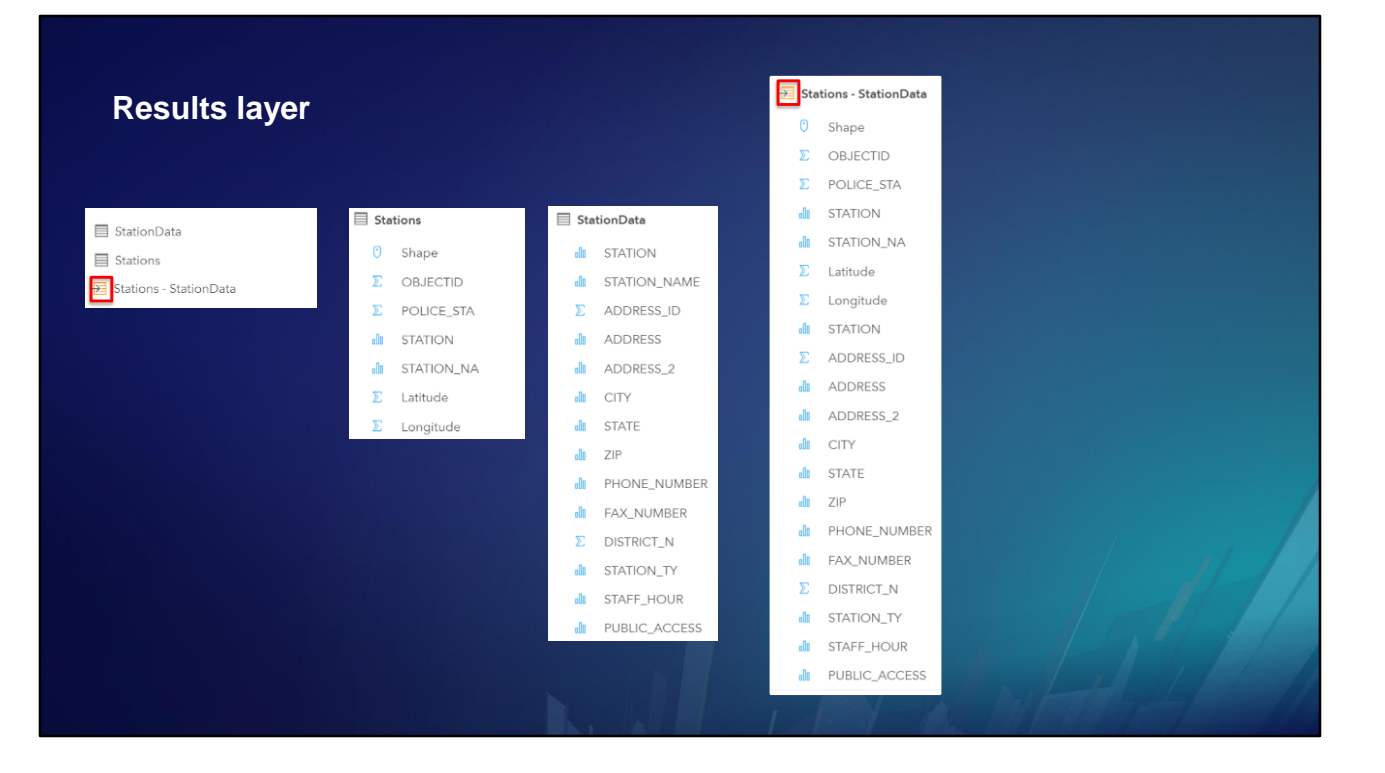

Results layers are embedded inside the Insights Workbook, so they do not clutter your Portal content.

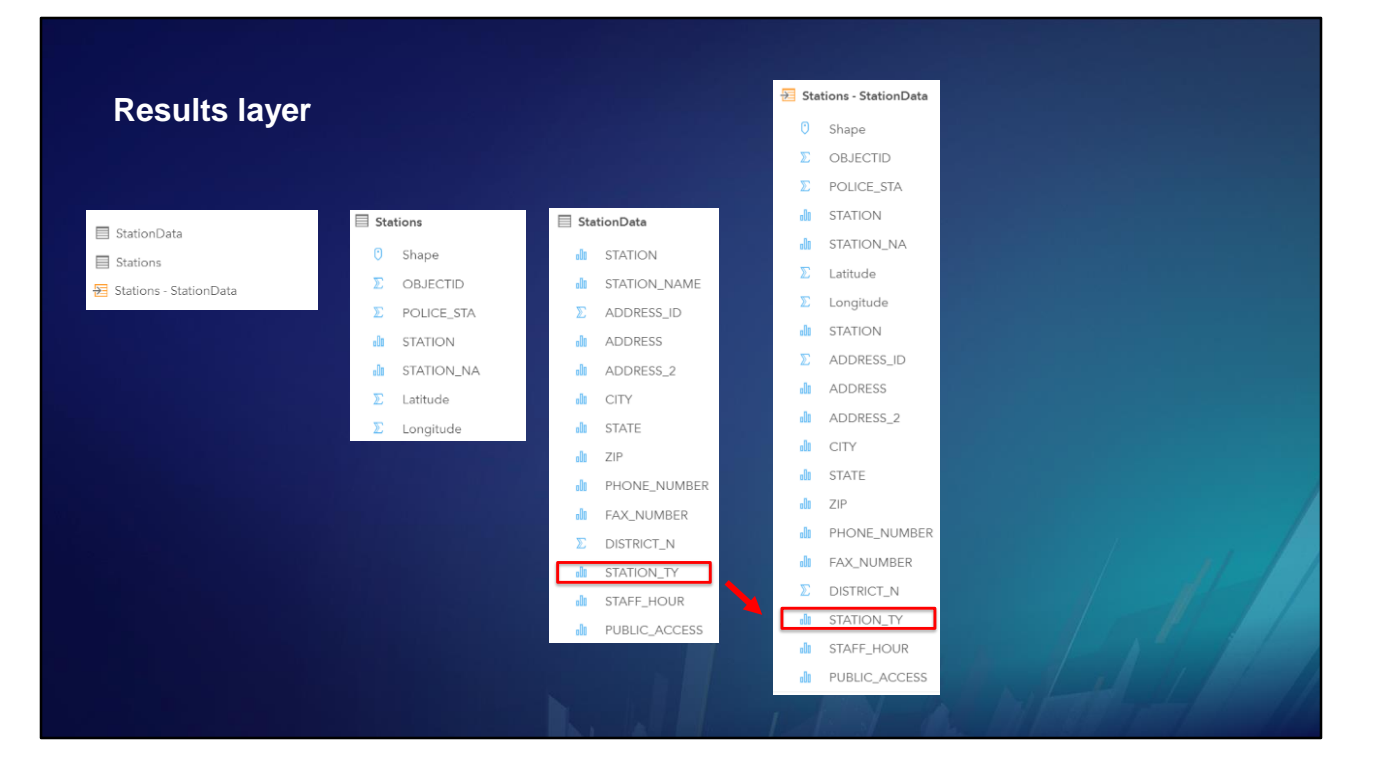

The Station Type field from the StationData table was brought into the results layer along with the other fields..

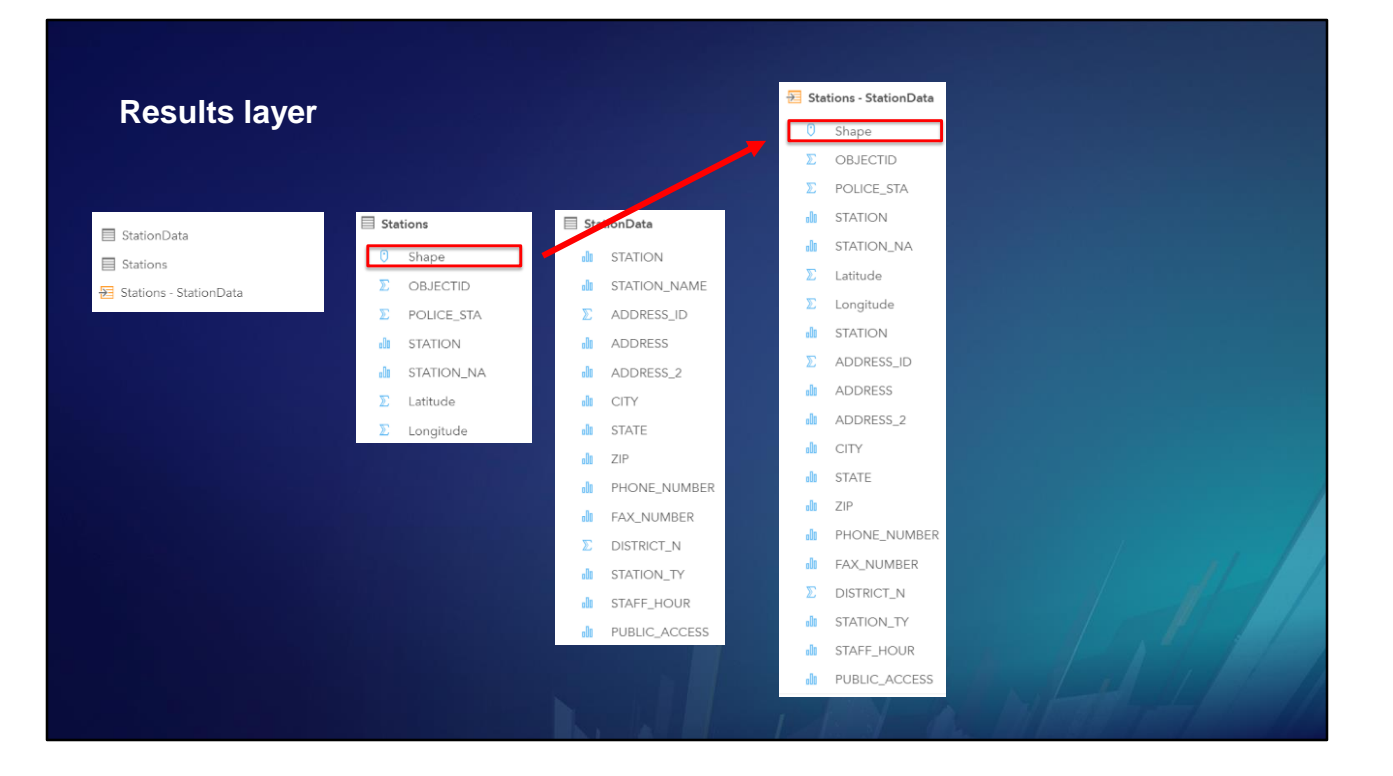

The results layer also received the shape field from the Stations table …

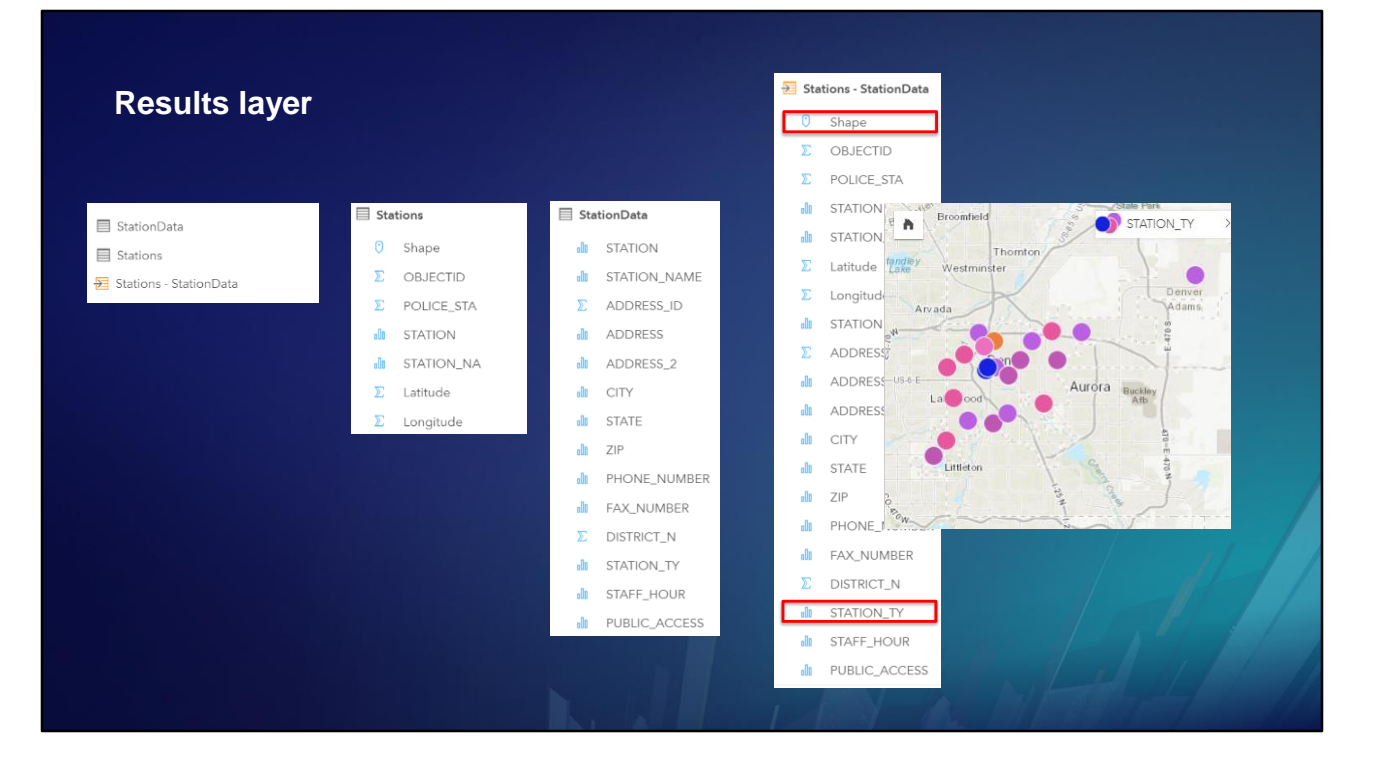

… so the Station Type field can be displayed on a map card, using colors to distinguish the different Station Types.

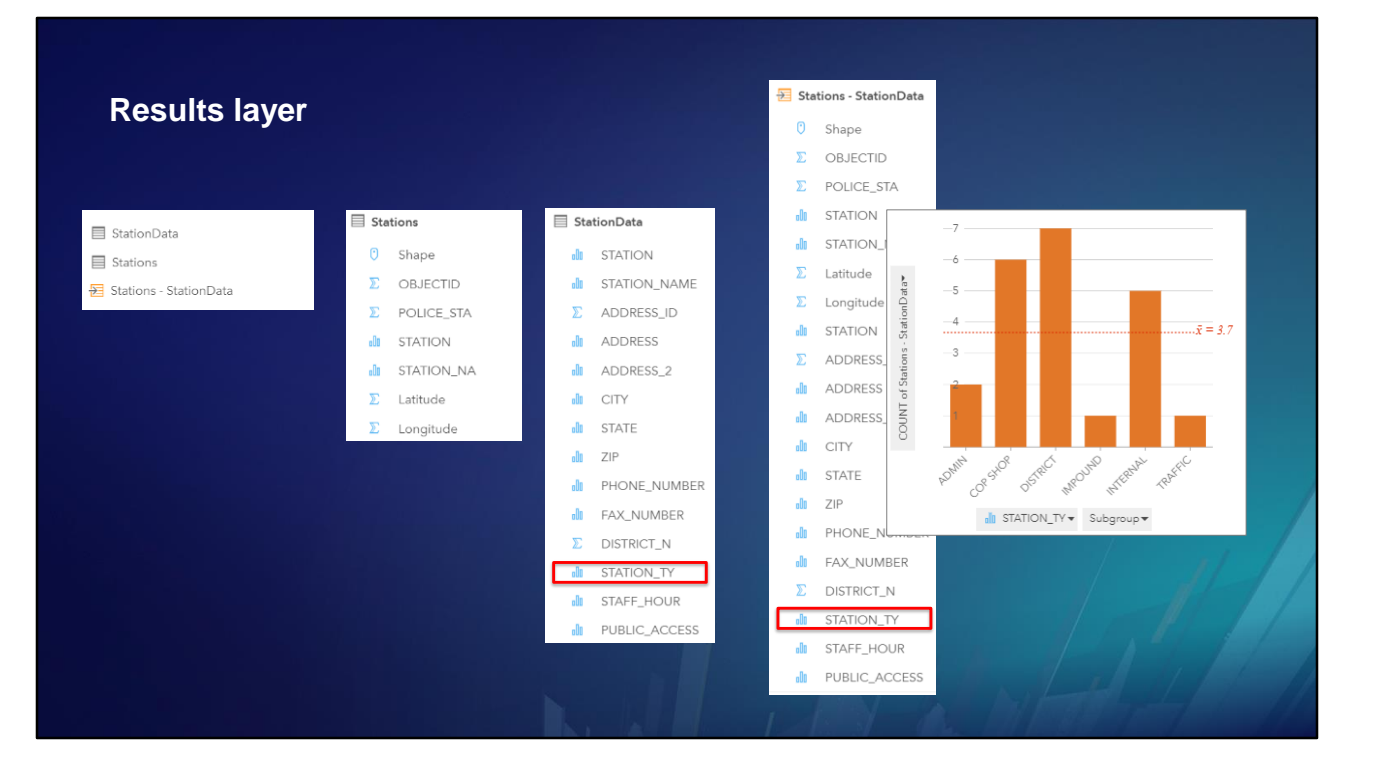

Of course, the Station Type field can also be displayed on a chart card using either the origin table or the results table, because charts do not require location-enabled data …

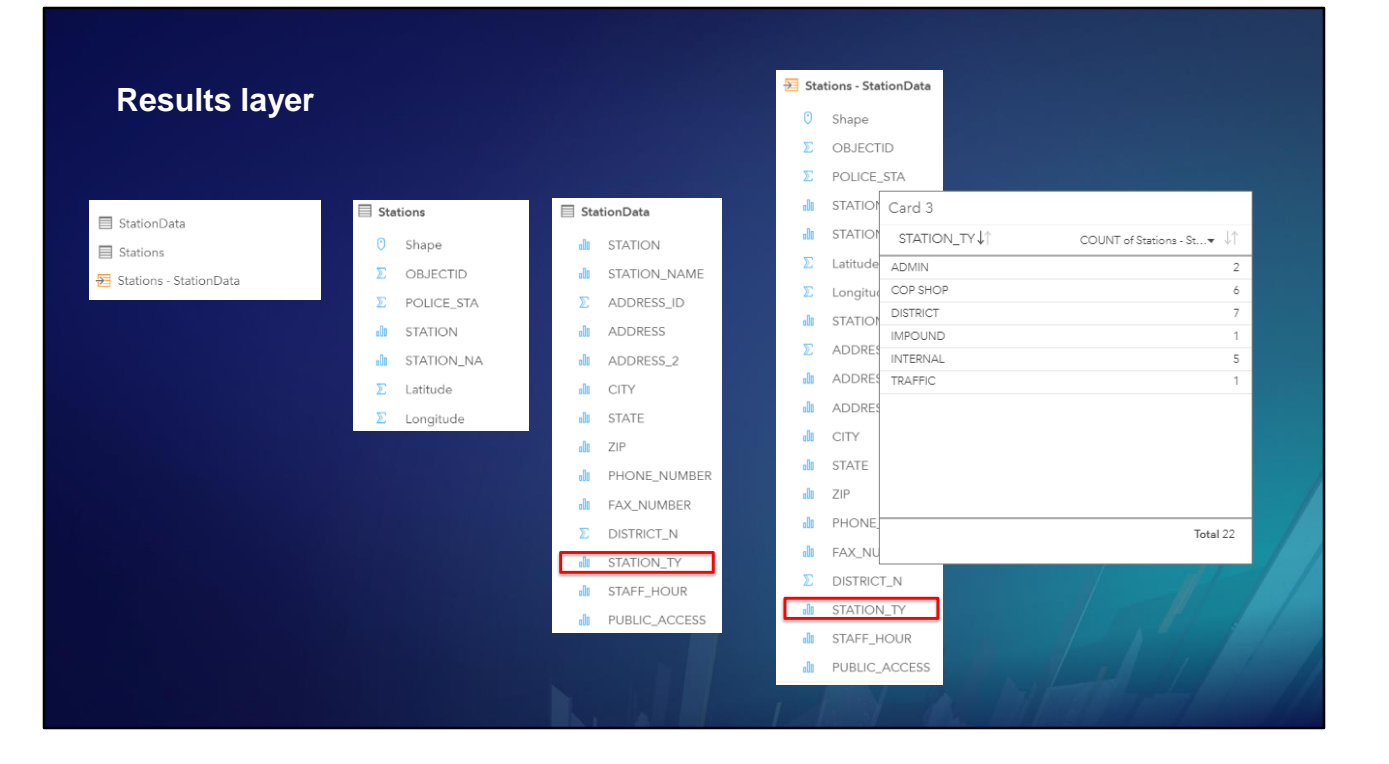

… and neither do table cards.

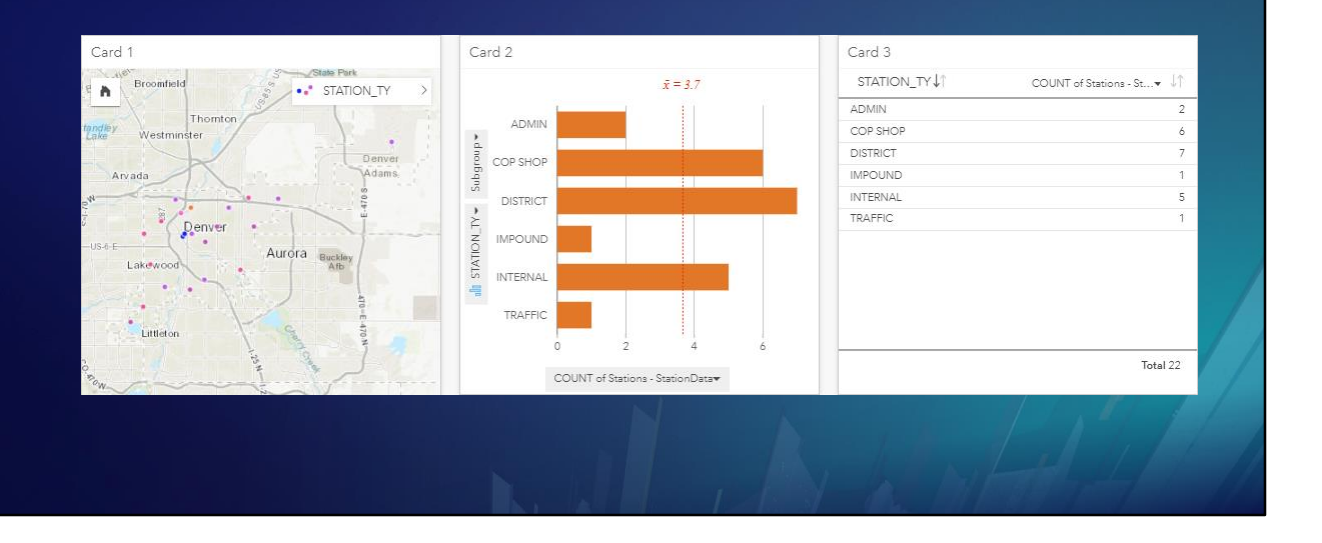

You can quickly visualize the same data, side by side, using different cards.

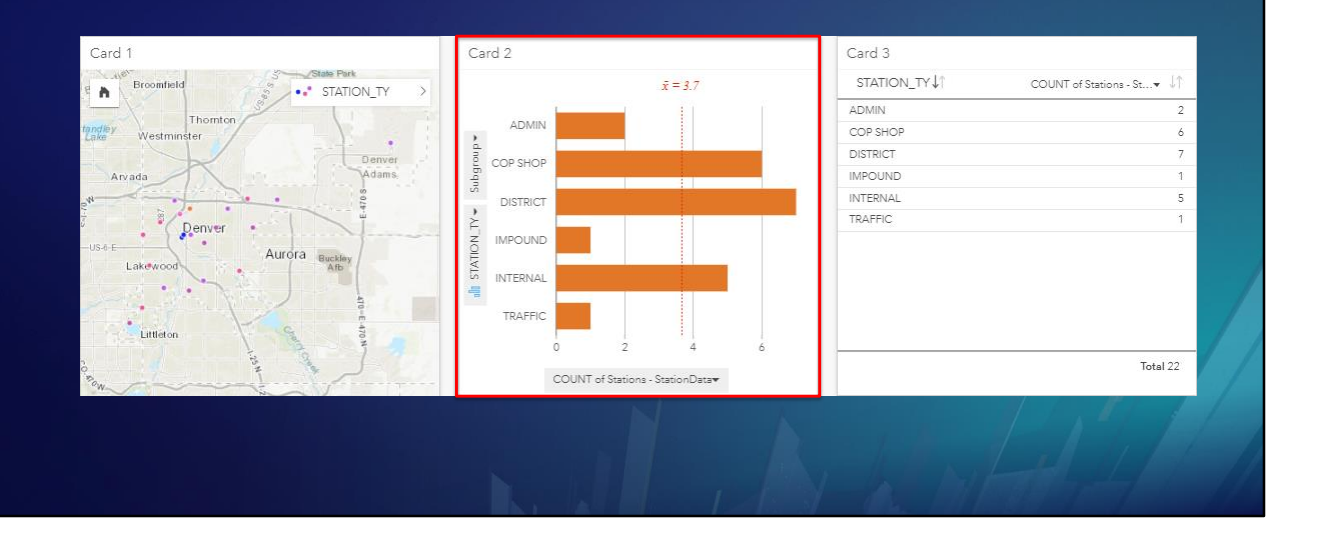

You can also select from multiple chart types, such as Bar Charts …

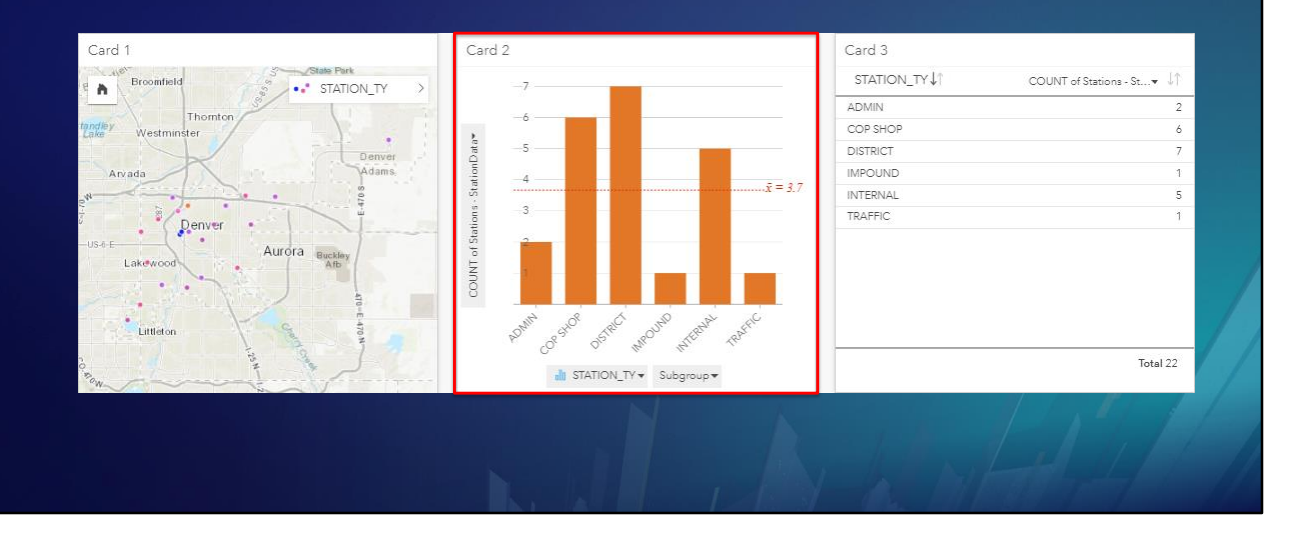

… Column Charts …

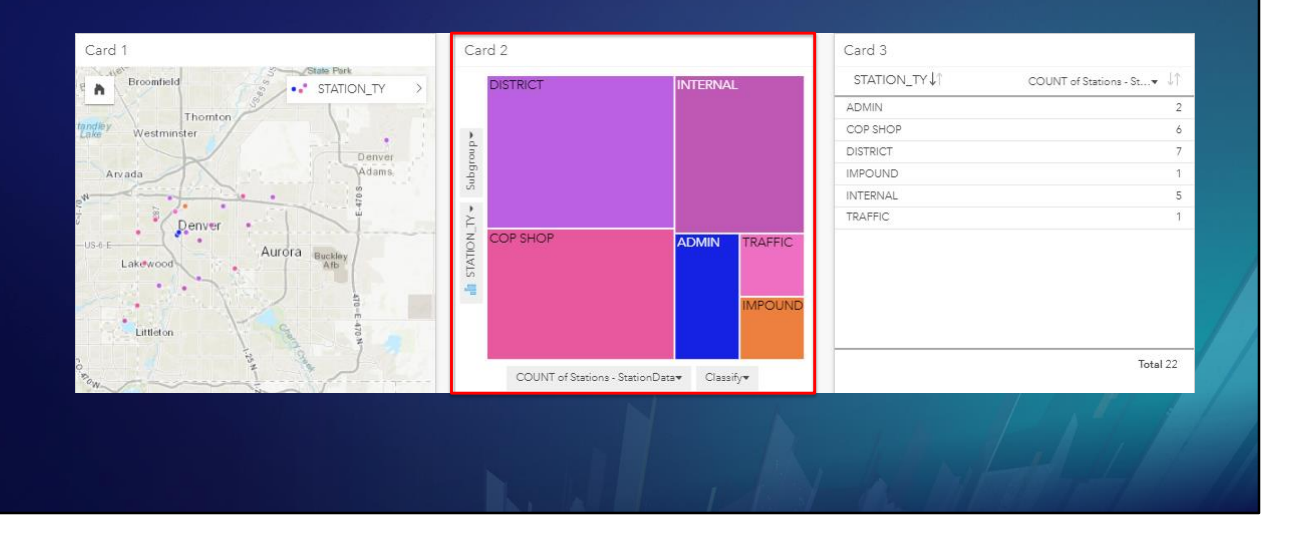

… Tree map charts …

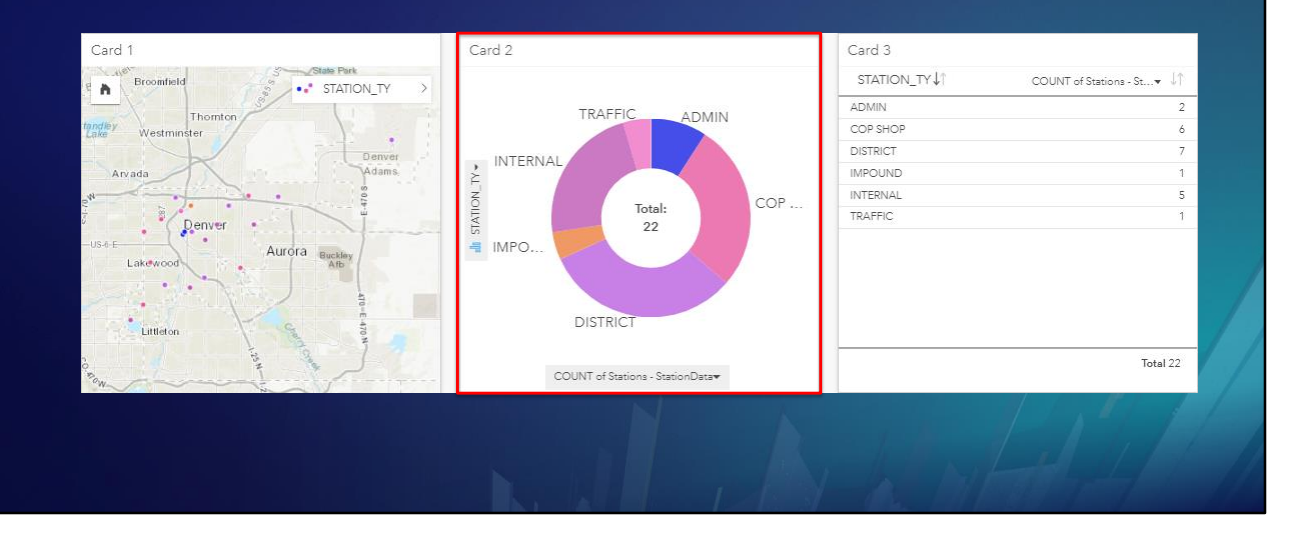

… Donut charts …

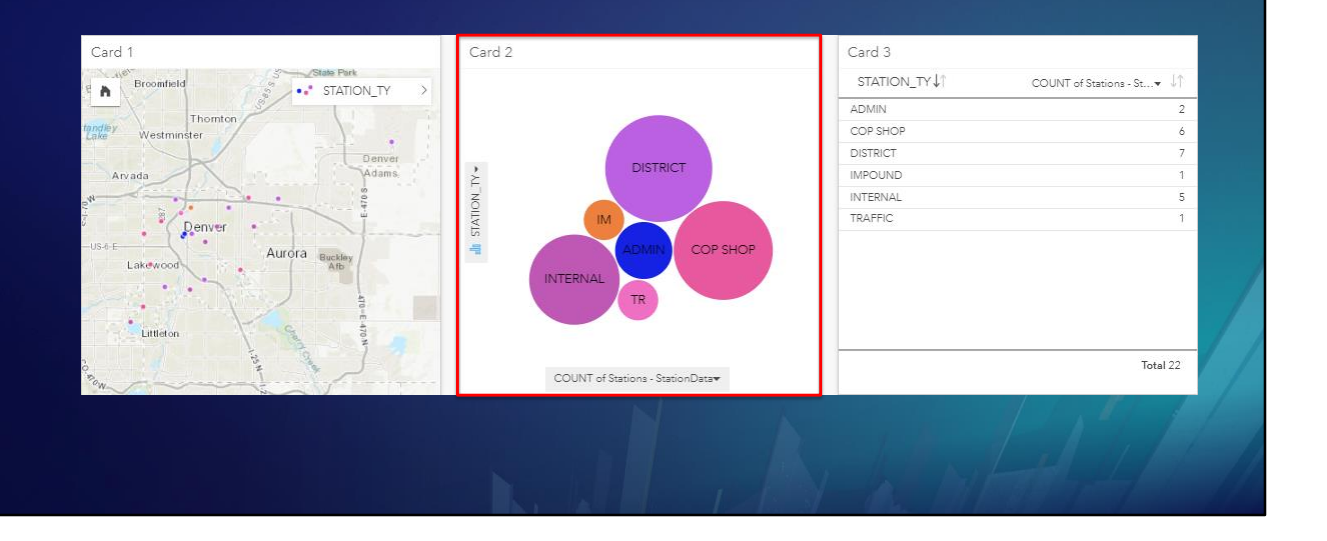

… and Bubble charts, Until you find the one that best conveys the information.

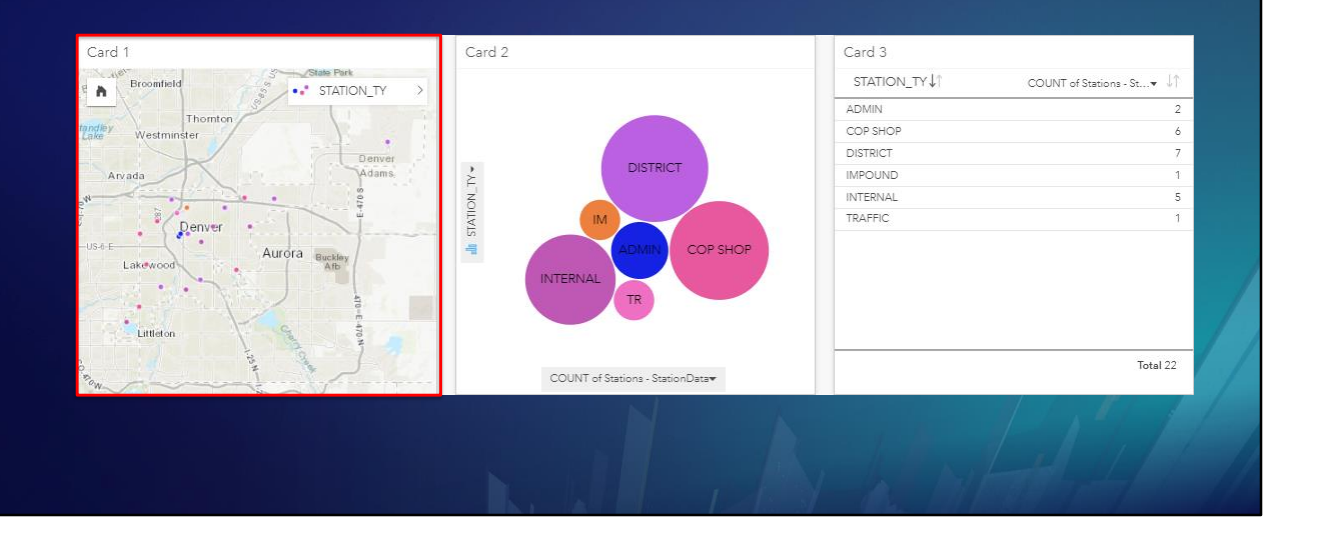

Insights uses Smart Mapping to automatically display your data on the map, so you can focus on deriving insights from the data. You can control basic display settings such as …

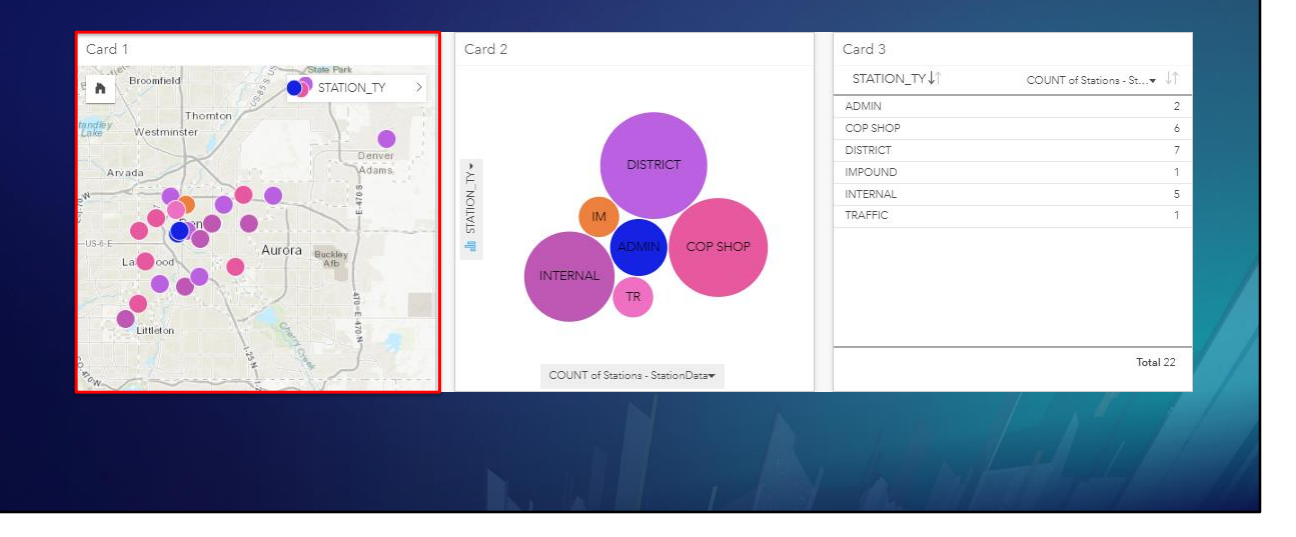

… symbol size …

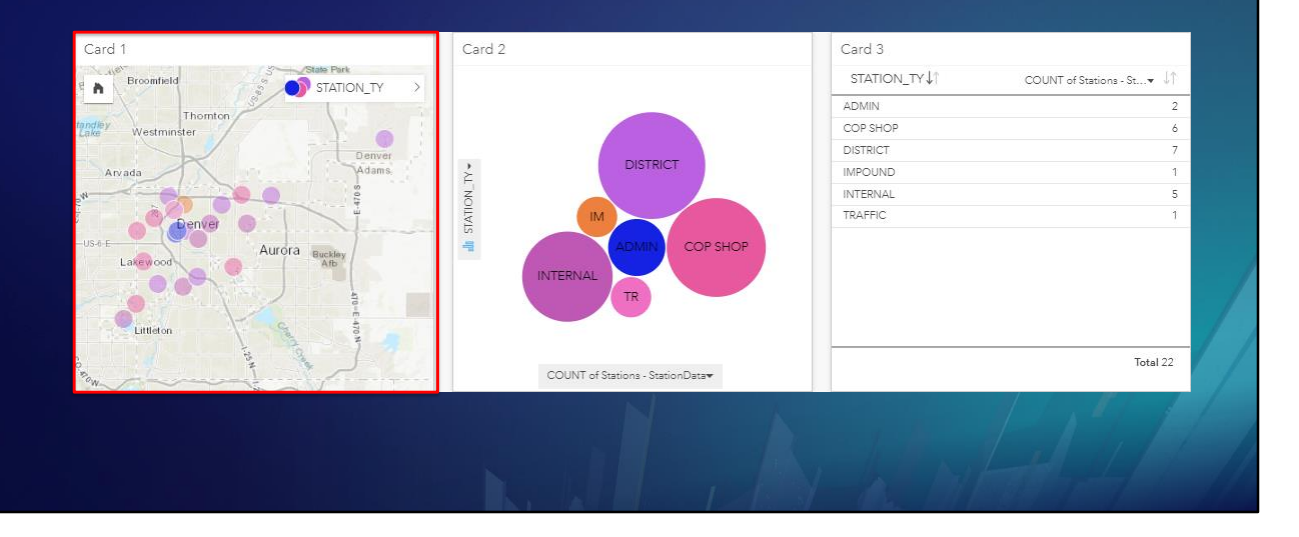

… transparency, and so on.

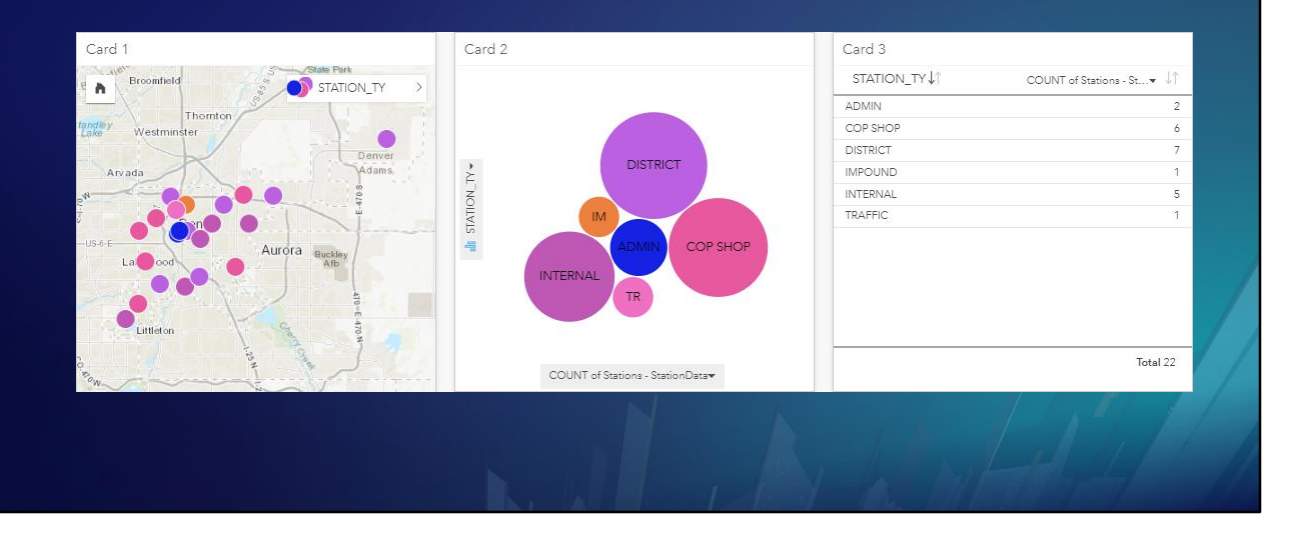

Selecting data on one card …

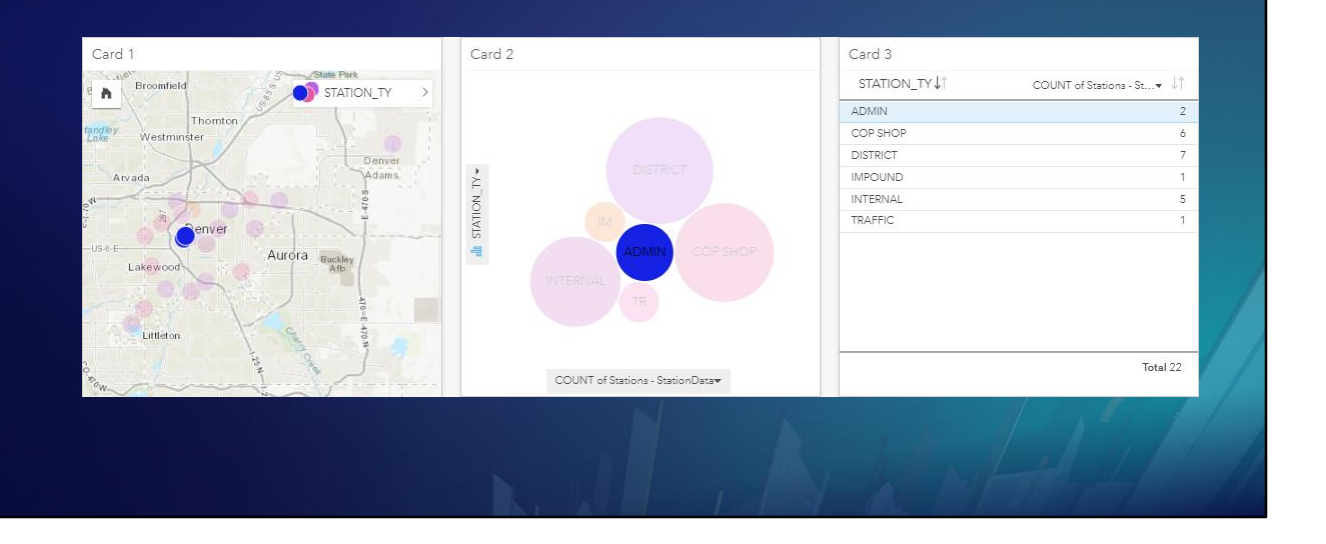

… automatically selects the same data on any other cards that show the same field.

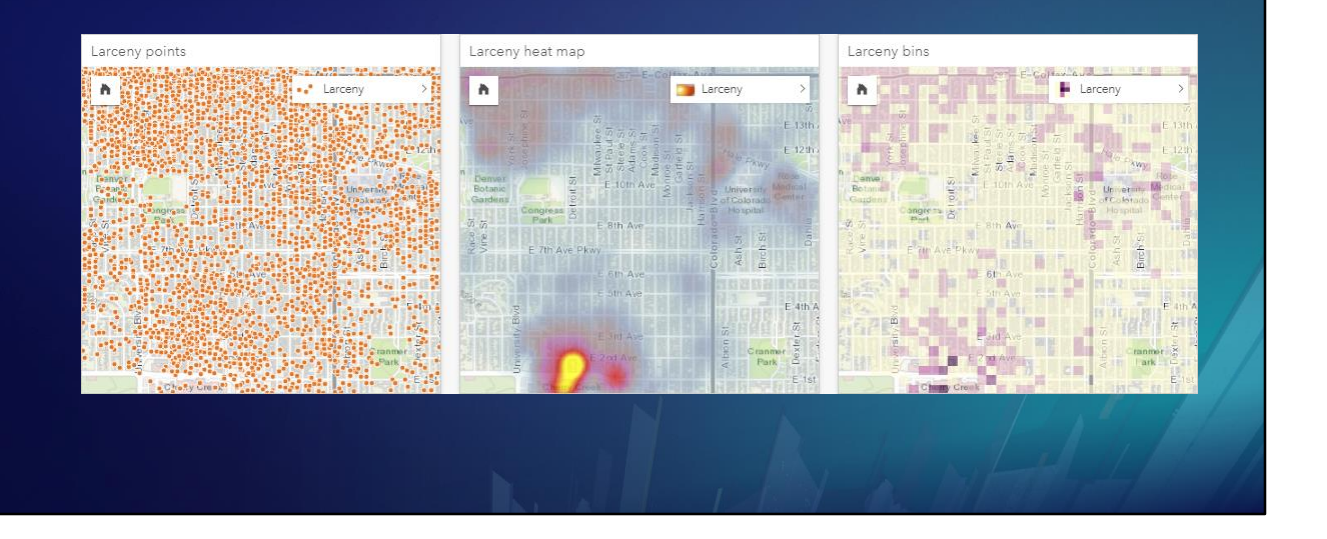

If you link the extents of map cards, you can zoom or pan one card …

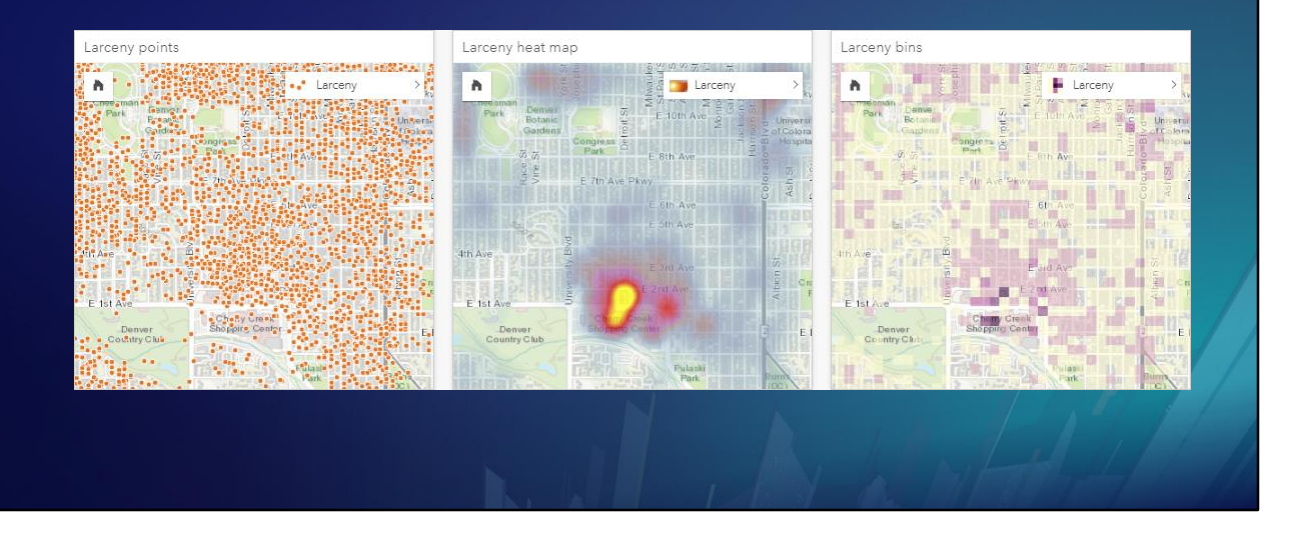

… and the other cards follow.

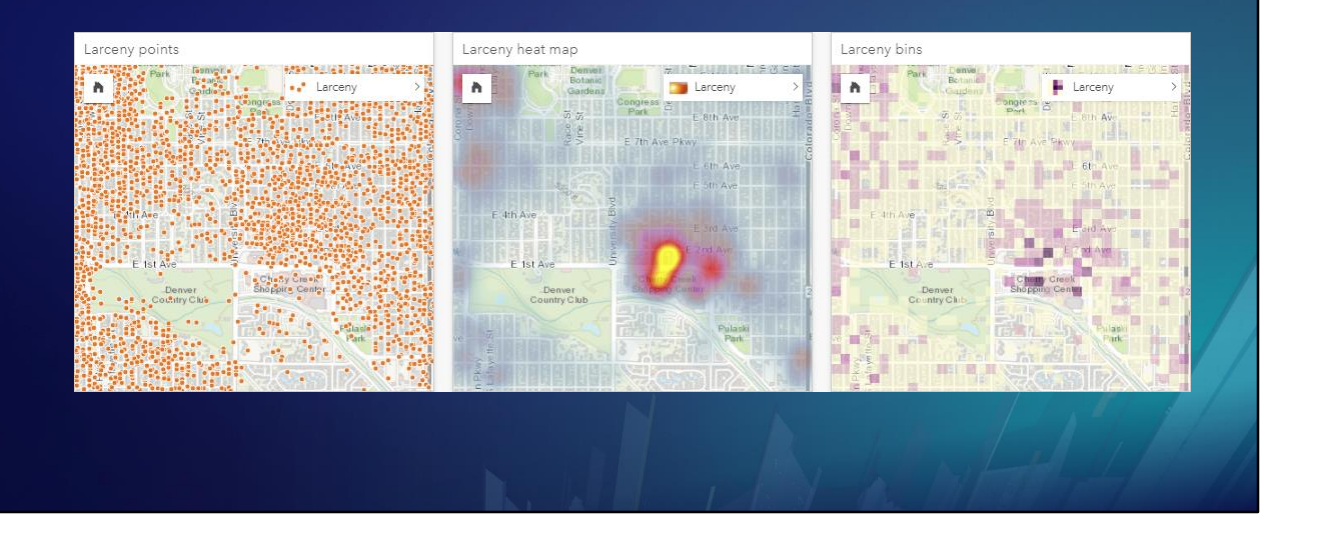

These maps show the same larceny data in three different ways.

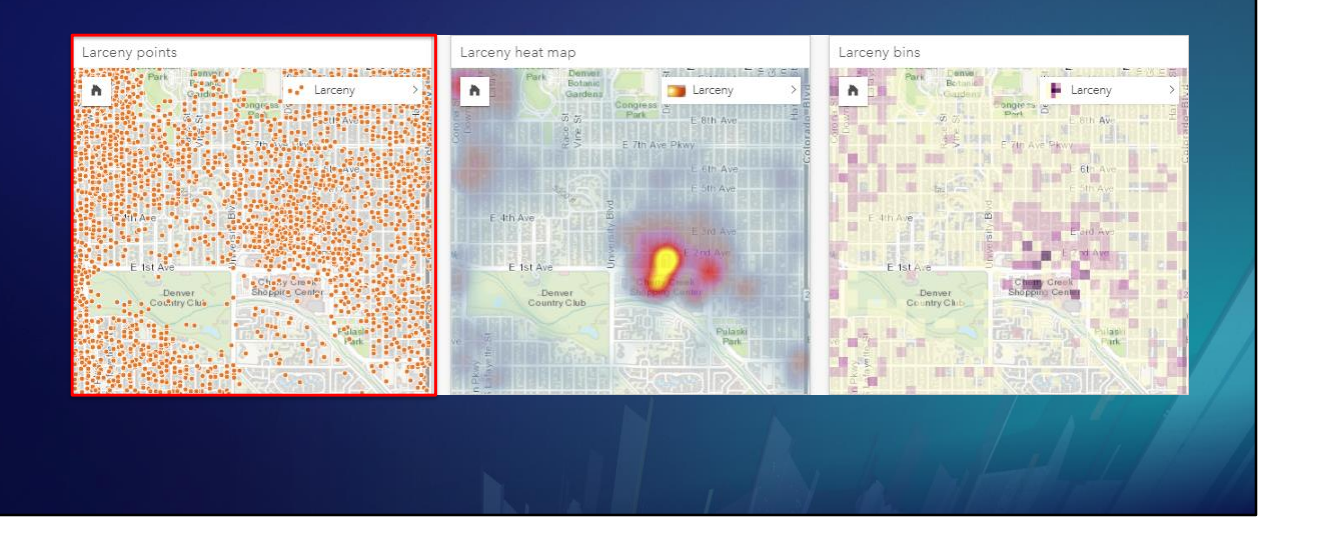

Visual detection of clusters on the left-hand point map can be difficult or misleading because many points are stacked on top of each other,

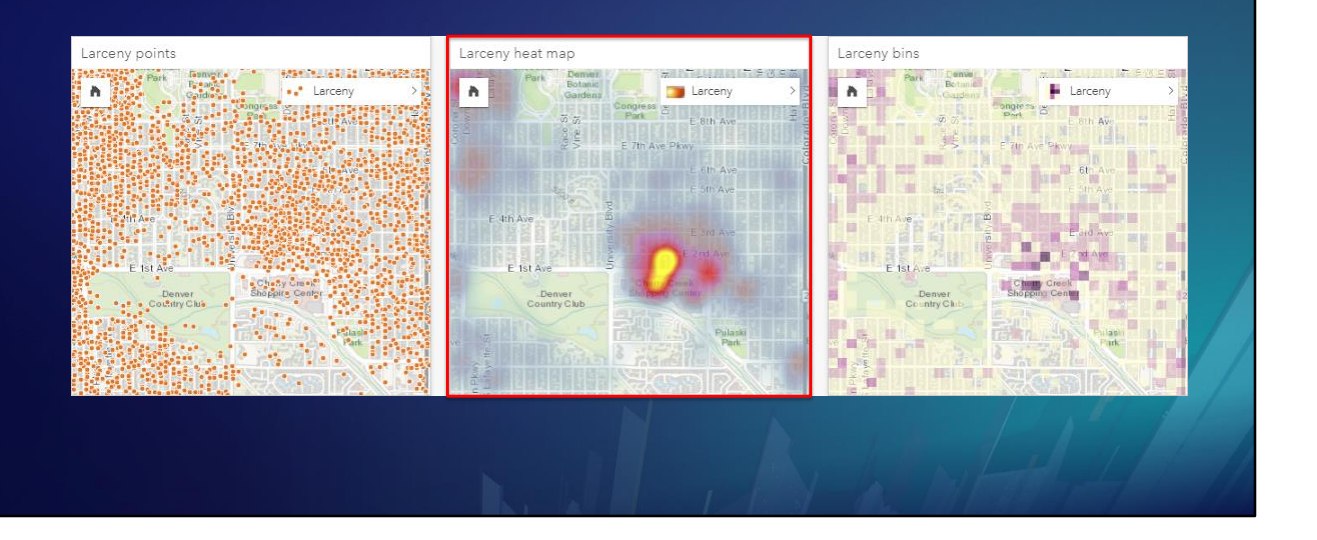

The heat map in the middle shows a cluster of larceny points that is not apparent on the point map …

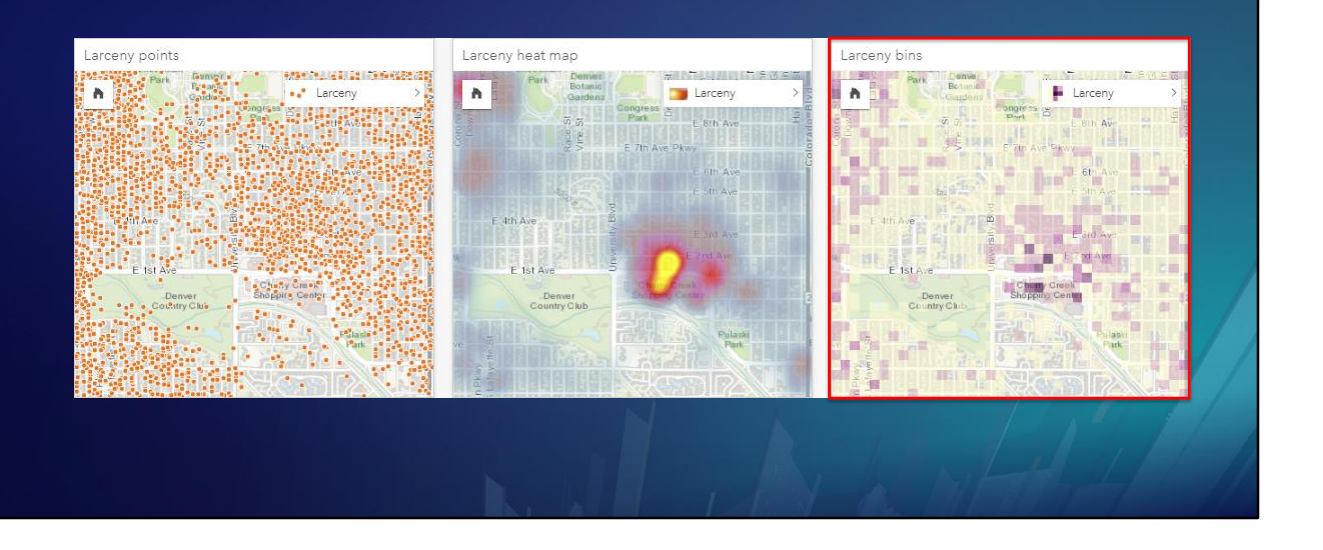

… and the bin map on the right depicts the cluster using darker colors for bins with more points in them.

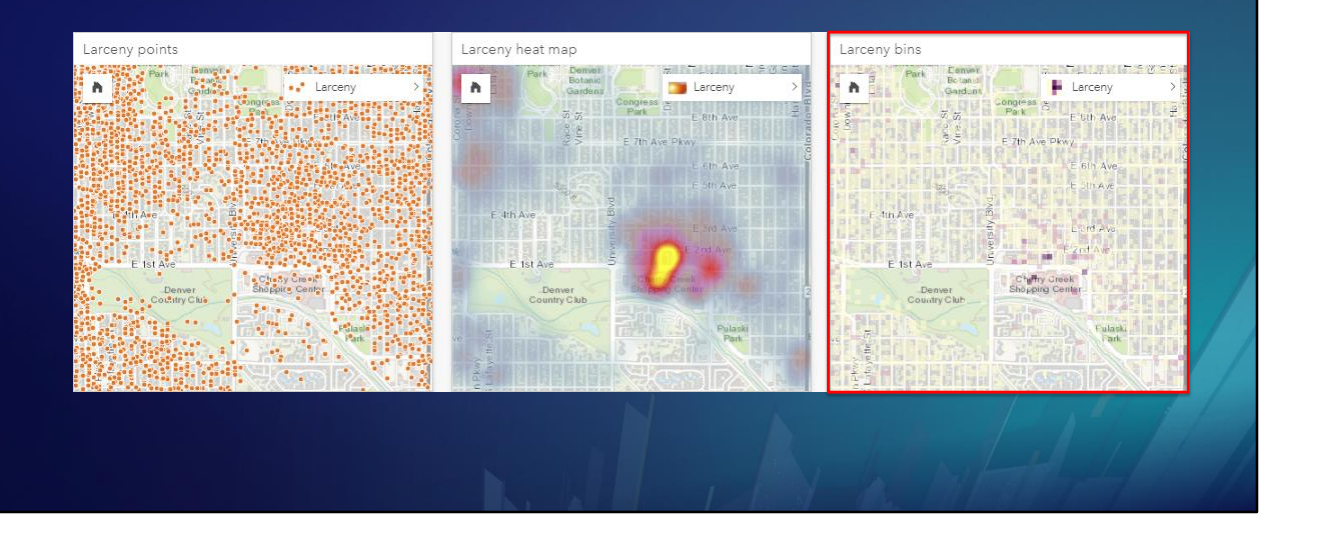

Bin size can be decreased to precisely target larceny concentrations …

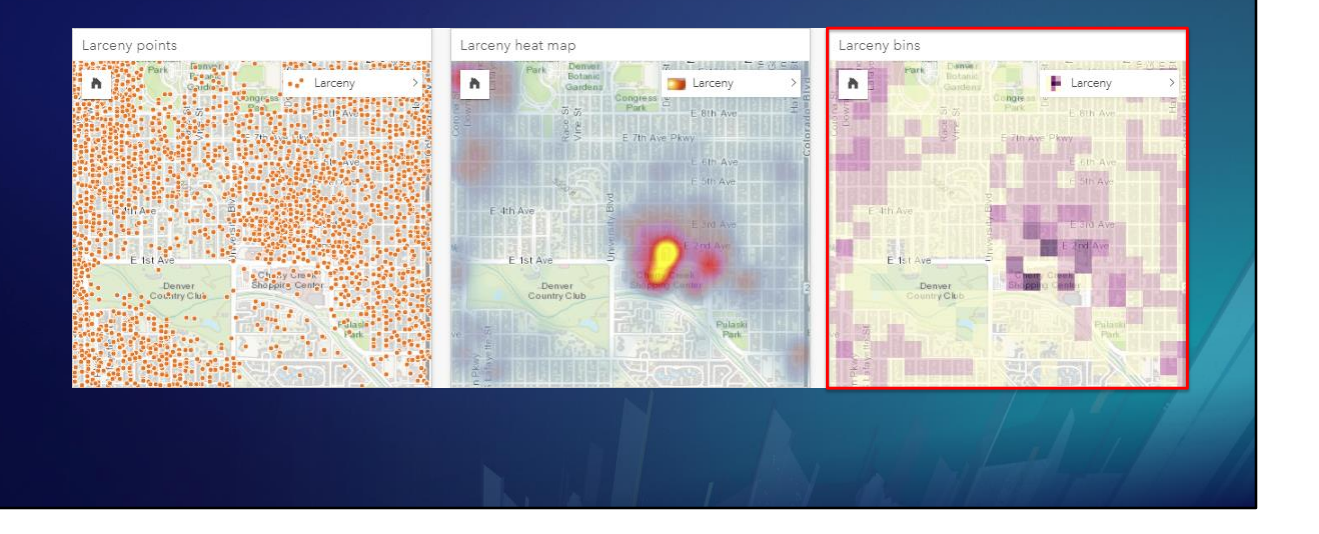

… or increased to show general trends.

#### **Dataset Filter**

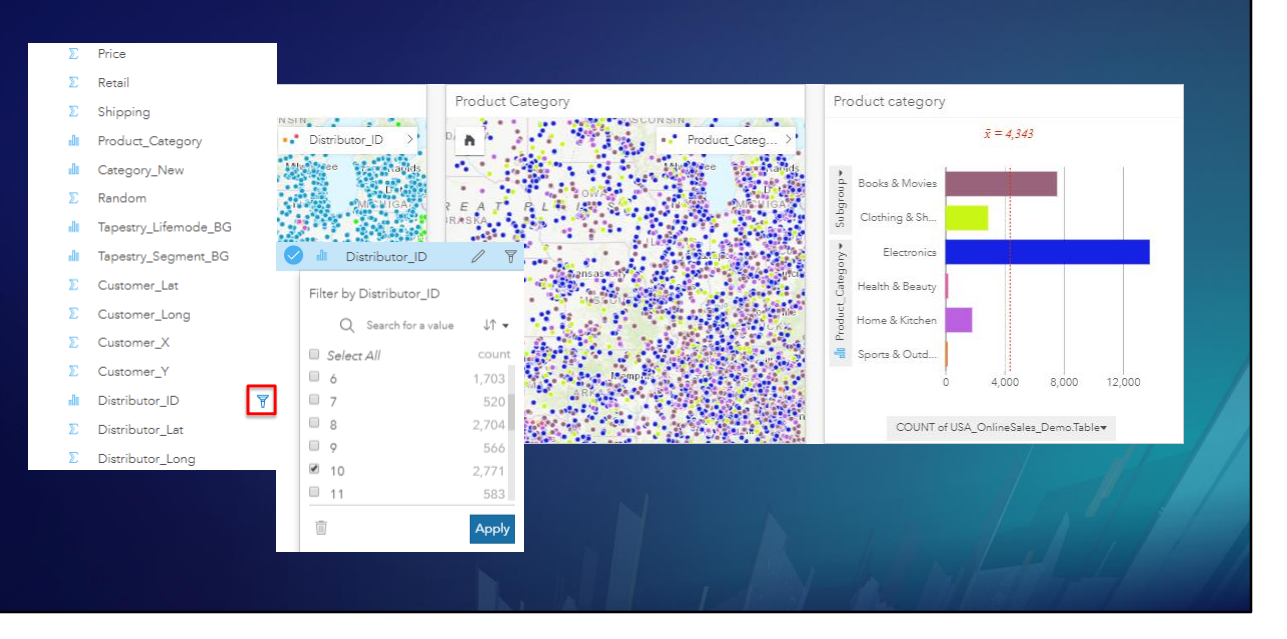

A dataset filter is applied to a field in the data pane. Here we are filtering out all sales except the ones from Distributor 10.

Watch the maps and the chart on the right change when the dataset filter is applied

#### **Dataset filter**

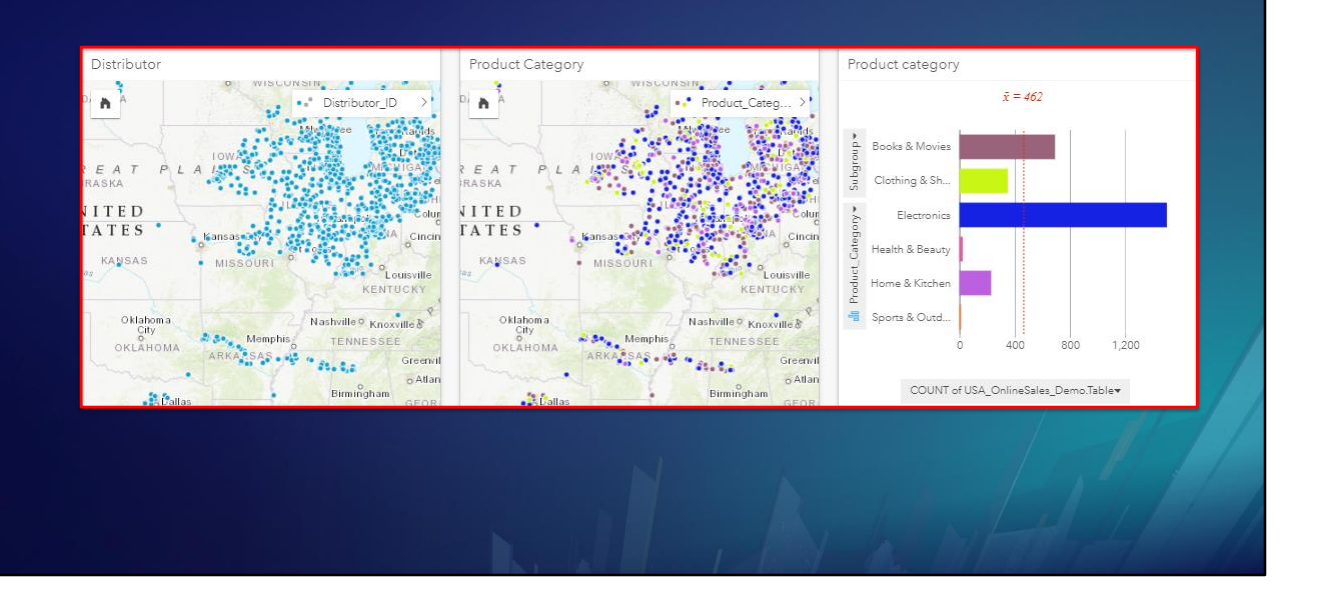

It filters out data for all the cards on the page that come from the filtered dataset. Now all the cards only show information for sales from Distributor 10.

#### **Card Filter**

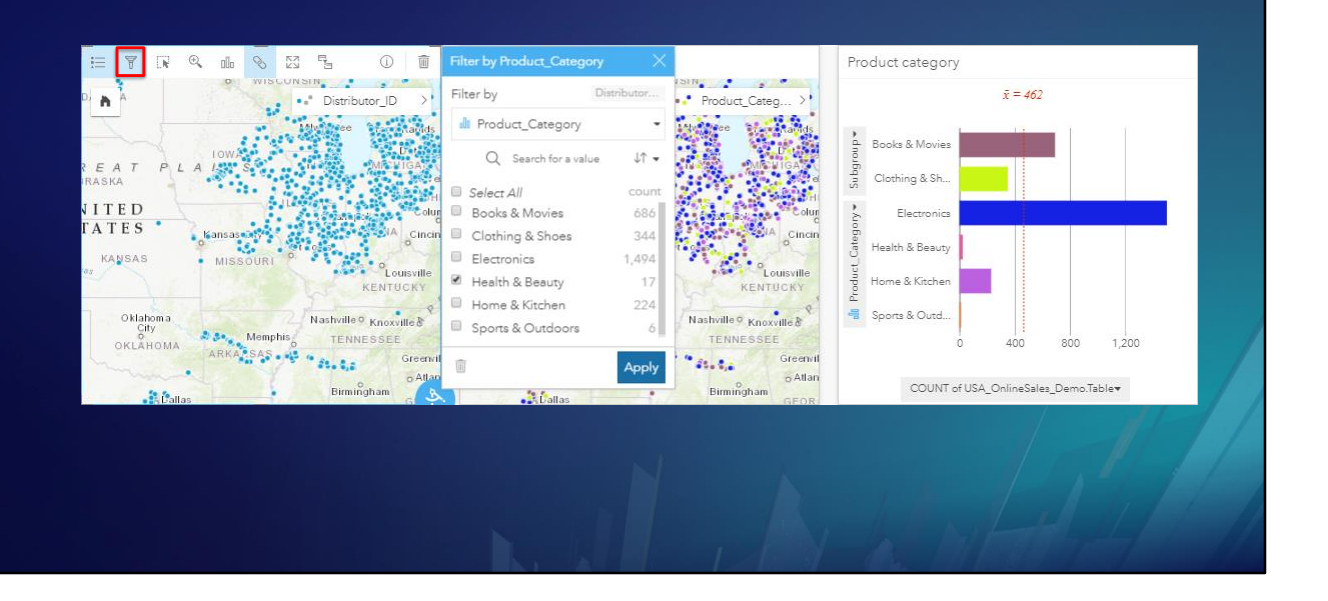

A card filter is applied directly to a single card. Here we are selecting Health and Beauty products for the card on the left. We already have a dataset filter that limits all cards to sales from Distributor 10. Now we are going to also limit the card on the left to Health and Beauty product sales.

### **Card filter**

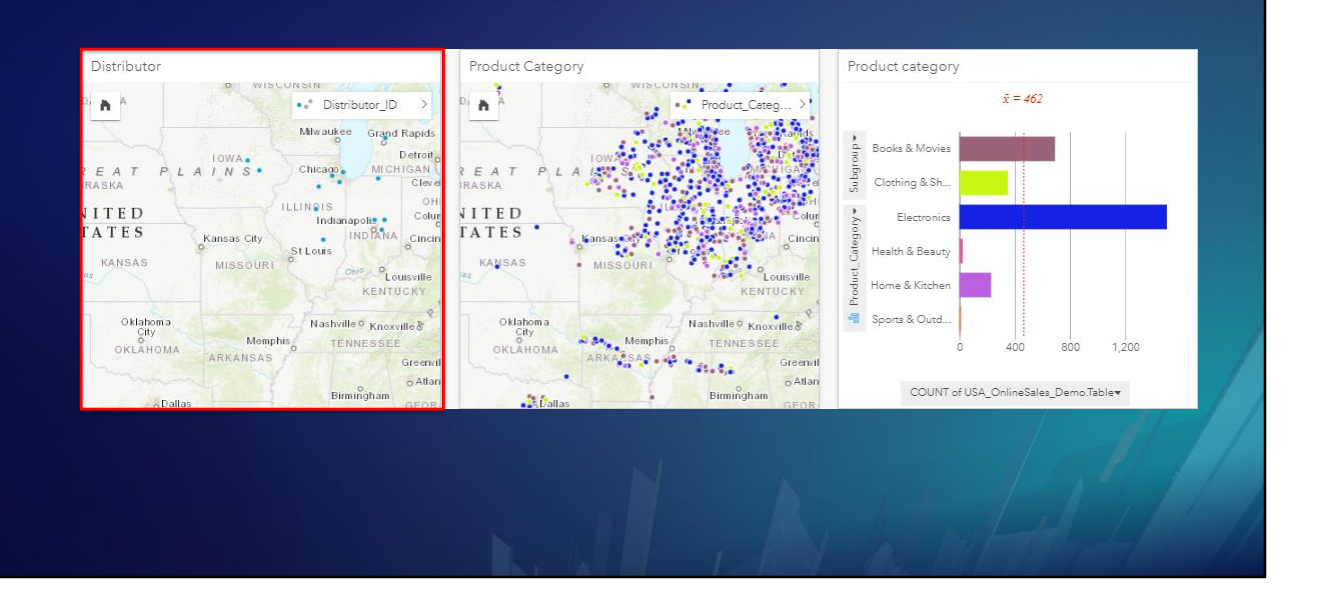

A card filter has been applied to the card on the left. All the cards are still restricted to sales from Distributor 10, but only the card on the left is further restricted to Health and Beauty products.

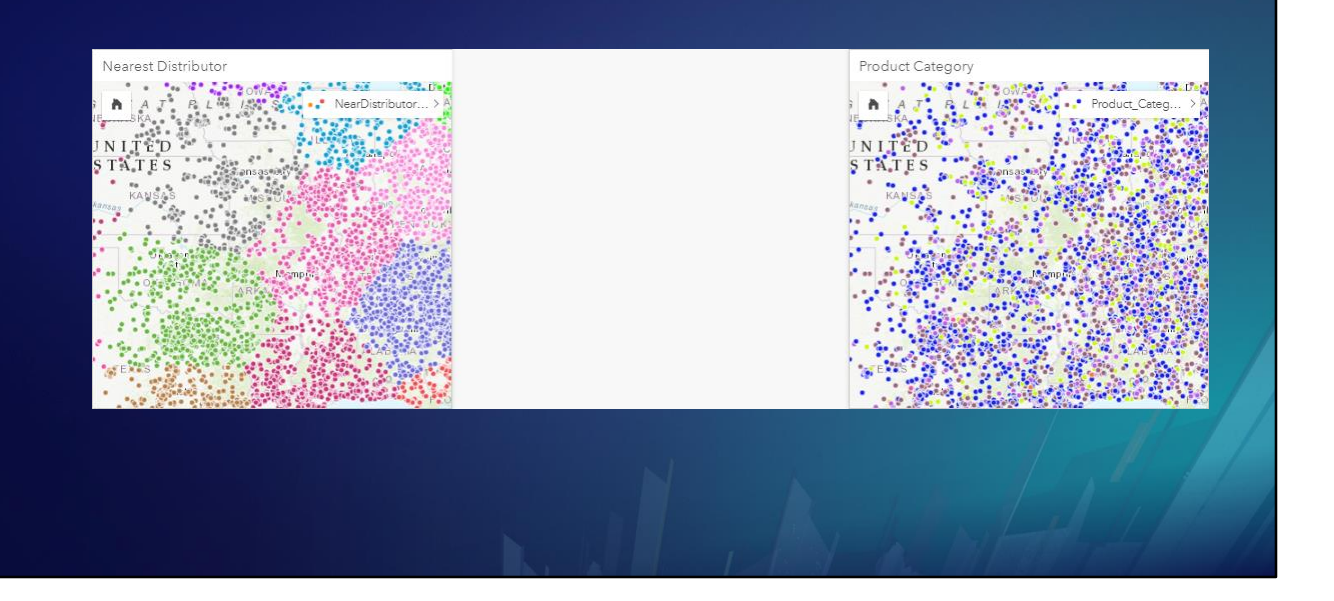

You can also turn your selected sets into filters.

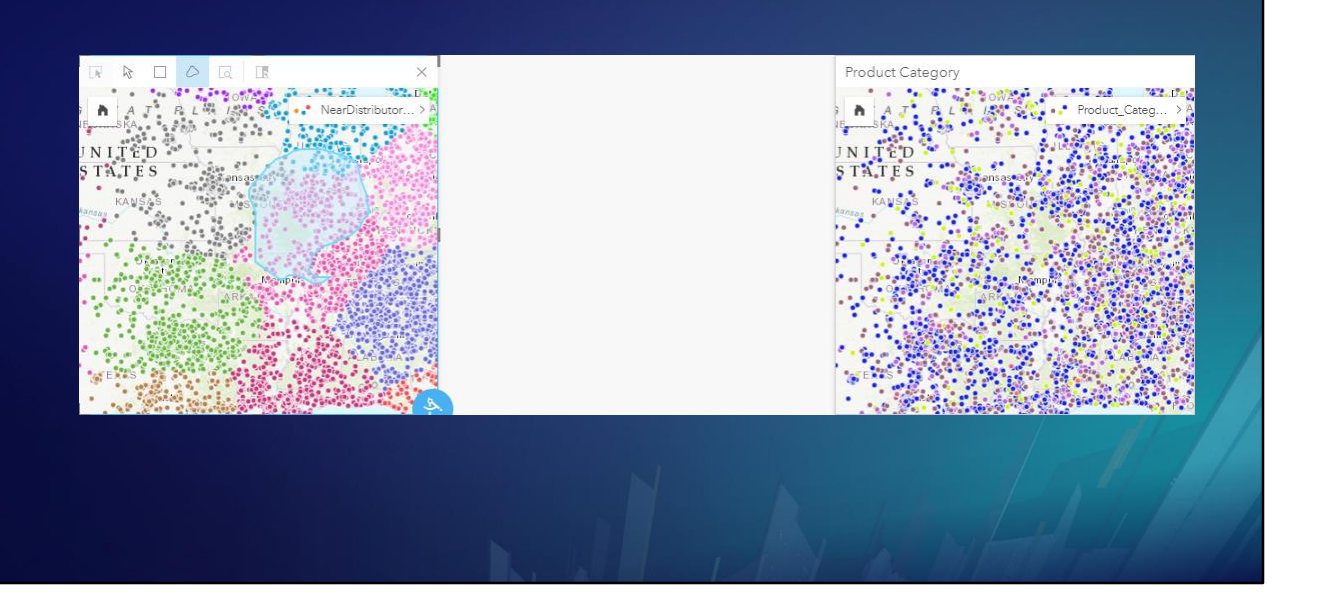

Here we use the lasso tool to select some sales of interest. The selection could have come from an analytic operation.

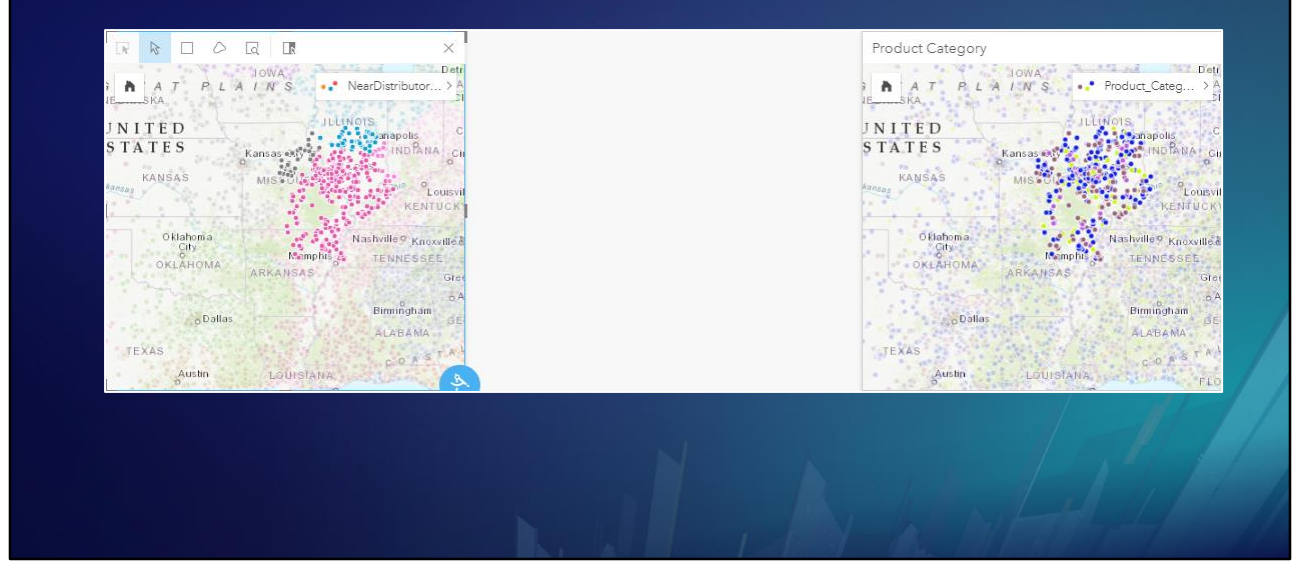

<click>

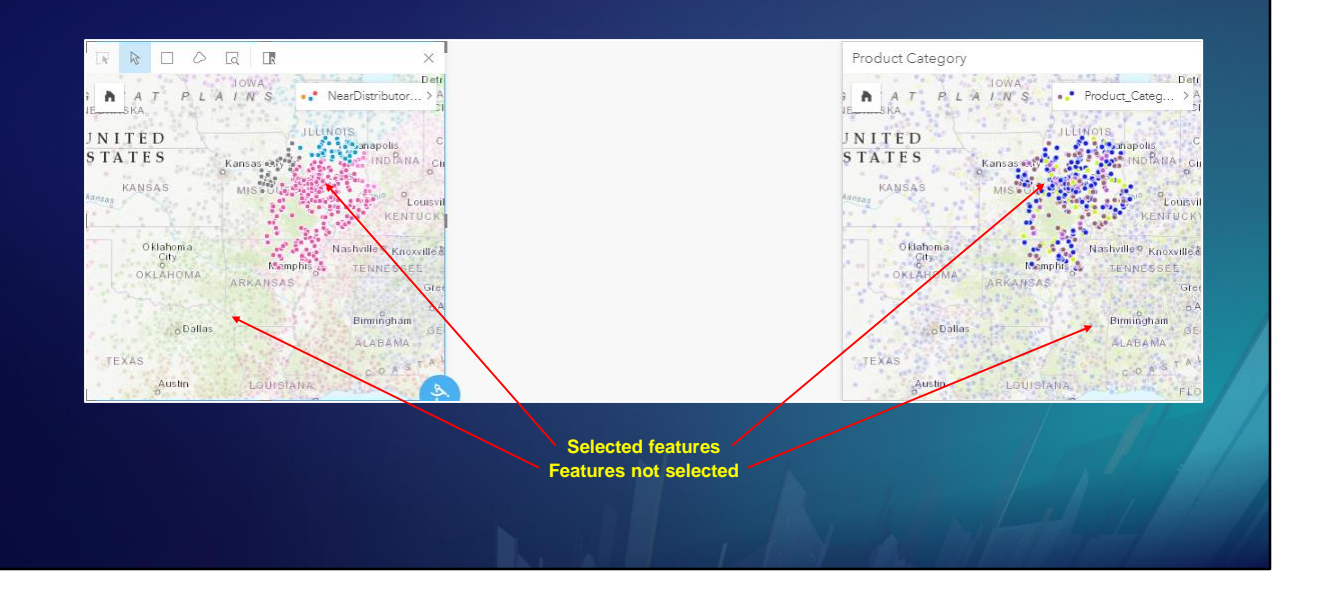

As expected, any other cards from the same dataset have the same selection.

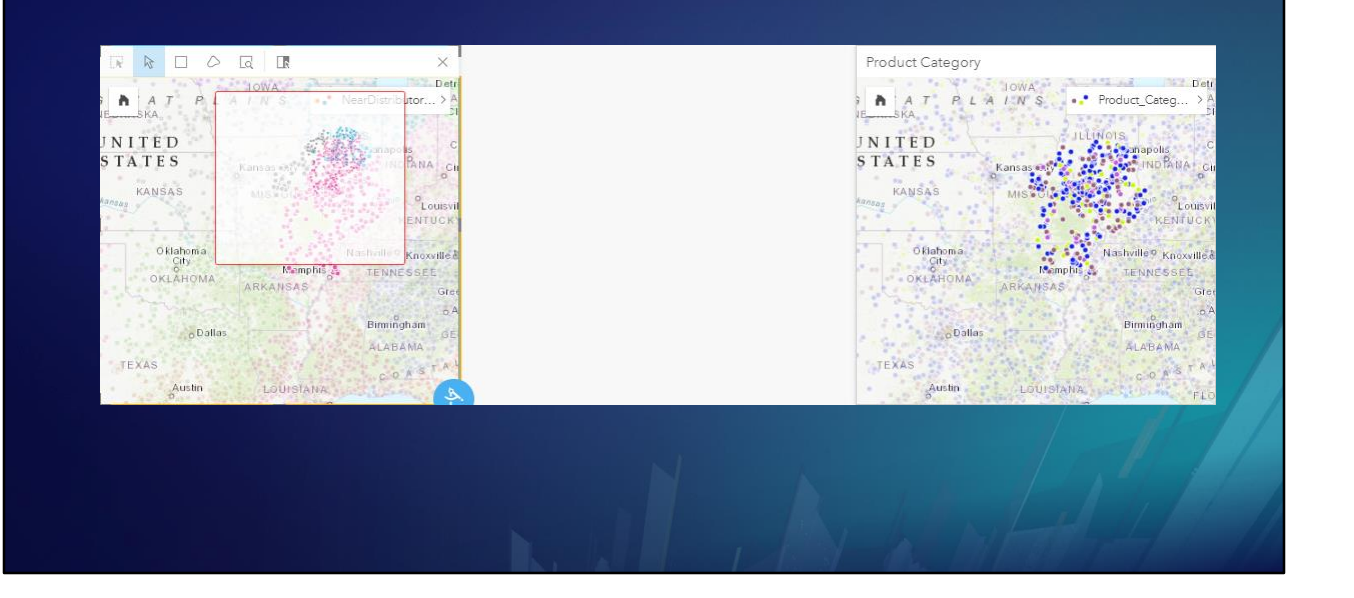

To make the selection into a spatial filter, simply drag any selected feature onto a new card.
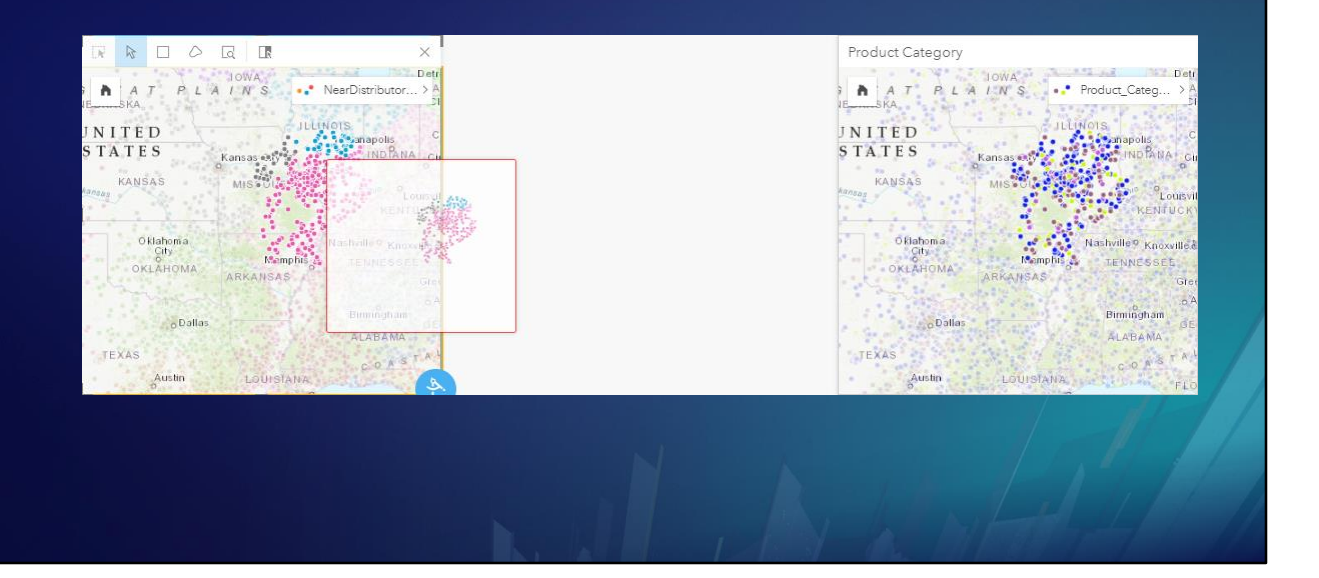

<click>

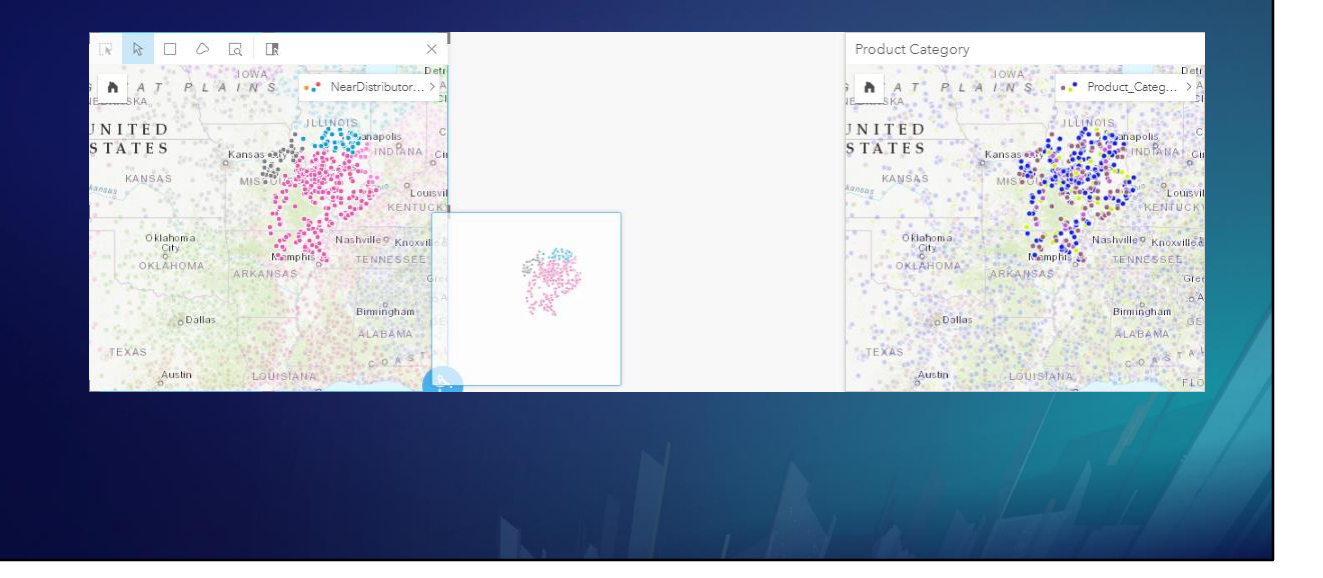

<click>

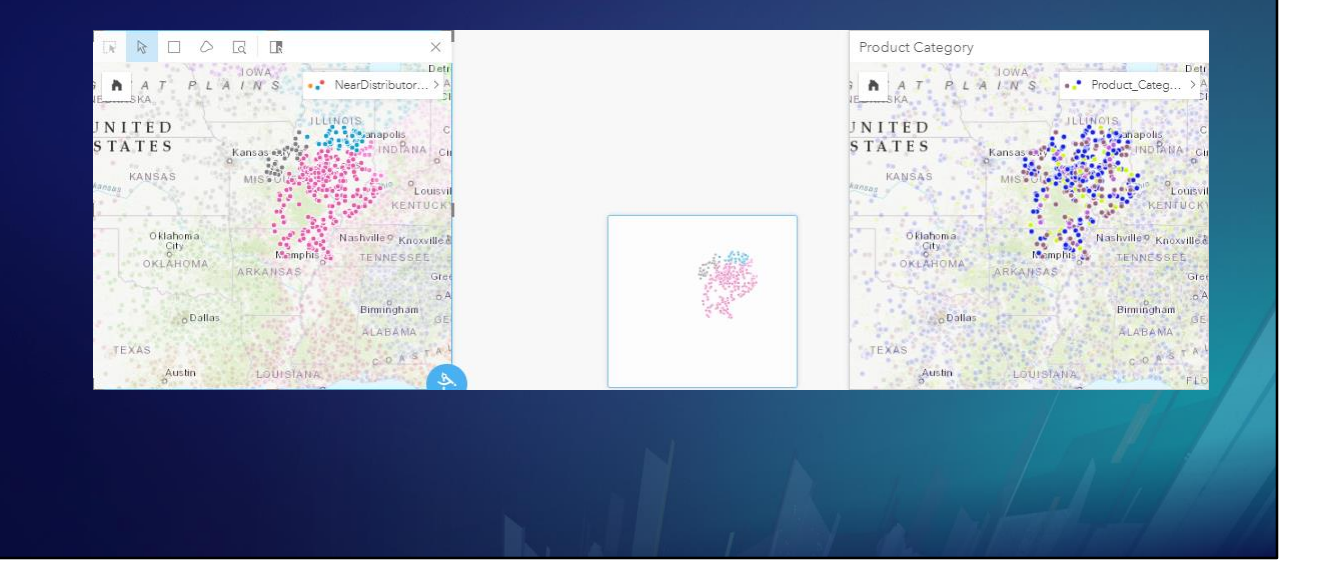

<click>

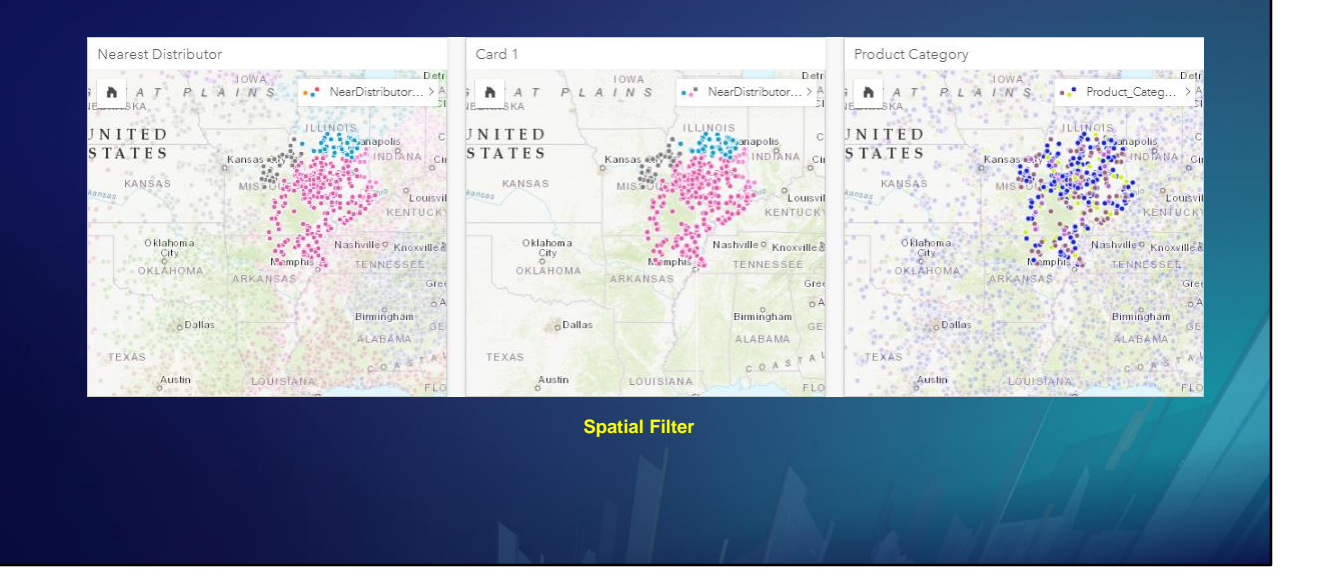

Now the new card is filtered to only have the selected features.

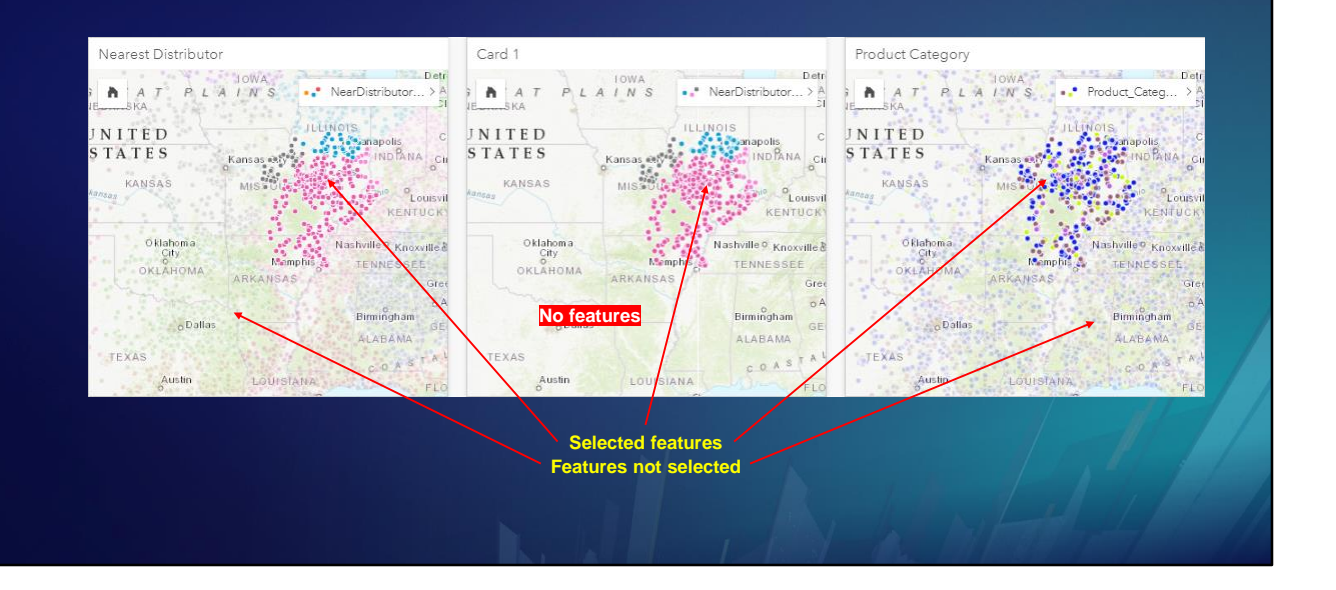

Notice that the unselected features are dim on the other cards, but they are absent from the card having the spatial filter.

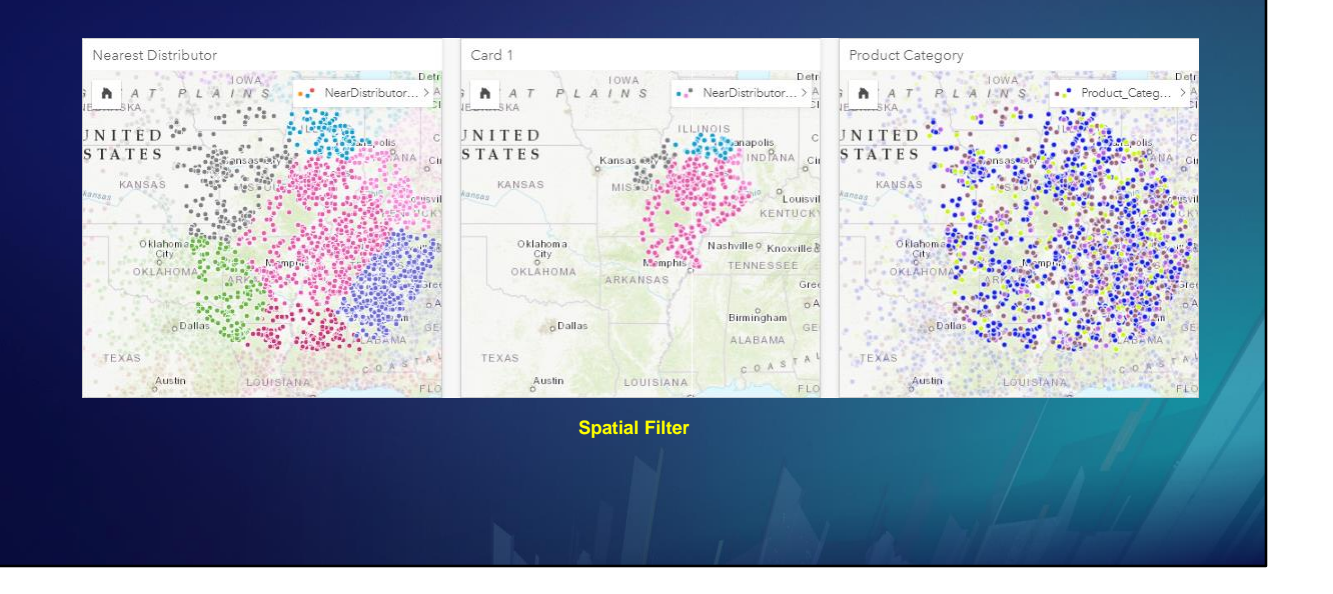

If we make a new, larger selection, the spatial filter on the card in the middle is NOT changed, so the newly selected features do not show up on this card.

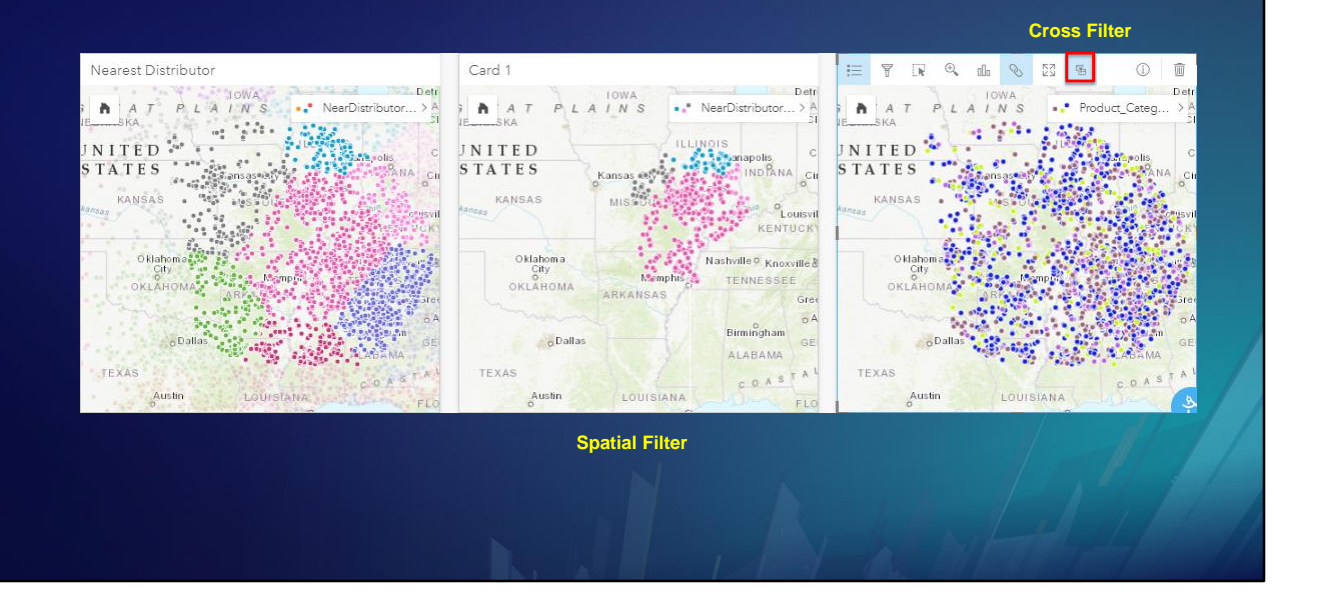

A cross filter is a more dynamic way to filter using a selection. When we apply a cross-filter to the card on the right, it is filtered to only include selected features.

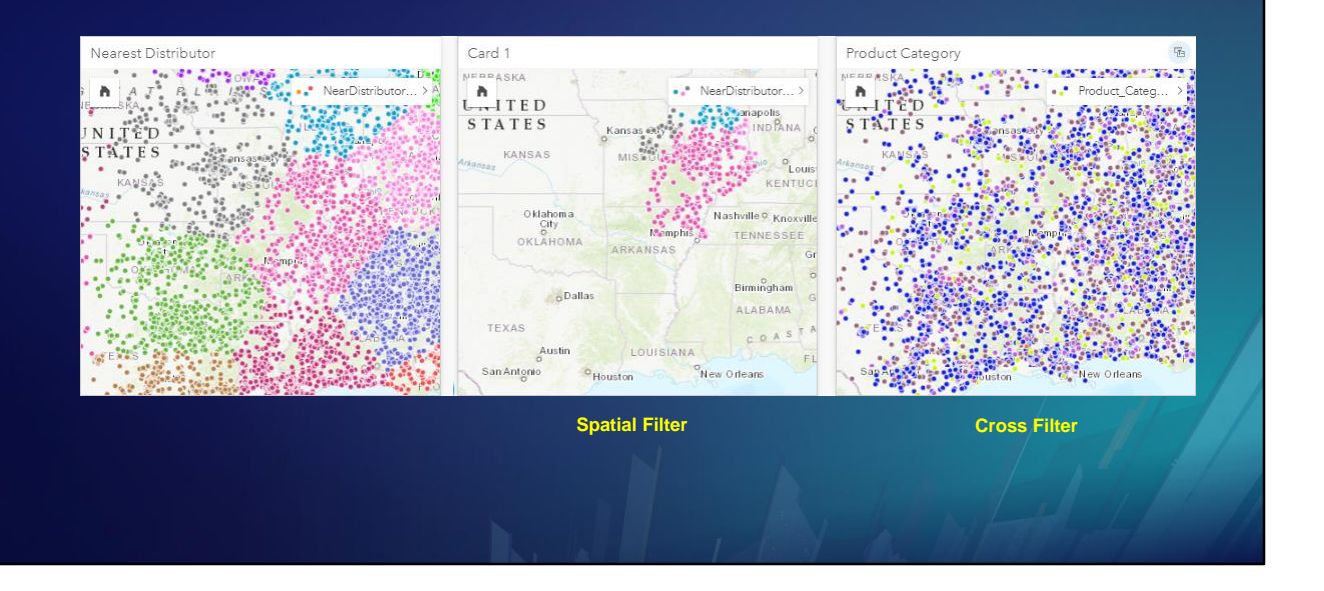

With a cross filter applied to the card on the right, we clear the selected set. The card with the spatial filter is unaffected, but the one with the cross filter now shows all rows.

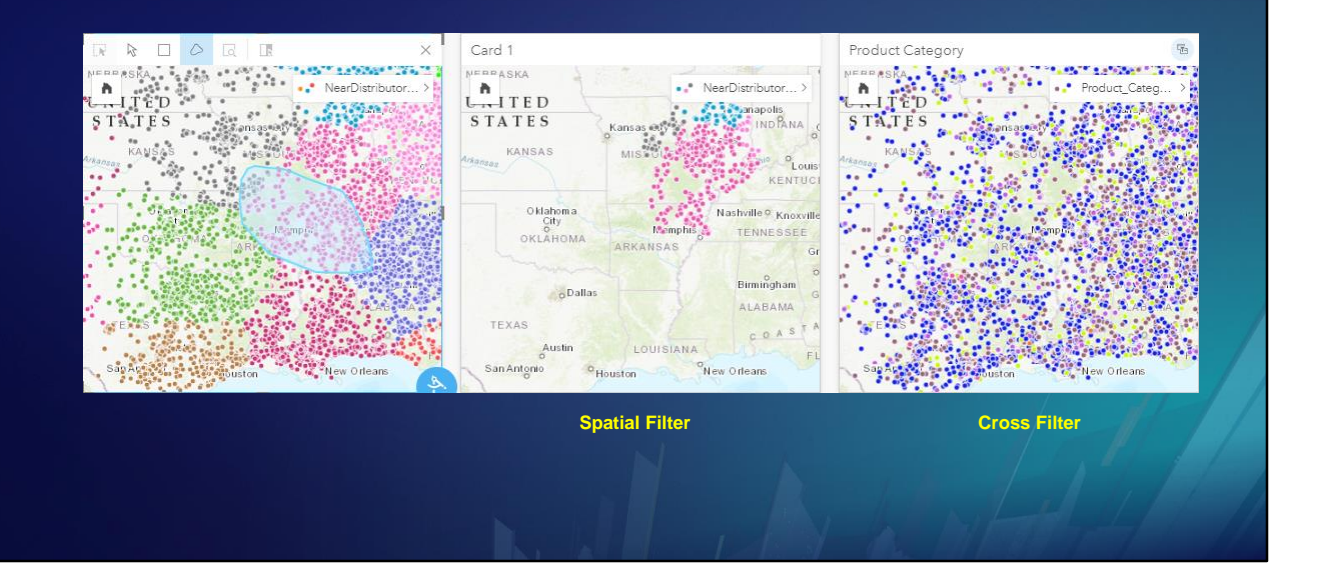

With a cross filter applied to the card on the right, we make a selection on the left card.

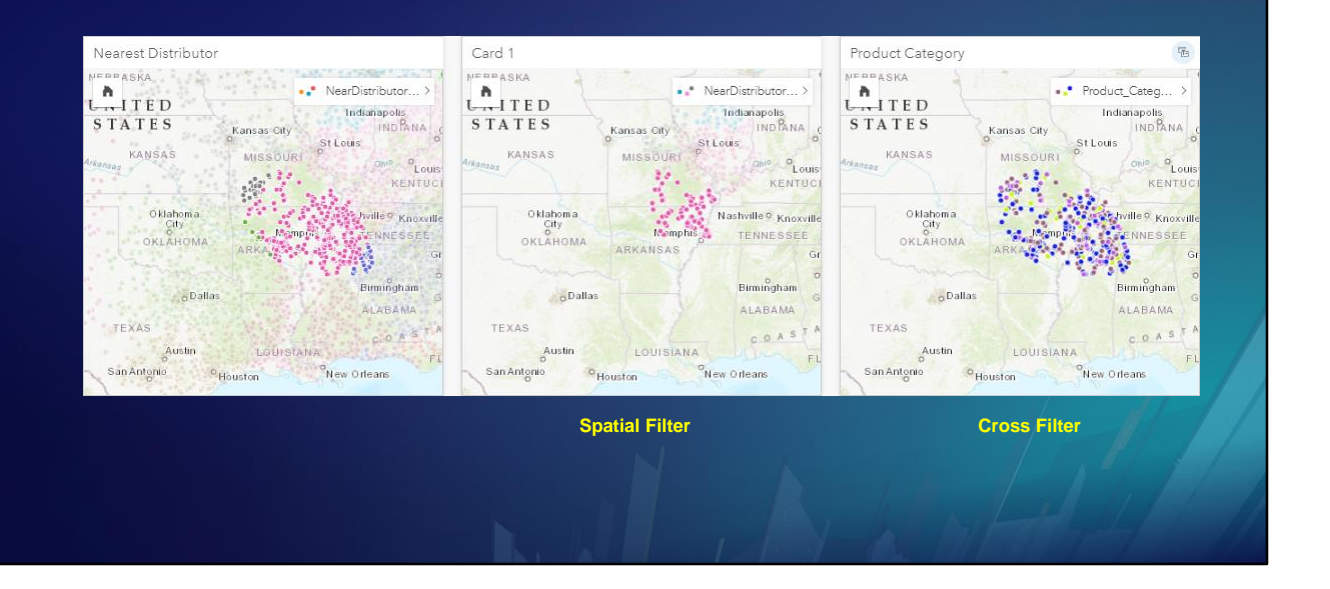

The cross filter dynamically filters out all features except the CURRENT selection. The features shown on the card with the spatial filter do not change as the selected set changes, but its selected set continues to respond to selections on other cards.

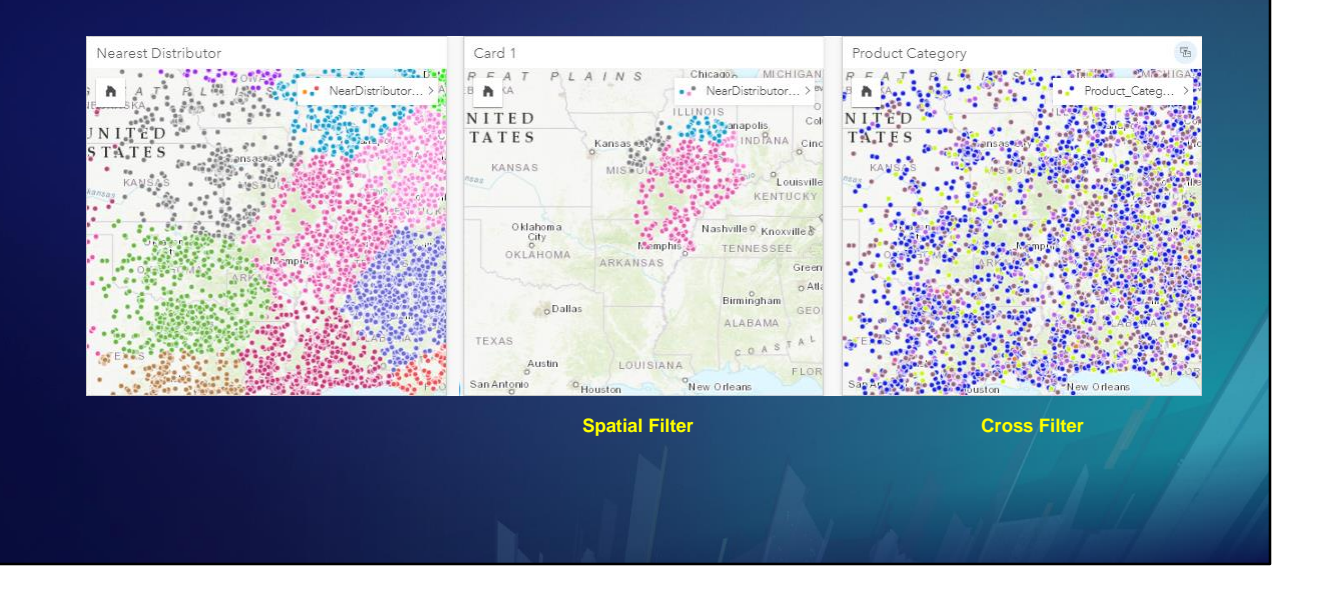

If we clear the selection, the spatial filter on the middle card is unaffected.

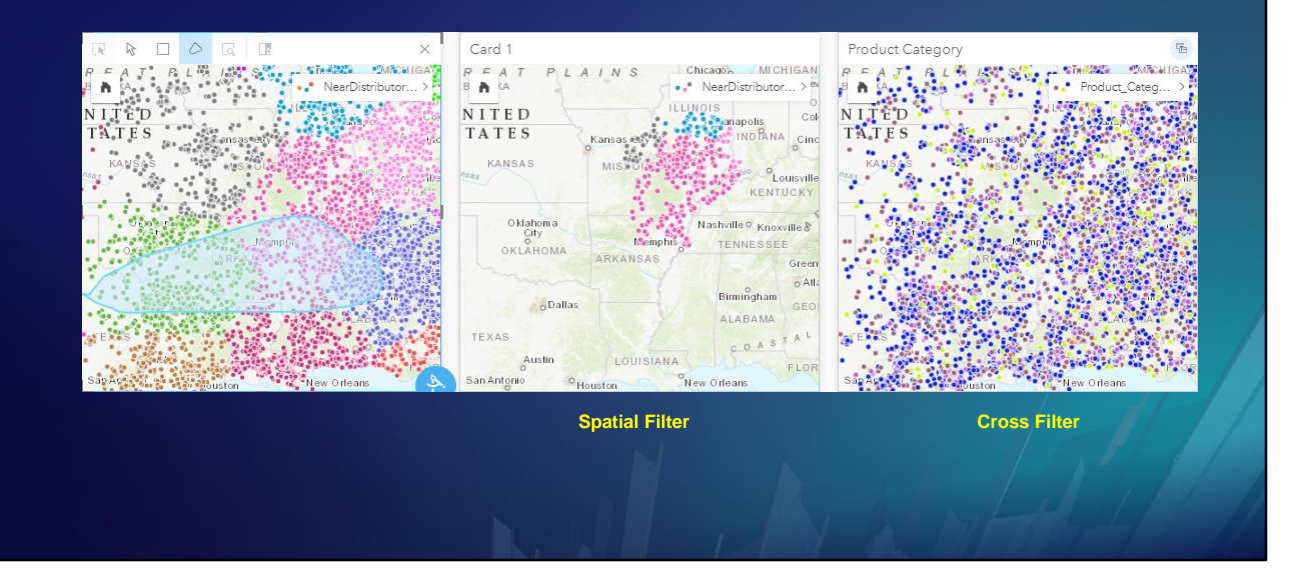

If we make a new selection …

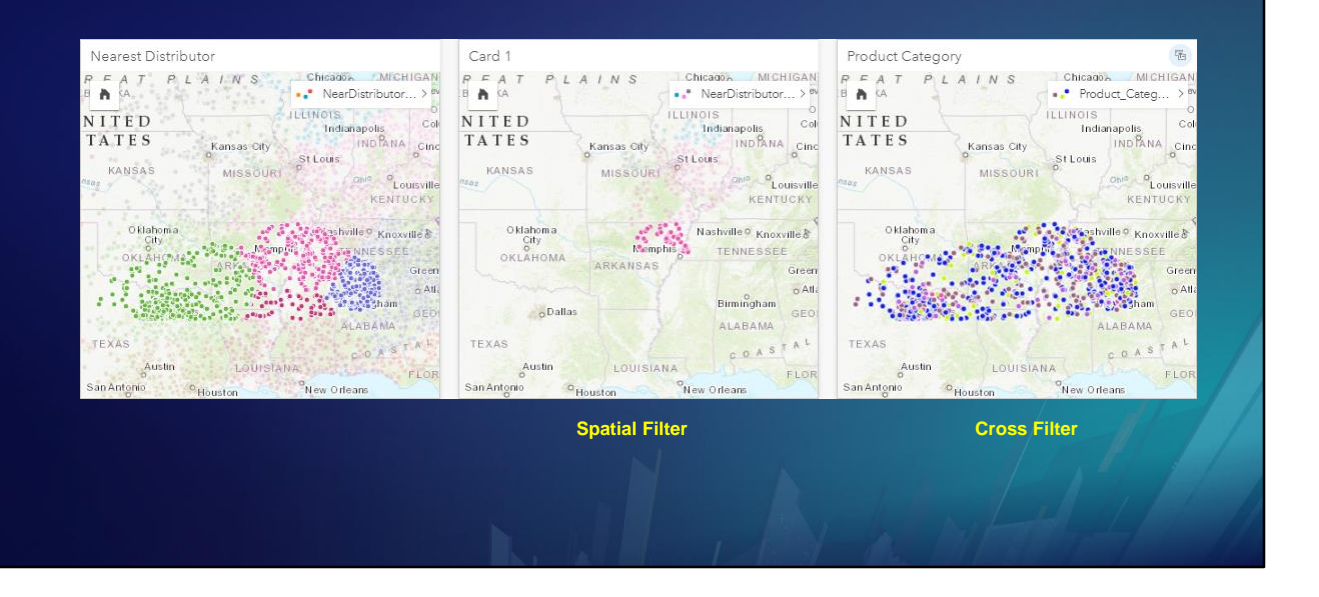

… The card with the spatial filter responds to the selection, but its spatial filter is unaffected.

Meanwhile, the cross filter always filters out everything that is not in the selected set.

#### **Date/time fields**

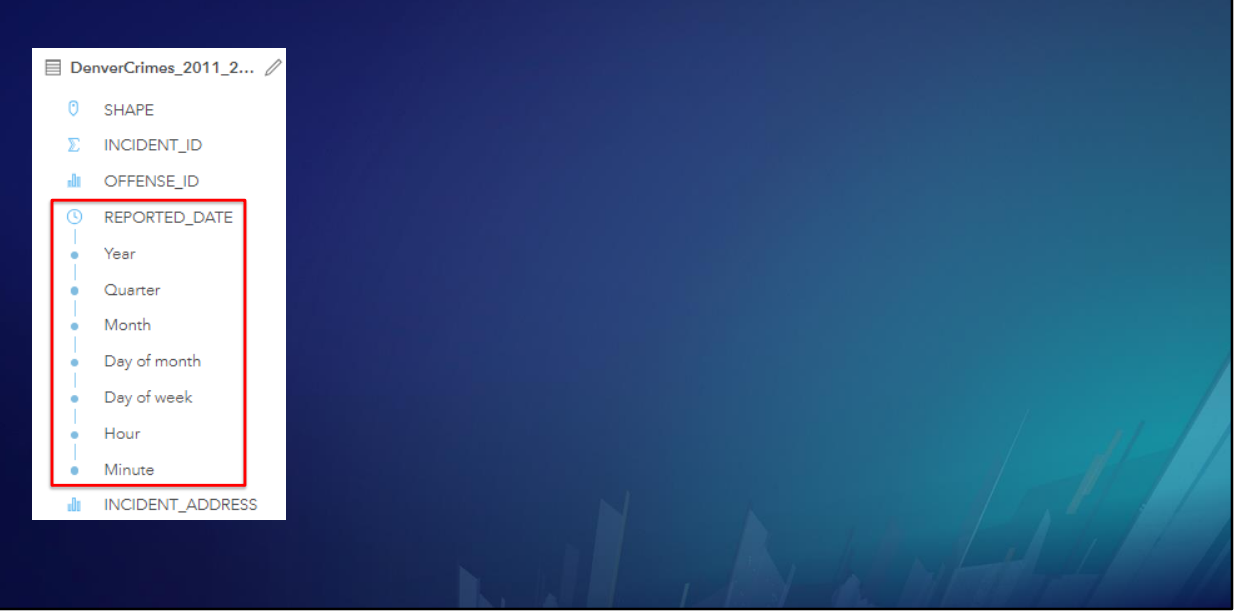

Insights for ArcGIS automatically breaks date/time fields up into their components.

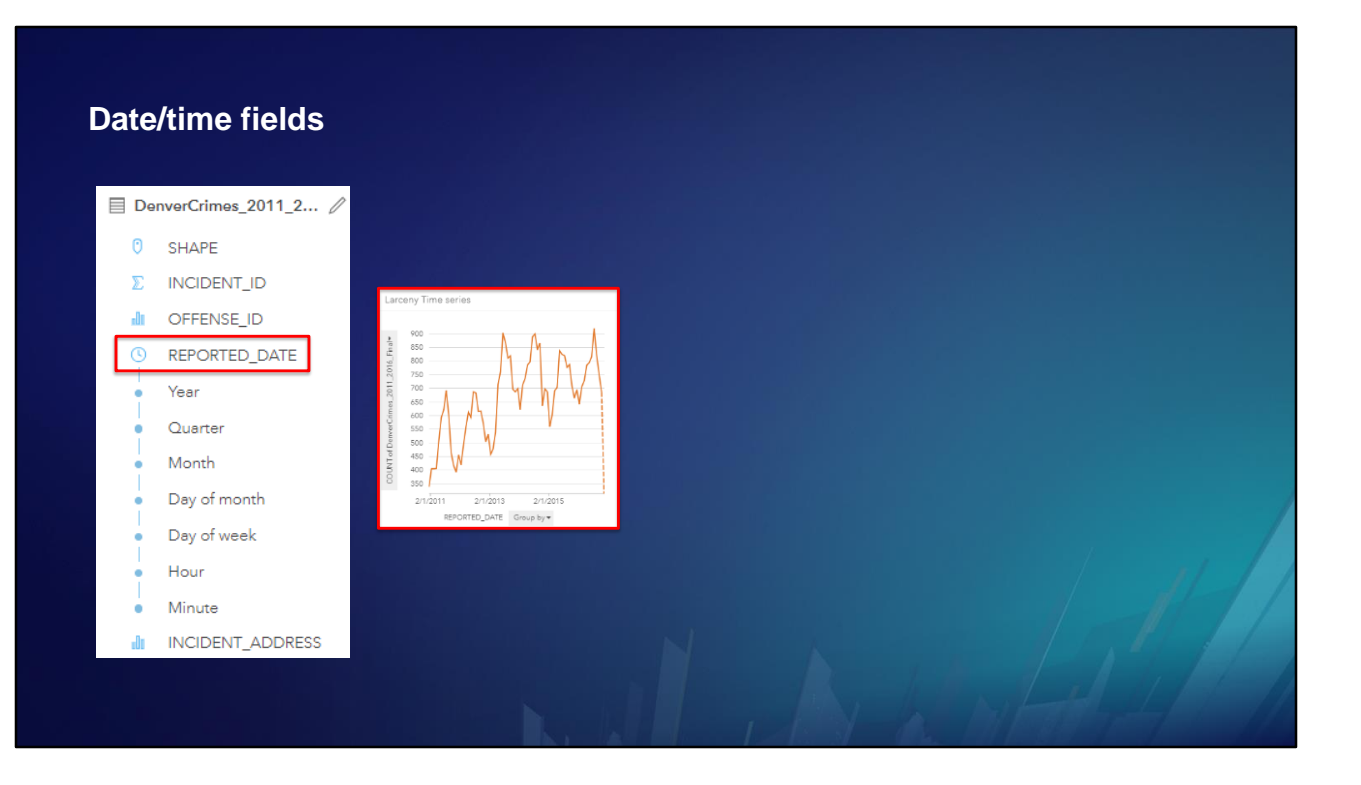

In this example, we have filtered crimes to only show larceny. If we make a chart of the date field itself, we always get a Time Series chart showing the cyclic nature of larceny.

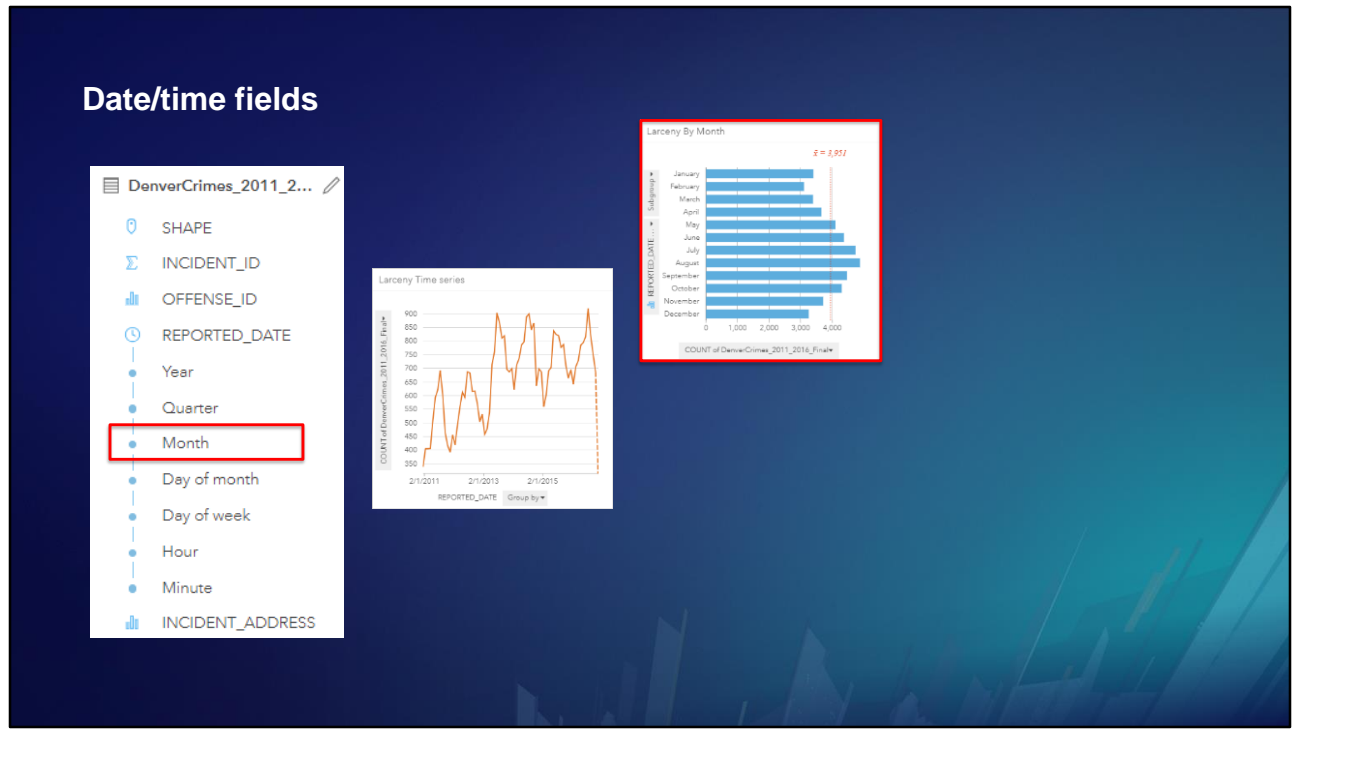

But if we pick the month component of the date/time field, we get 12 discrete larceny values in a string field called month. A String field can be visualized using many chart types. In this case, we choose a Bar Chart. Larceny appears to have an annual cycle …

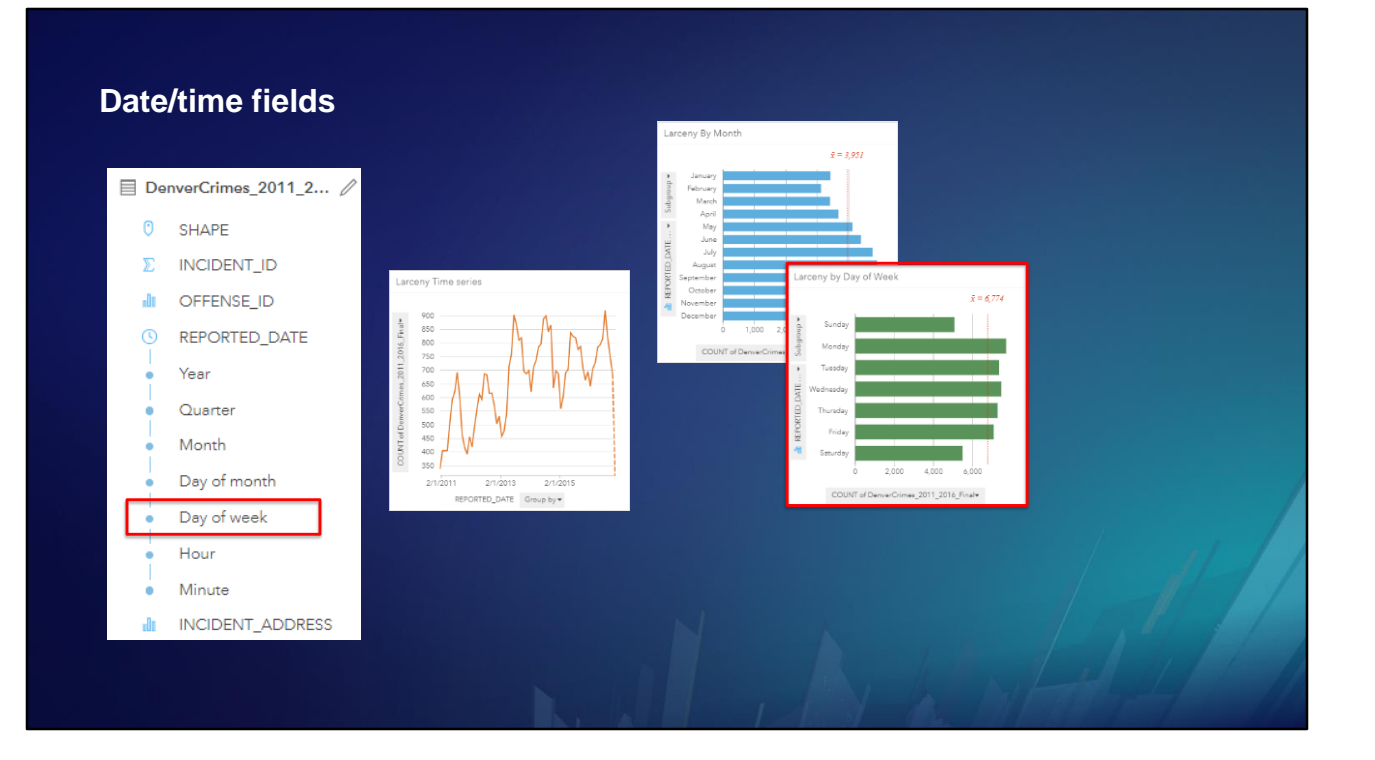

… and a weekly cycle …

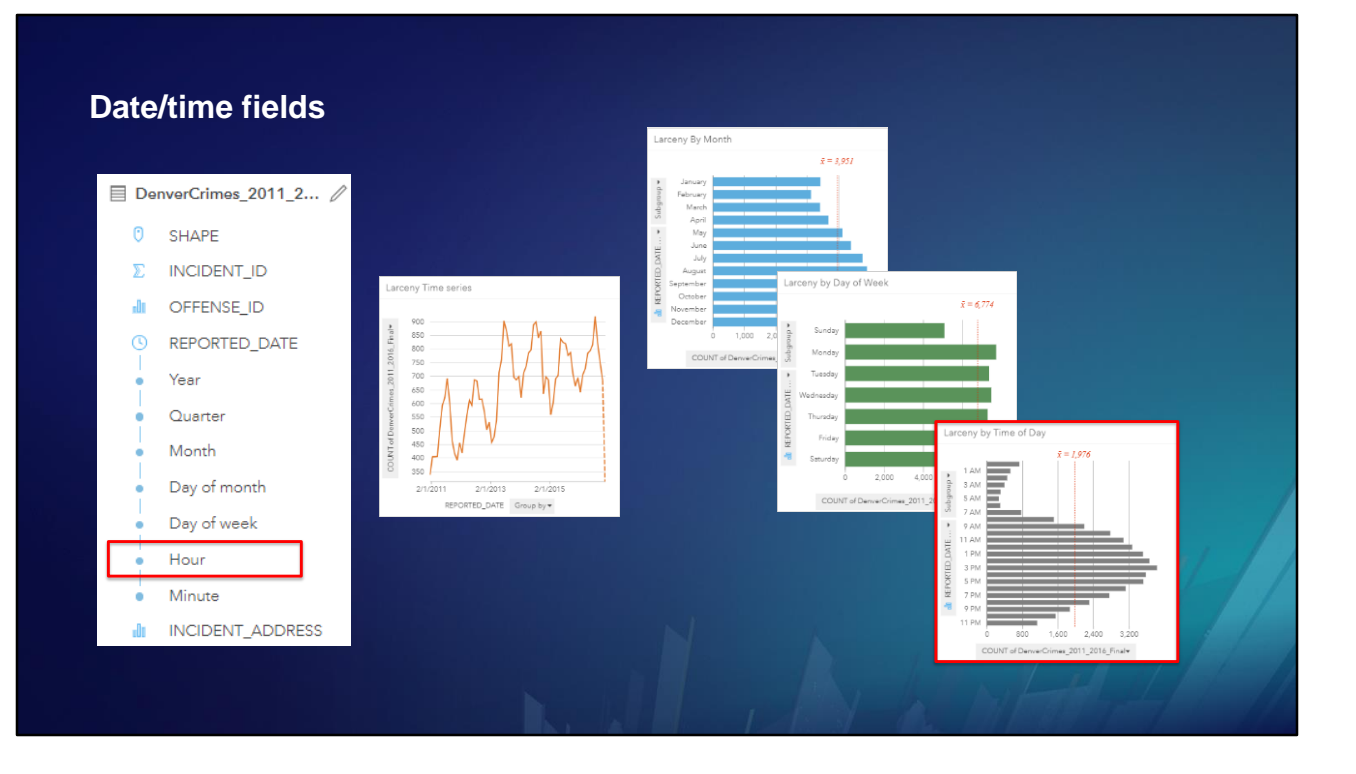

… And there is certainly a daily cycle based on the hour of the day or night.

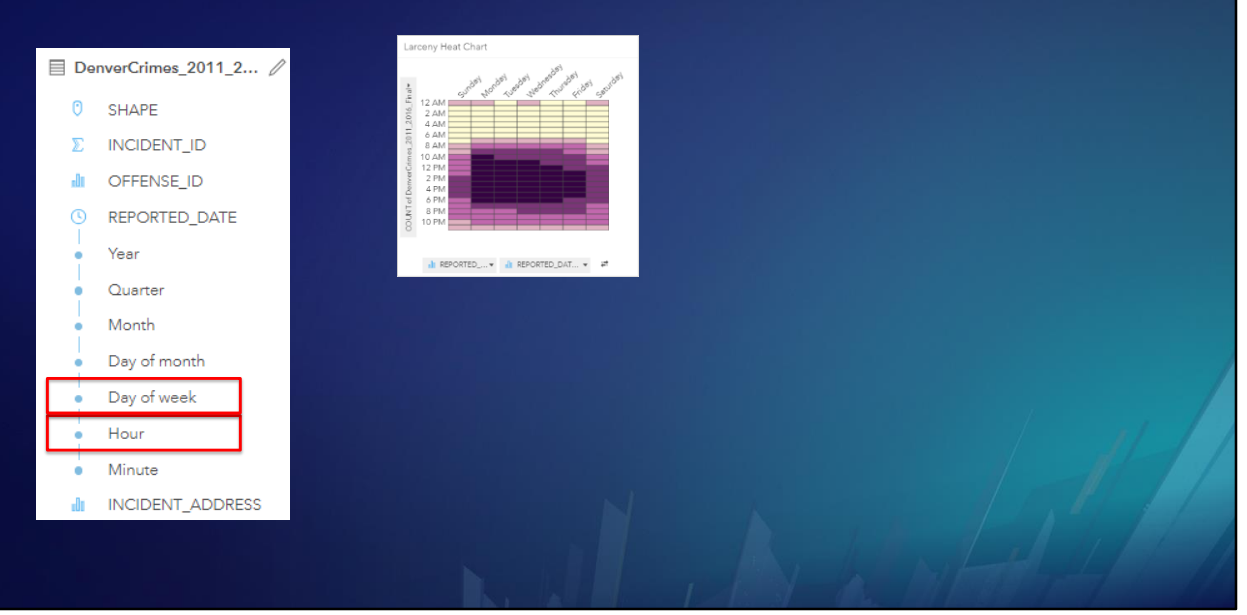

If we select two fields, we can make a heat chart. Here we see that larceny is concentrated on weekday afternoons. Apparently, thieves like to take weekends off and sleep in.

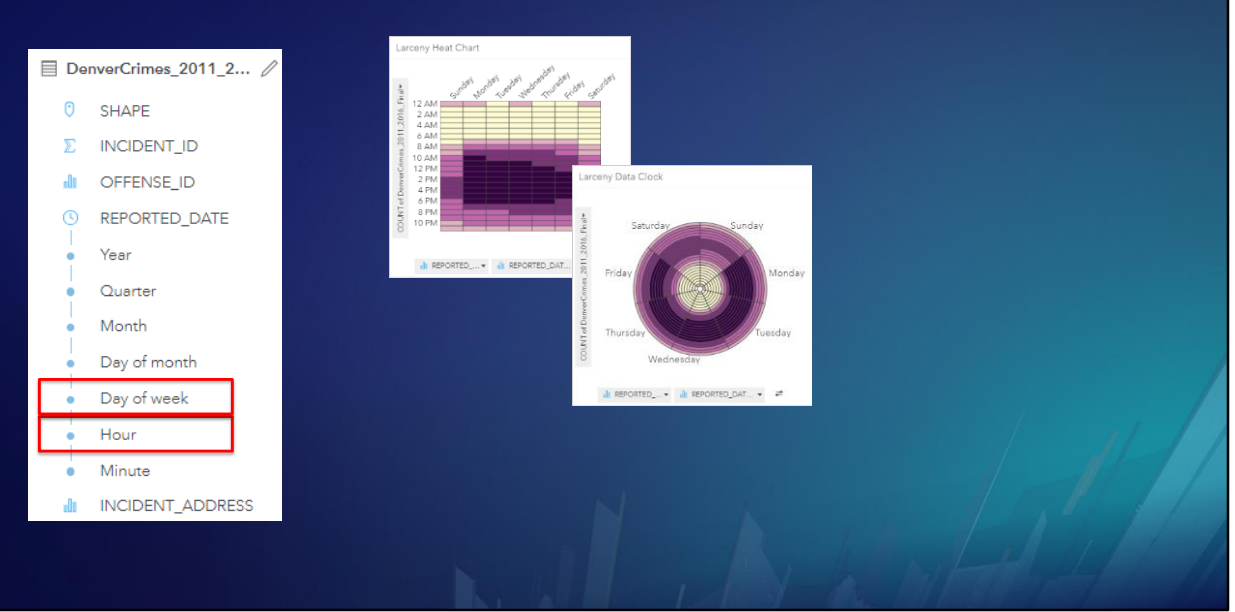

Here are the same two fields in a data clock. It does not seem to present the information as clearly as the previous chart.

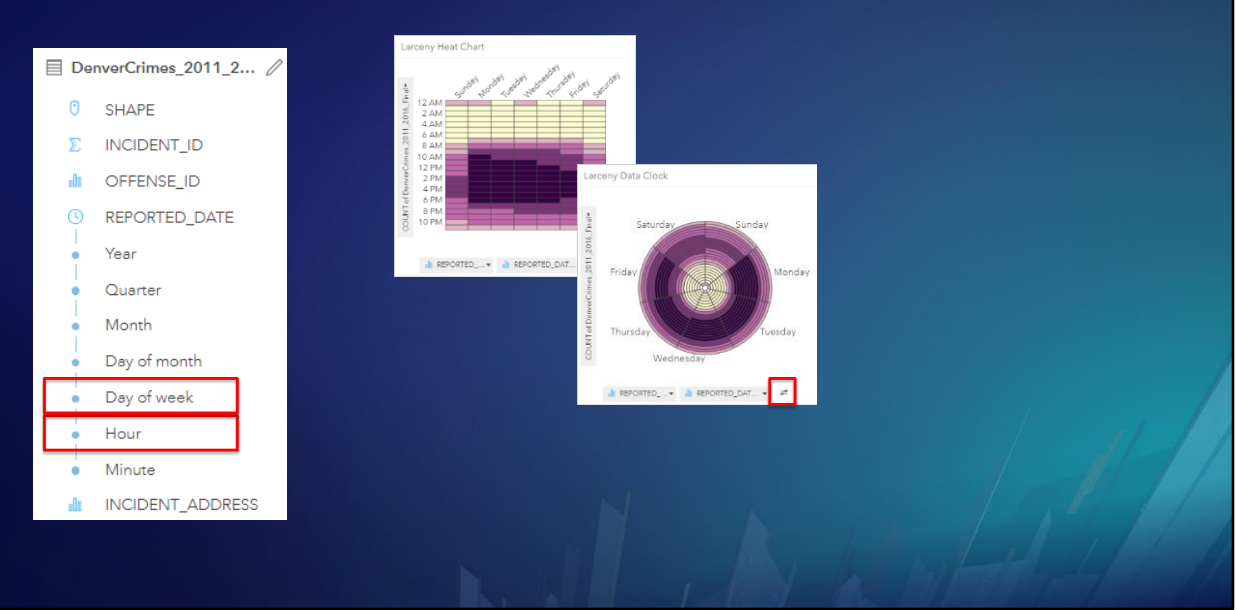

Let's switch the fields on the chart.

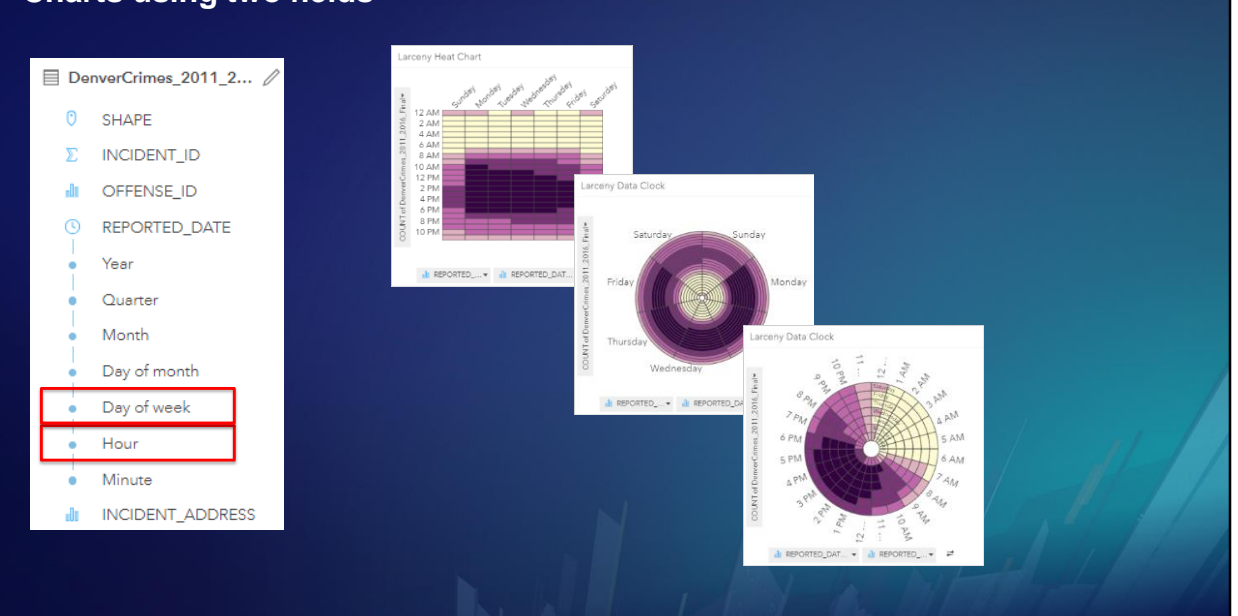

It may be more intuitive when the dial of the clock shows time of day. Which chart type do you think works best in this case?

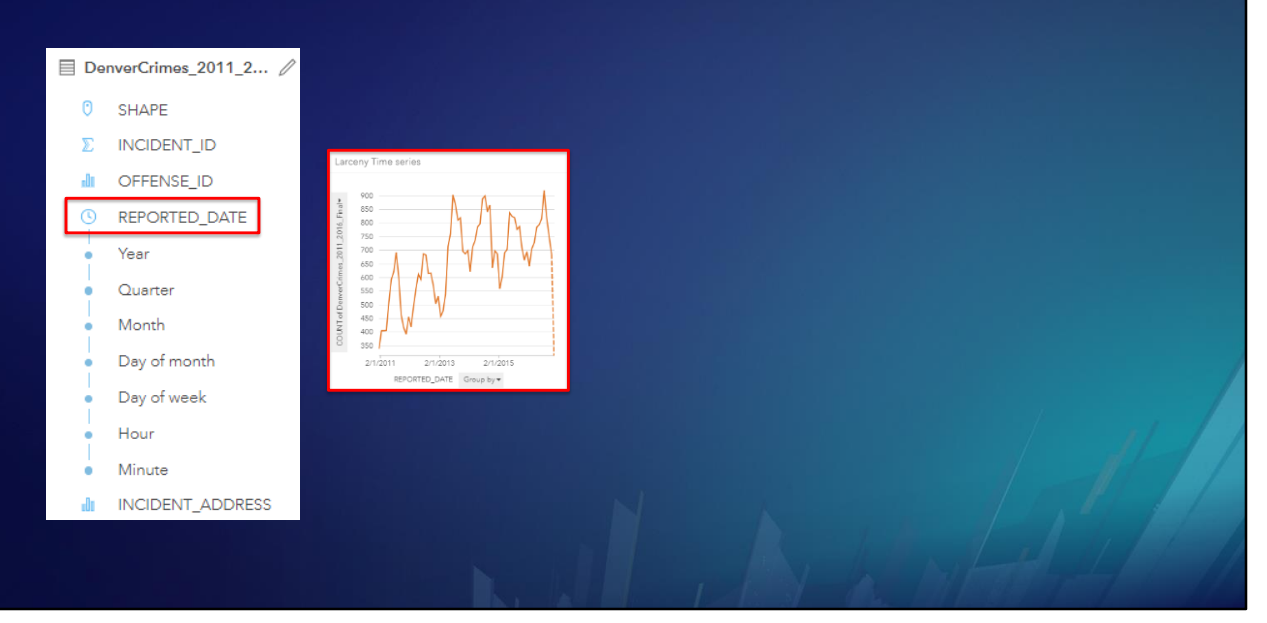

If we go back to the time series chart, we see a trend in larceny, but how does that break down?

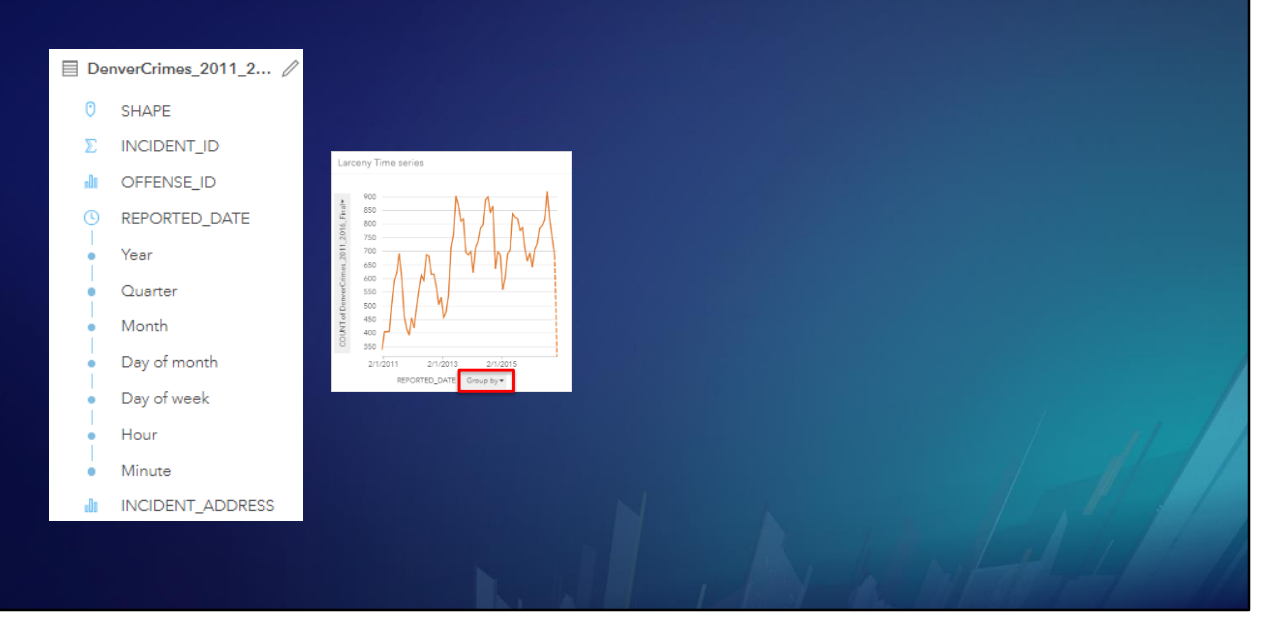

If we use Group By and choose Offence Type….

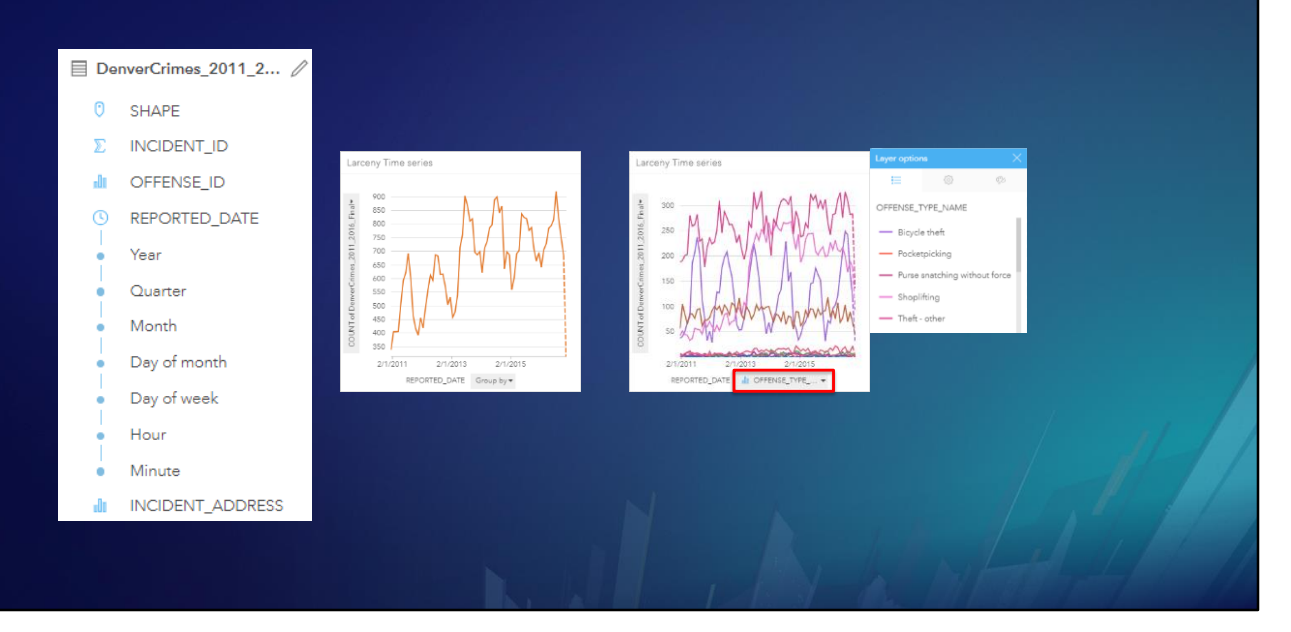

…we get a separate time series line for each type of larceny.

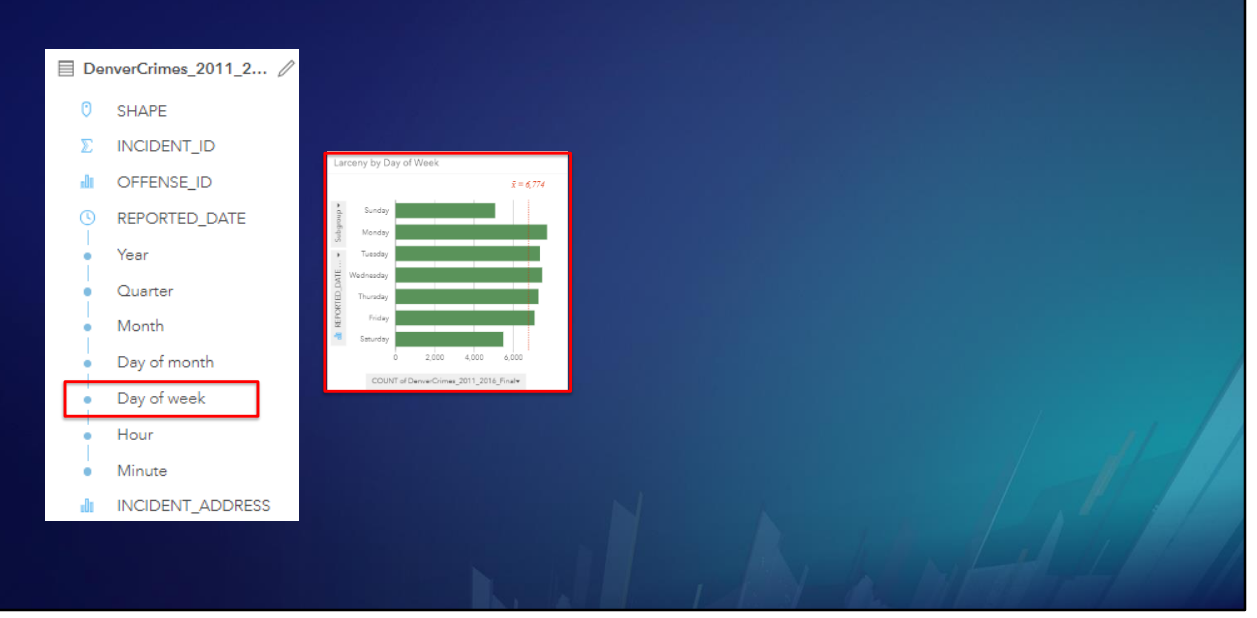

Here's the Day of Week Bar Chart…

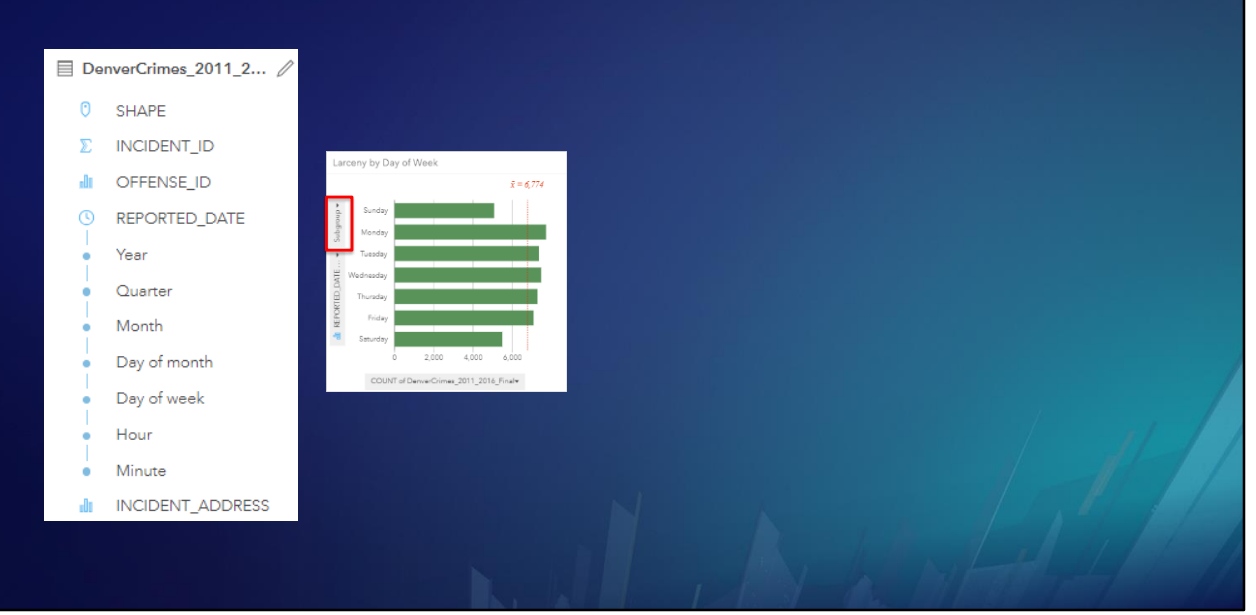

We select Subgroup …

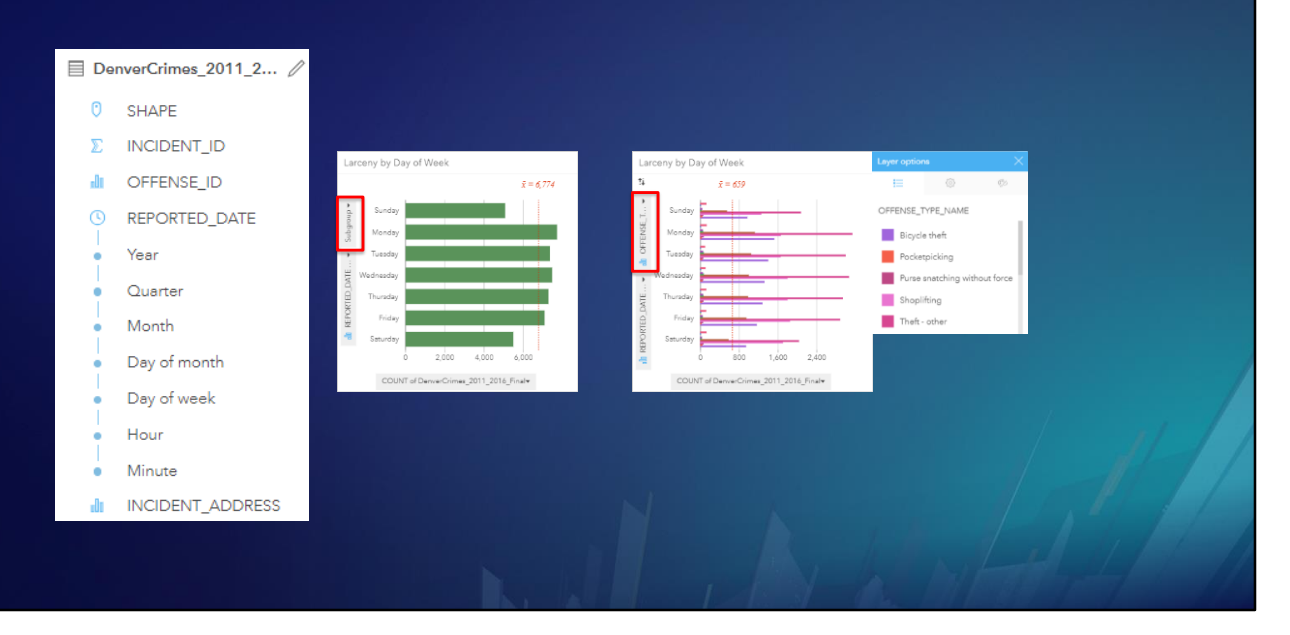

… and choose Offense Type.

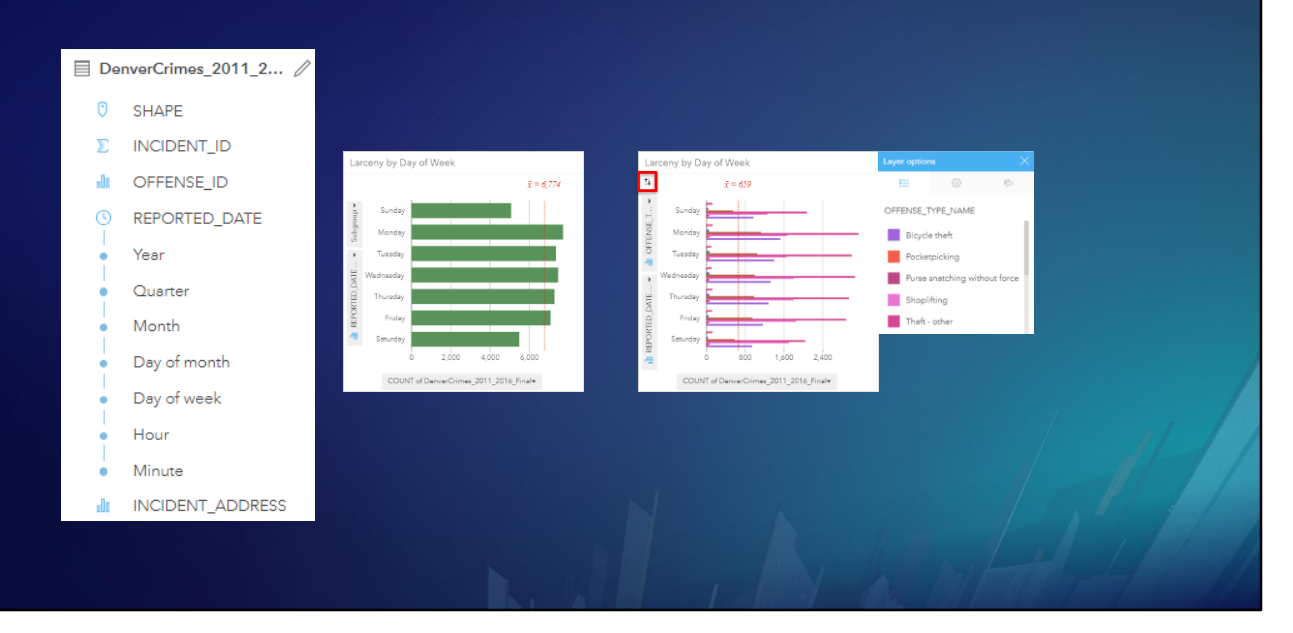

If the chart is difficult to interpret, …

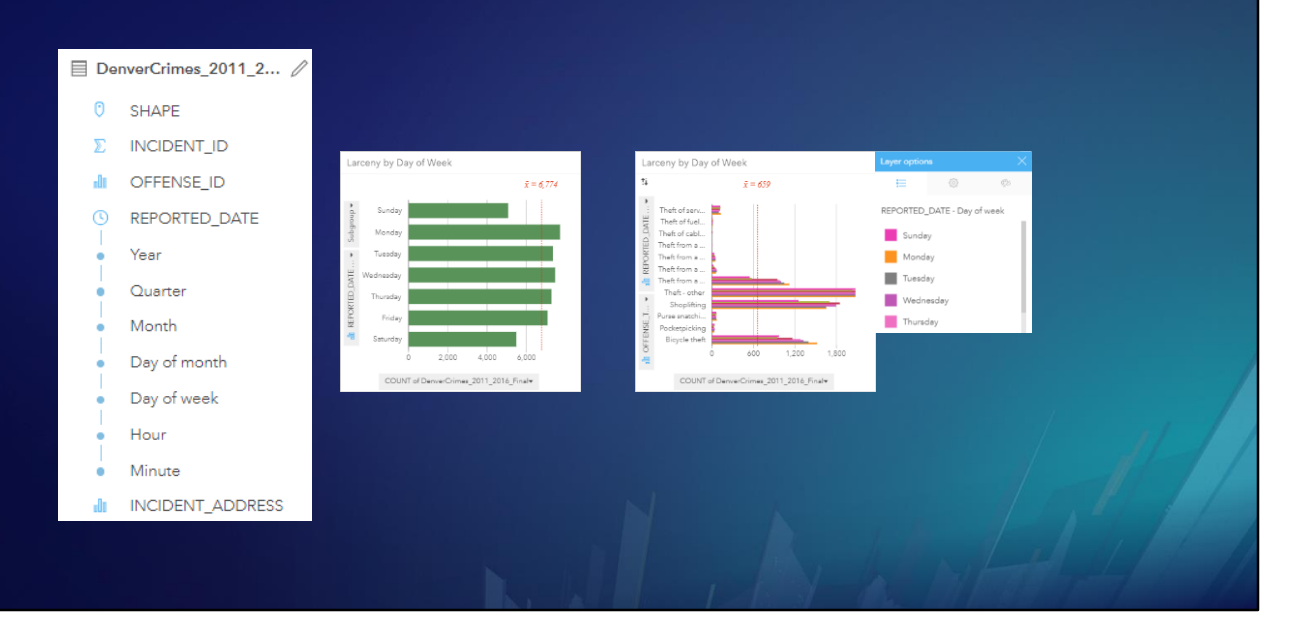

… try flipping the fields.

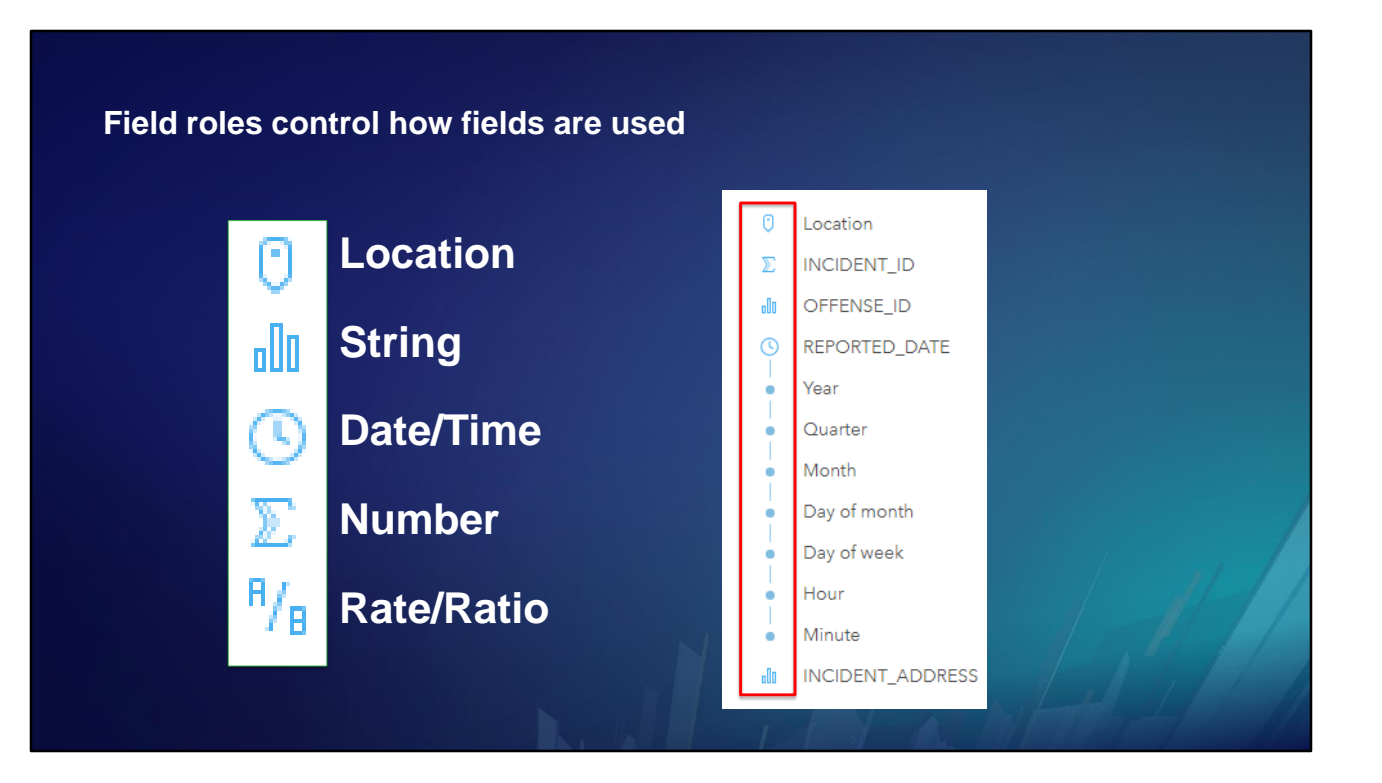

We have already used different field roles, but we haven't explained what they are.

# **Field roles control how fields are used Location String** ollo ۵Ï **Date/Time** T **Number** γ  $\frac{H}{B}$ **Rate/Ratio**

We have seen that a Location field is required to make a map card …

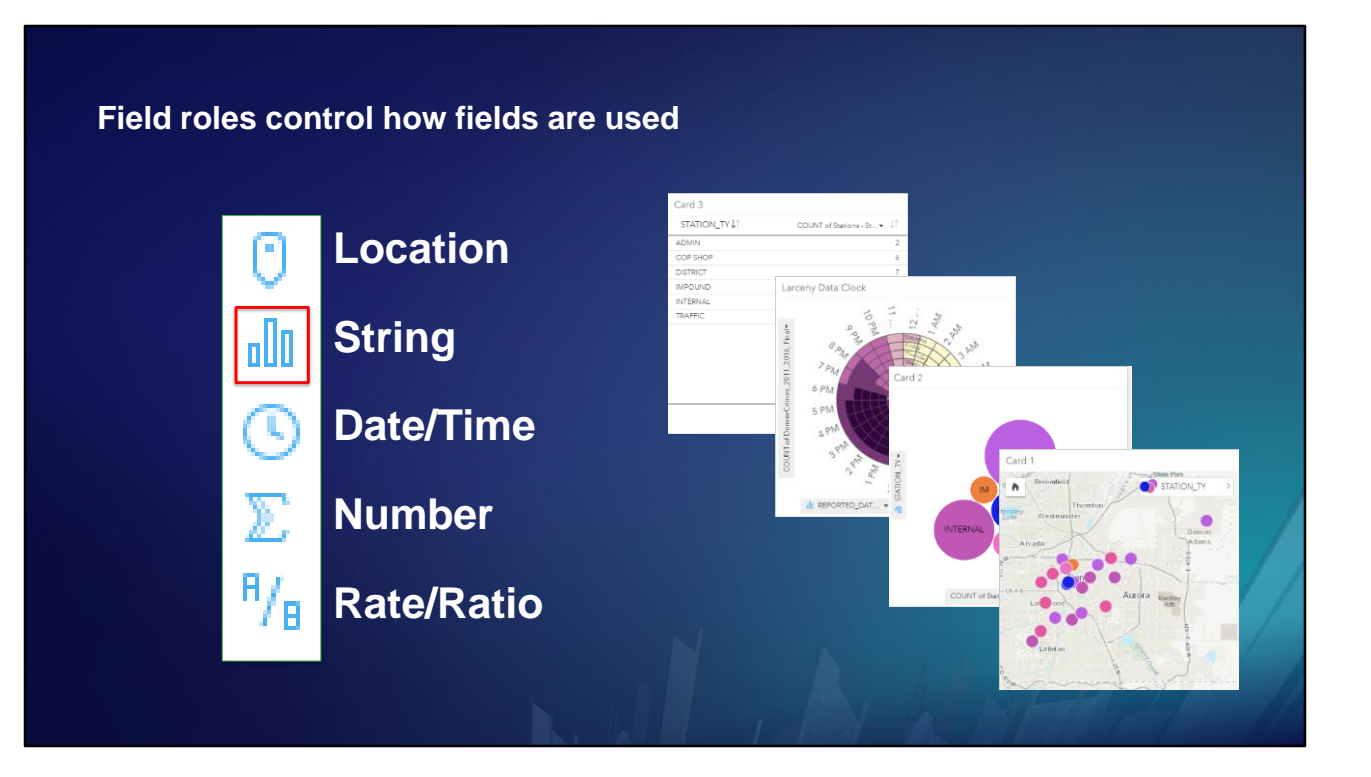

… and string fields categorize data on all kinds of cards.

### **Field roles control how fields are used**

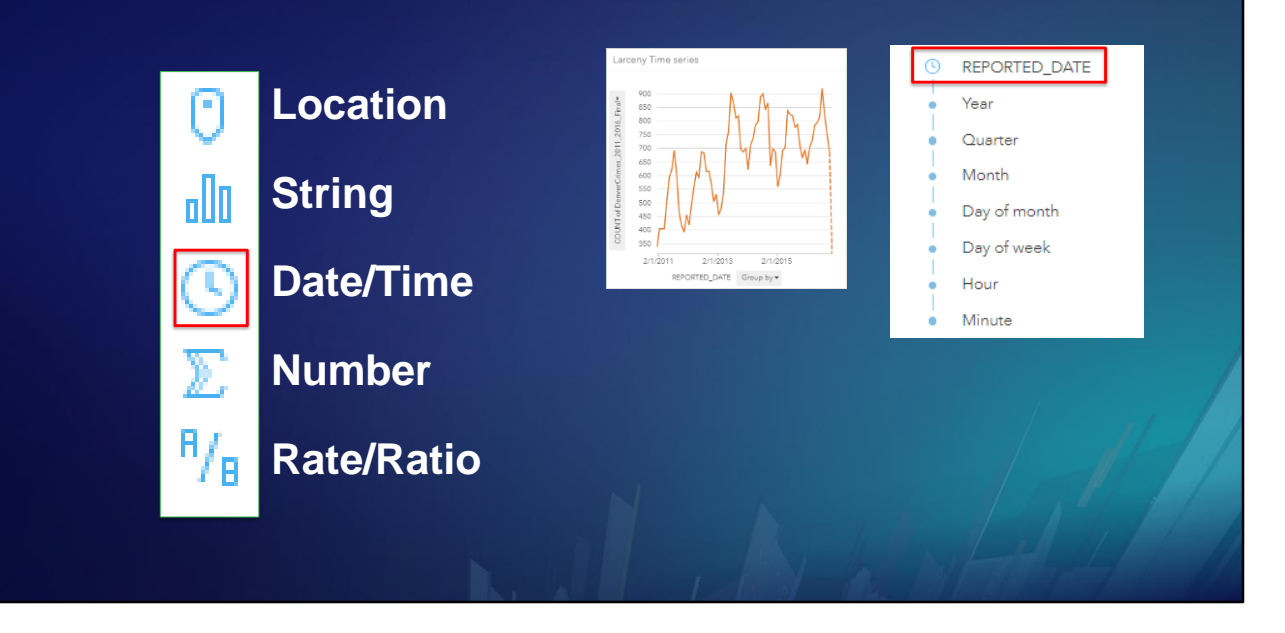

A date/time field is visualized as a Time Series chart …

#### **Field roles control how fields are used**

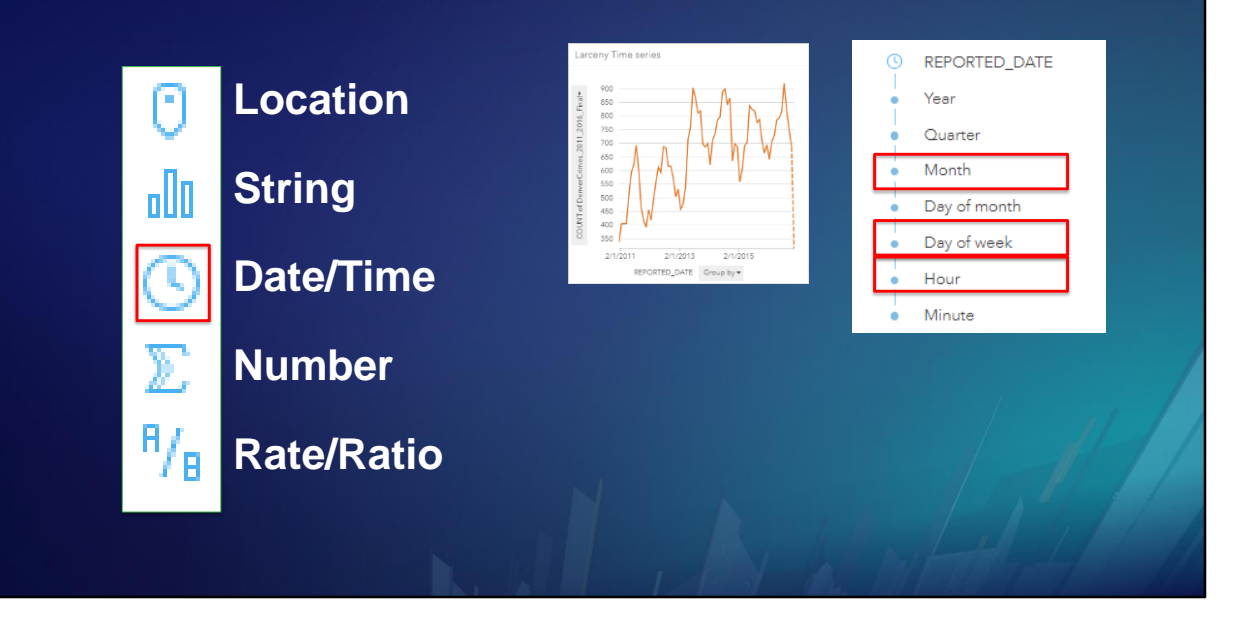

… and insights also presents its component parts …

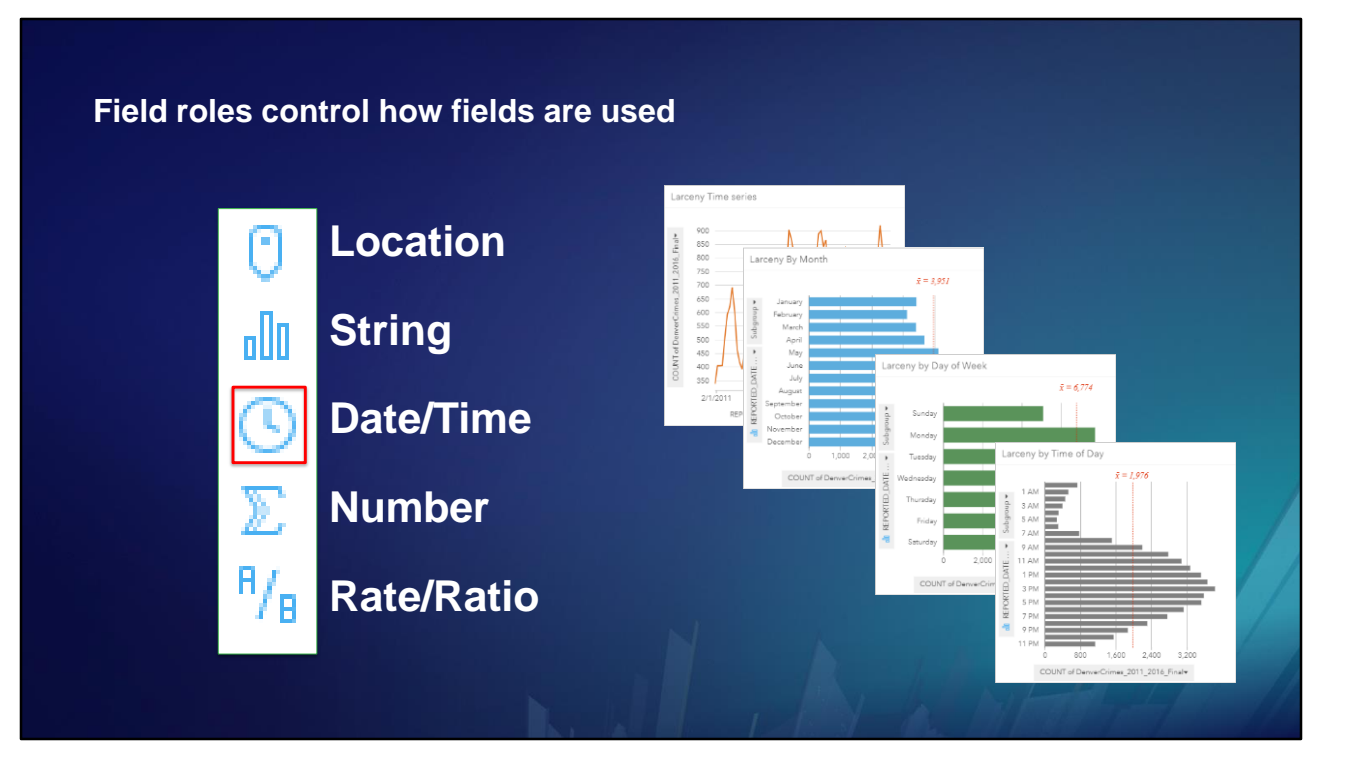

…which can be analyzed separately to reveal cyclic trends.
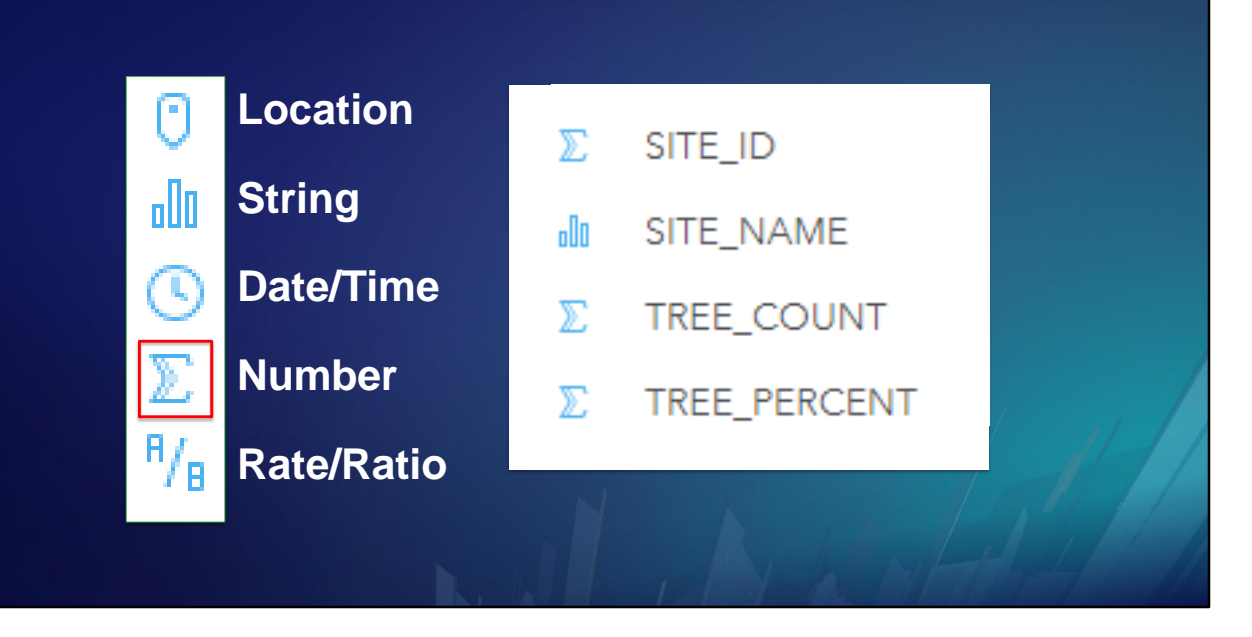

Sometimes a field stores numbers that are really just identifiers or categories. They do not always have a mathematically numeric meaning.

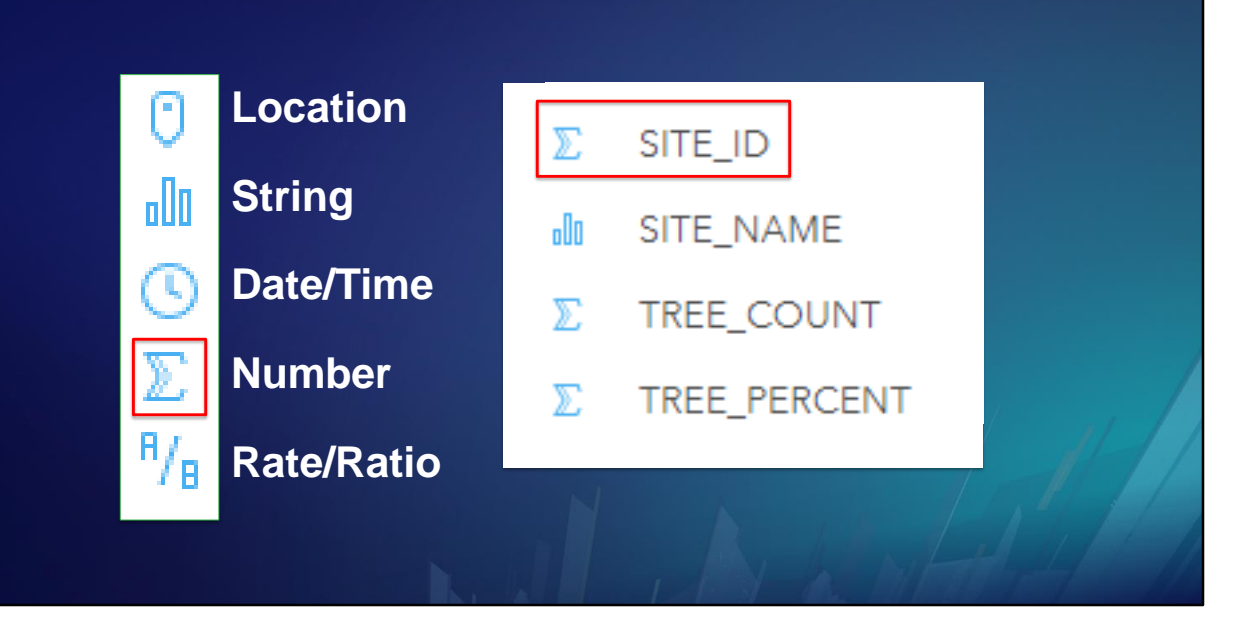

For example, the SITE\_ID field merely identifies a site. It does not denote any kind of quantity. A larger SITE\_ID does not mean that the site is larger or better in some way.

SITE\_ID is essentially a String, even though it is stored as a Number. Therefore, we should change its field role to String, so Insights will treat it like one.

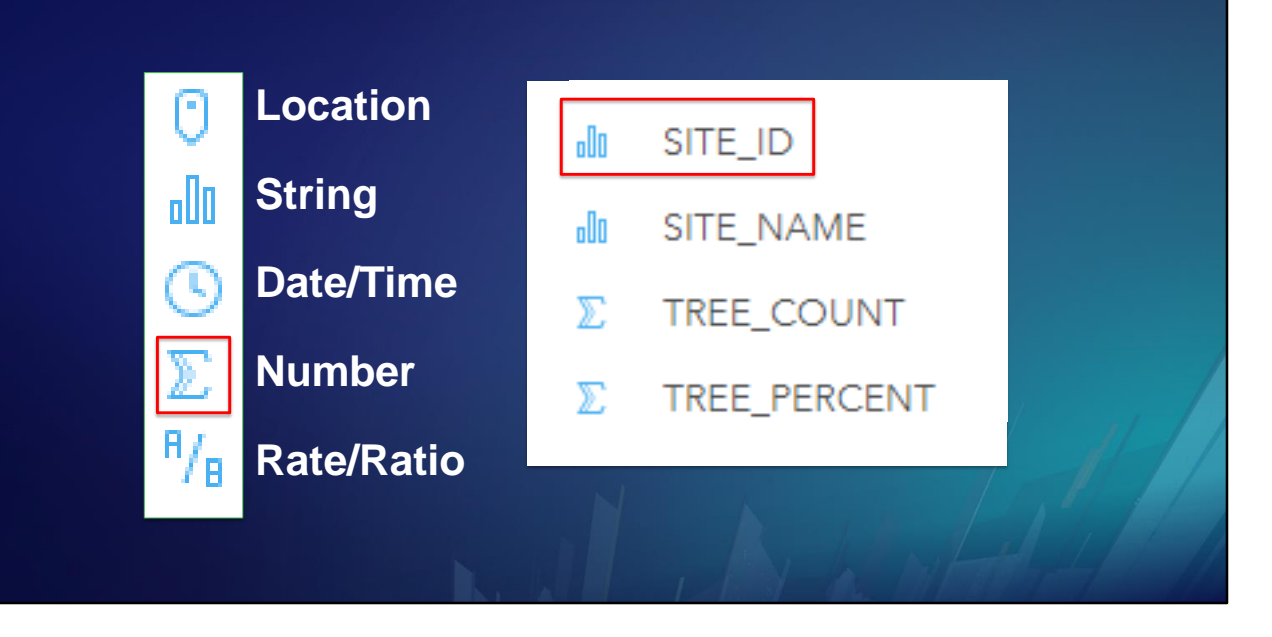

Now SITE\_ID will be visualized as an identifier or category on charts, maps, and tables.

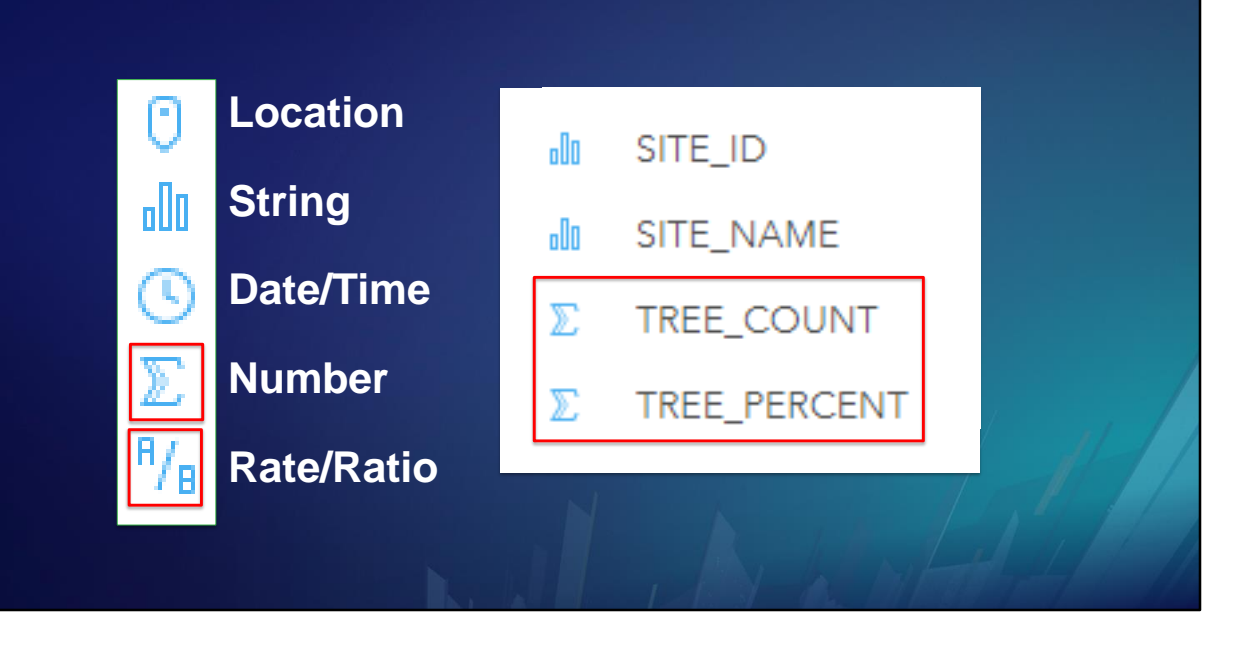

TREE COUNT and Tree Percent are both numeric, but they are different kinds of values. TREE COUNT is an absolute measurement, whereas TREE PERCENT is a rate or ratio.

For example, a one-hectare parcel with TREE COUNT of 100 trees is more densely forested than a ten-hectare parcel with 100 trees.

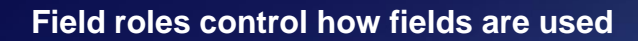

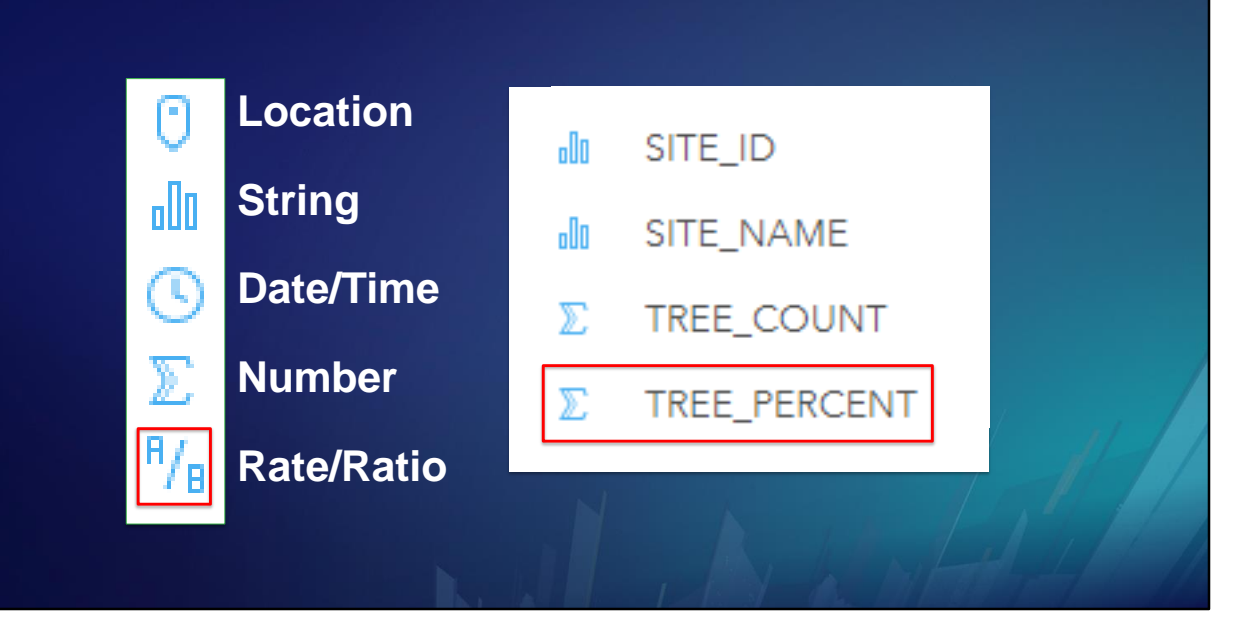

TREE PERCENT is really a Rate or Ratio, and it should be treated differently than TREE COUNT. It depicts the density of tree coverage as opposed to the total number of trees.

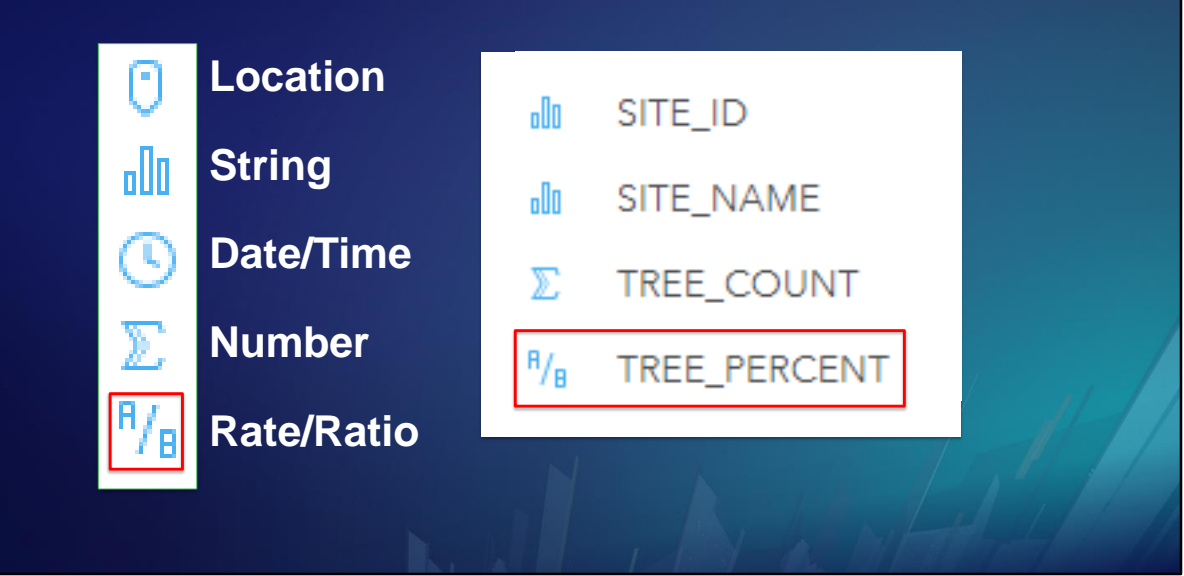

Therefore, we change its Field Role to Rate/Ratio.

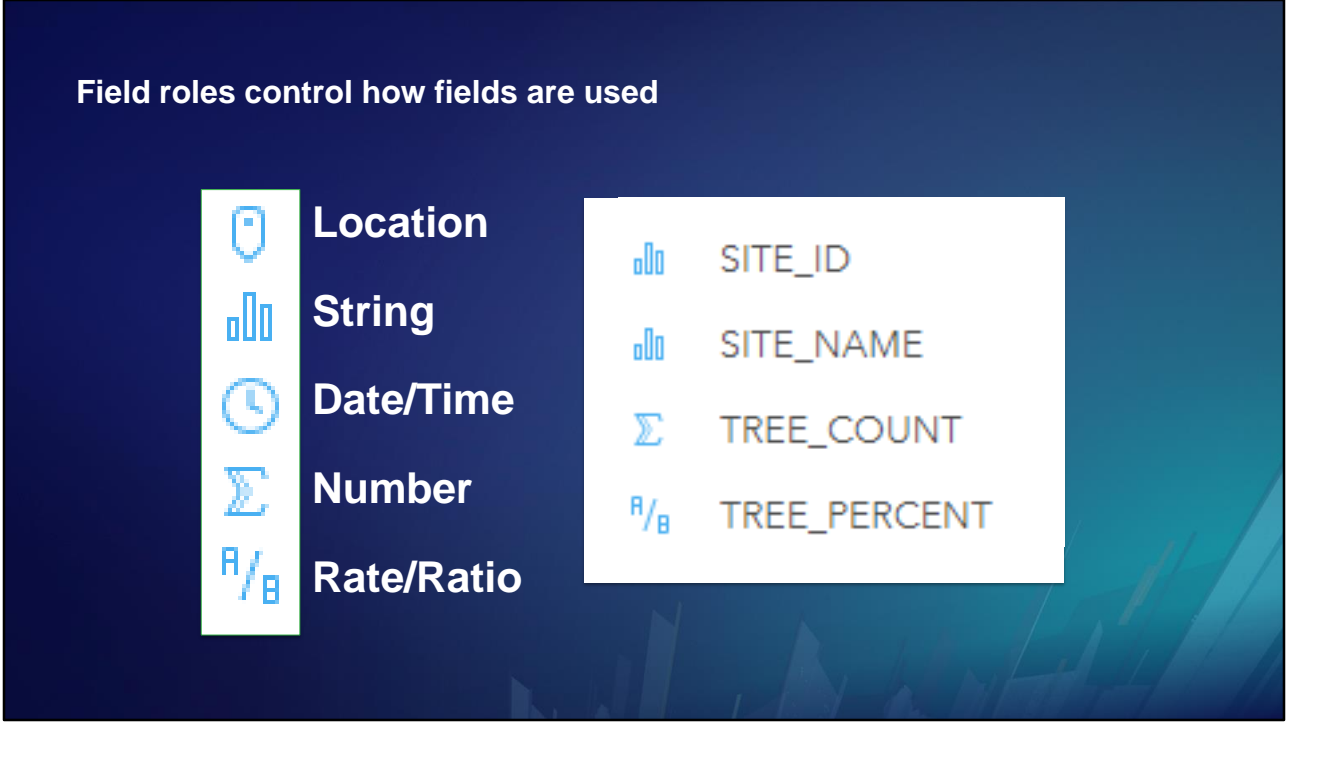

The Field Role is the role a field plays in your analysis.

It is based on what the field values MEAN, not how they are STORED.

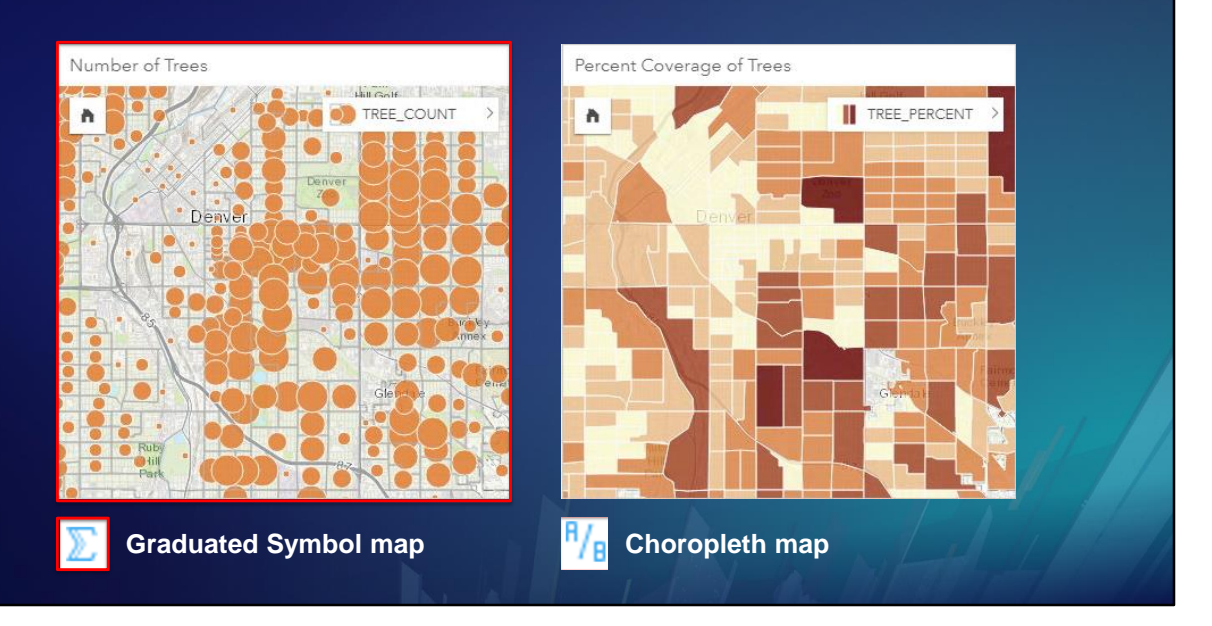

The default map for a Number field is a Graduated Symbol map …

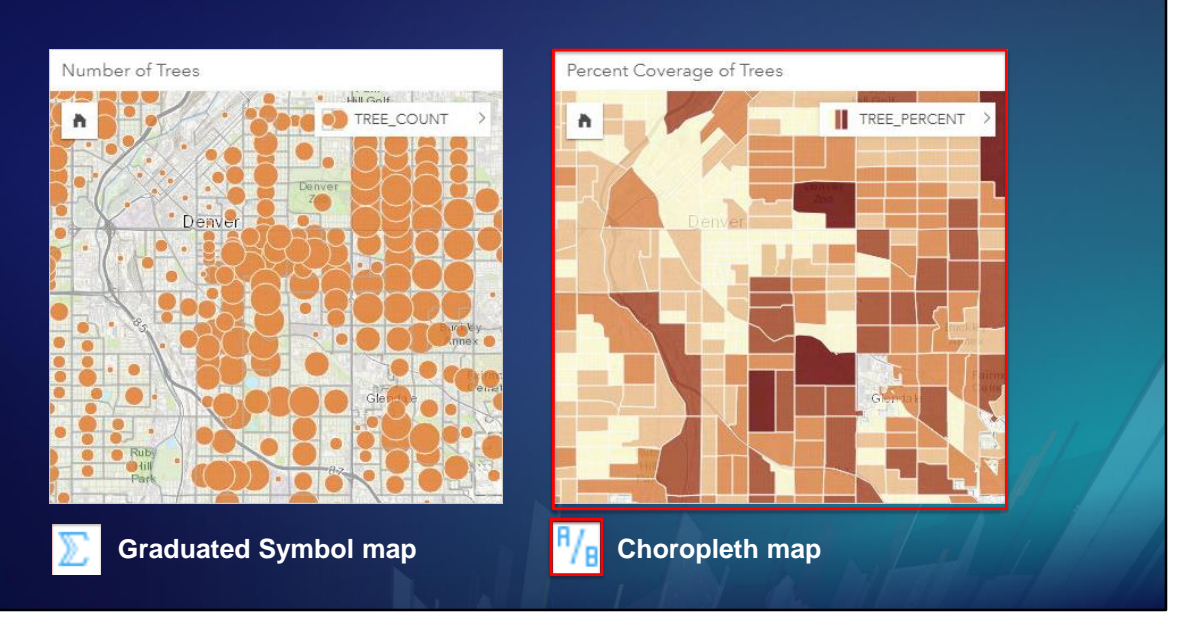

… whereas the default map for a Rate/Ratio field is a Choropleth, or graduated color map.

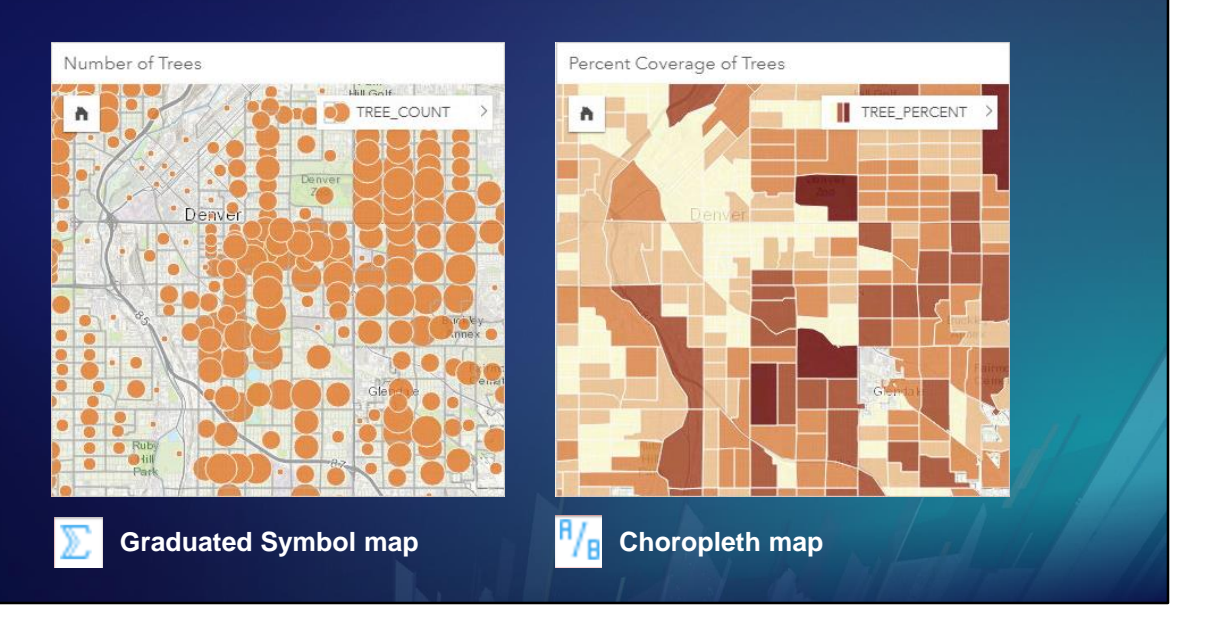

Larger or smaller circles connote QUANTITIES, whereas color intensity connotes DENSITY. If you use Graduated Symbols for a rate/ratio field, the map could be misleading. For example, a tiny parcel with a very high tree density would appear as a very large circle on the map, even though the circle would represent only a few trees in terms of absolute numbers.

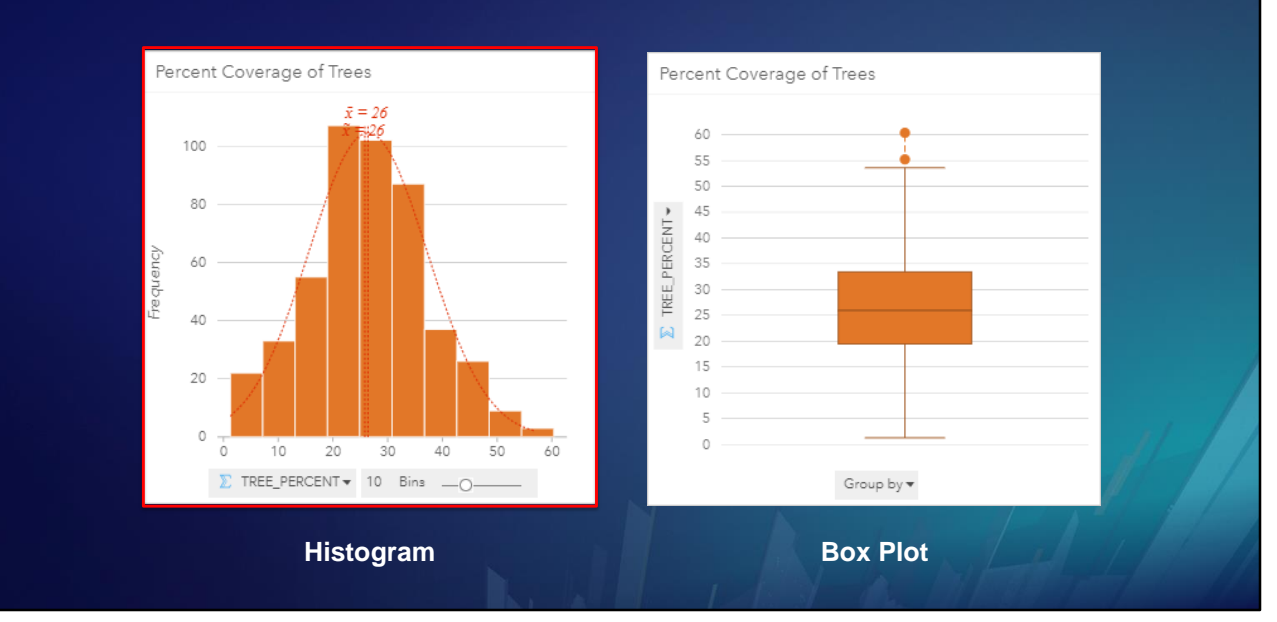

The default Chart for both Number and Rate/Ratio fields is the Histogram. In this example, Tree Percent is the horizontal axis, and the number of occurrences, or frequency, is the vertical axis.

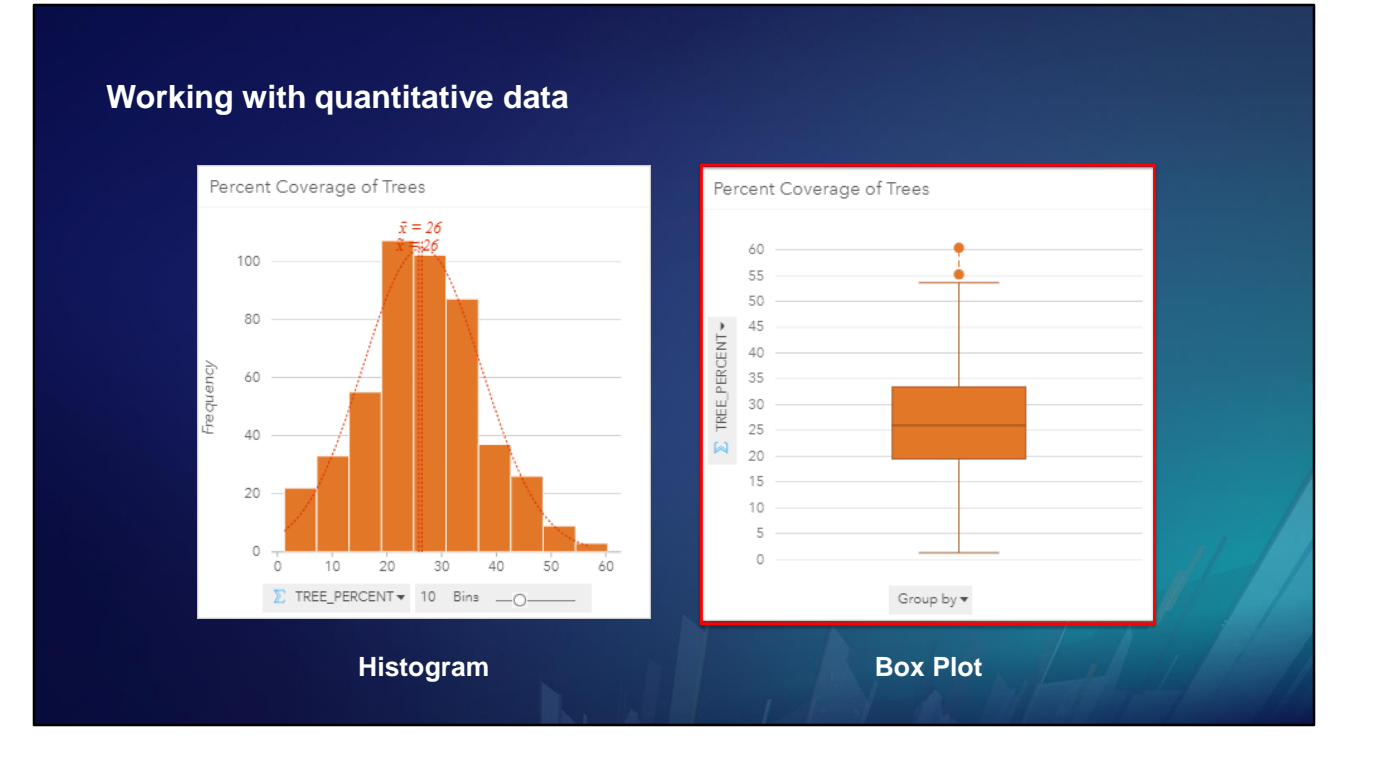

The box plot on the right shows the same information in a different way.

#### **Working with quantitative data** Percent Coverage of Trees Percent Coverage of Trees  $\bar{x} = 26$ 60 100 55 50 80 45 TREE\_PERCENT -40 Frequency 60 35 **Upper Quartile** 30 **Mean** 25 40  $\boxtimes$ **Lower Quartile**  $15$ 20  $10$  $\mathsf S$  $\circ$  $\circ$  $\overline{\circ}$  $10$  $20$  $30$ 40  $50$ 60  $\overline{\mathbb{Z}}$  TREE\_PERCENT  $\overline{\bullet}$  10 Bins  $\overline{\phantom{0}}$ Group by  $\blacktriangledown$ **Histogram Box Plot**

The box represents the upper and lower quartiles (25% above the mean and 25% below the mean).

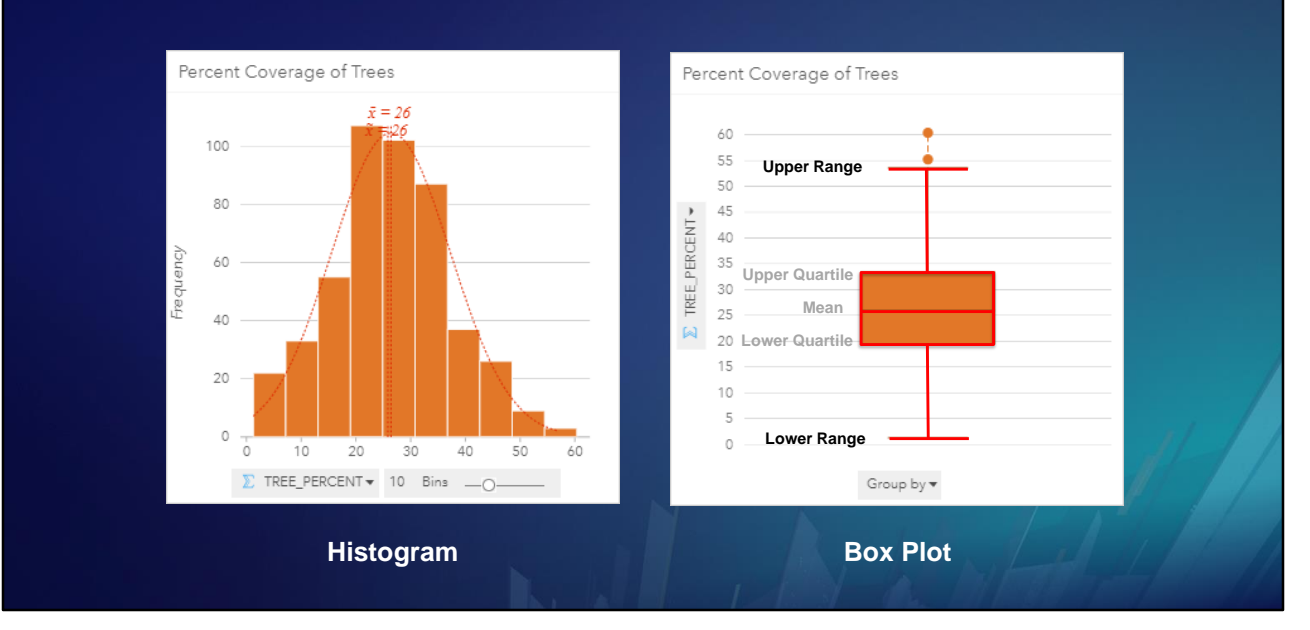

The vertical line is the expected range …

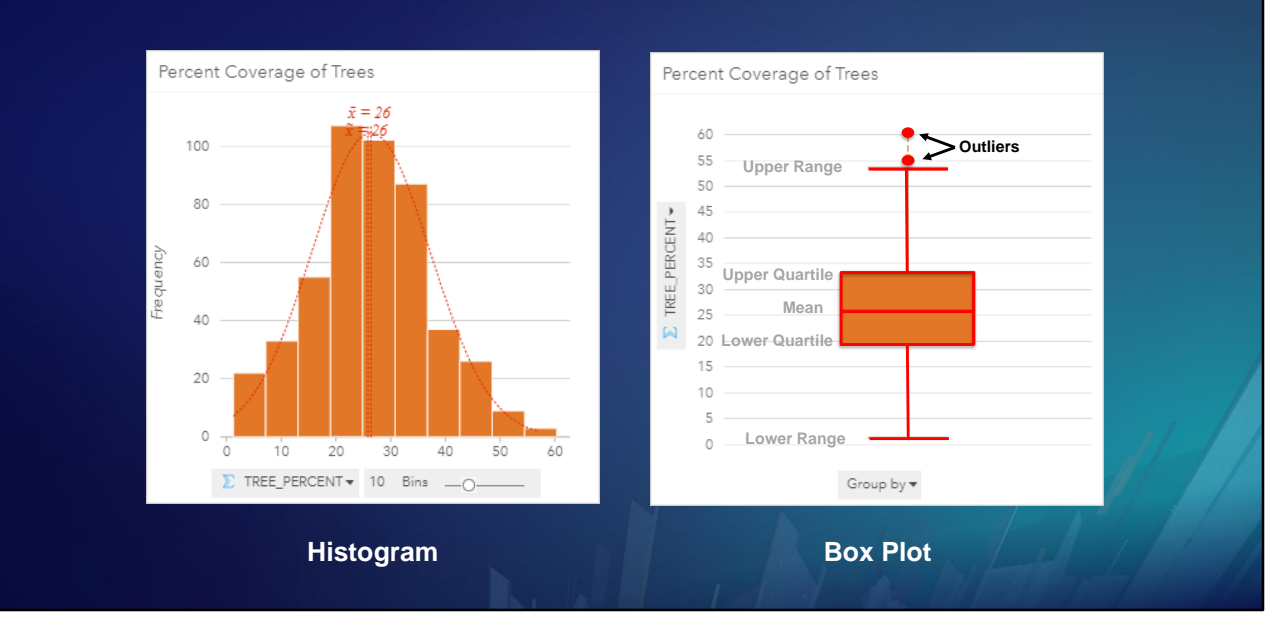

… and the dots represent the upper and lower range of any statistical outliers.

#### **Working with quantitative data** Percent Coverage of Trees Percent Coverage of Trees  $\bar{x} = 26$ 60 100 **Outliers** 55 **Upper Range**  $50\,$ 80 45 TREE\_PERCENT < **25%** 40 Frequency 60 35 **Upper Quartile** 30 **Mean** 25 40 **Lower Quartile**  $15$ 20  $10$  $\sqrt{5}$  $\circ$ **Lower Range**  $\circ$  $\overline{\circ}$  $10$  $20$  $30$  $40^{\circ}$  $50$ 60  $\overline{\mathbb{Z}}$  TREE\_PERCENT  $\overline{\bullet}$  10 Bins  $\overline{\phantom{0}}$ Group by  $\blacktriangledown$ **Histogram Box Plot**

If you exclude the outliers, the values between the Upper Quartile and the Upper Range are in the top 25% of the data.

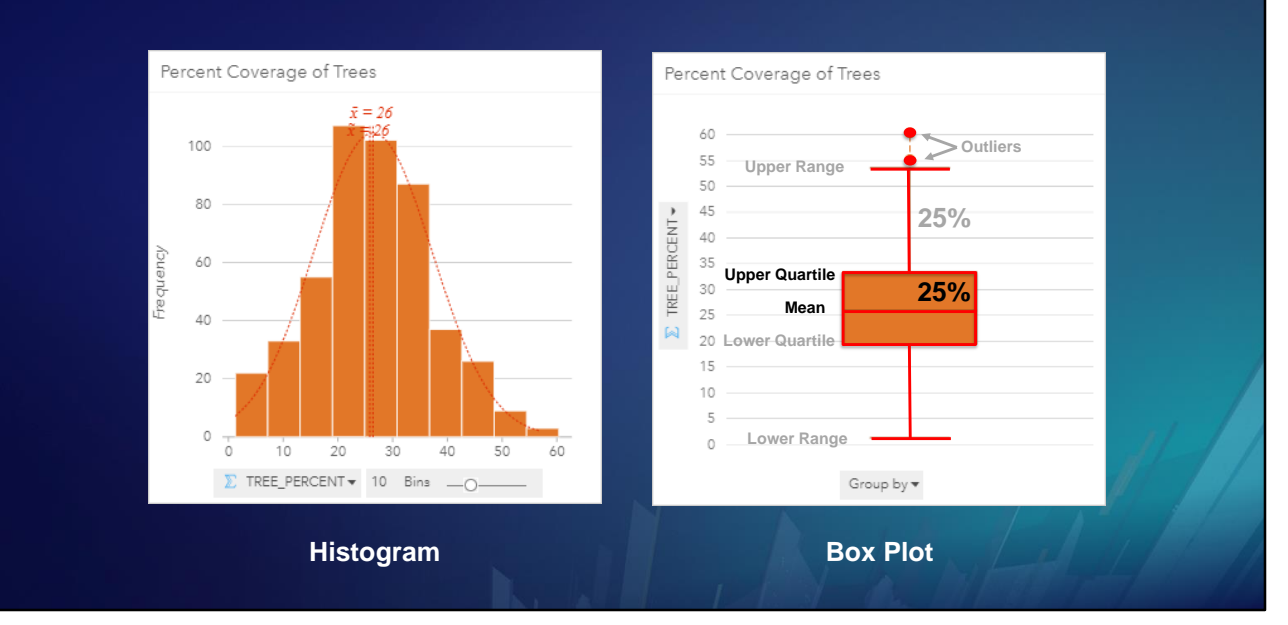

The values between the Mean and the Upper Quartile make up another 25% of the data …

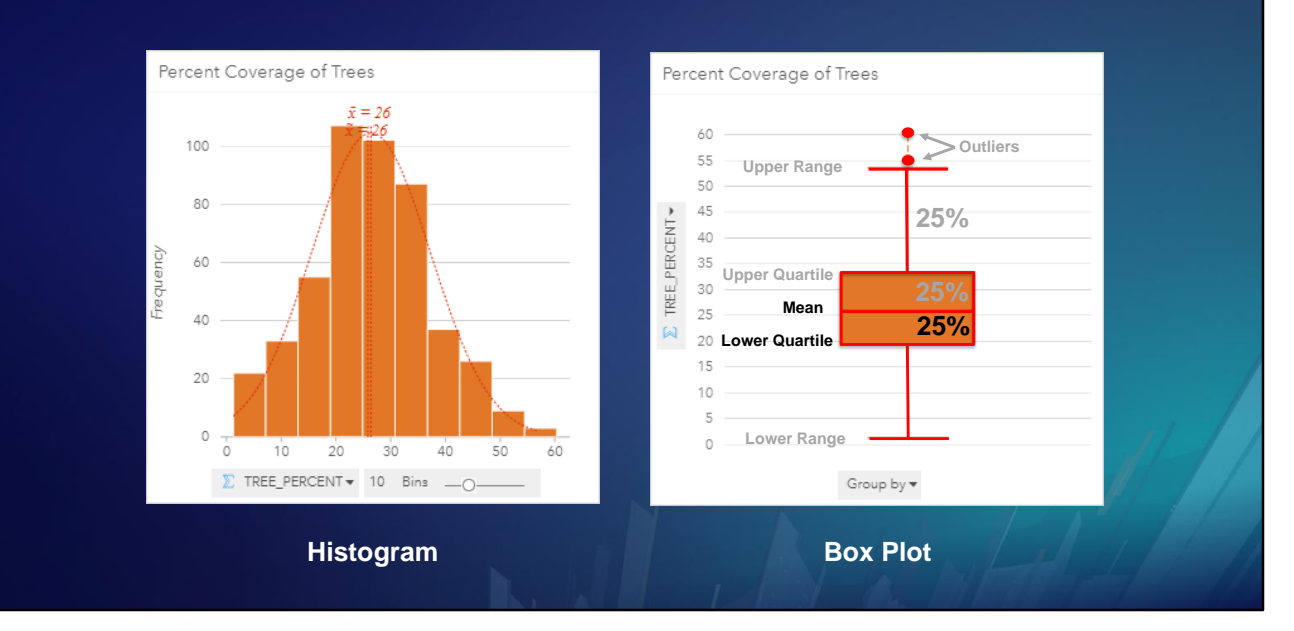

… and so on.

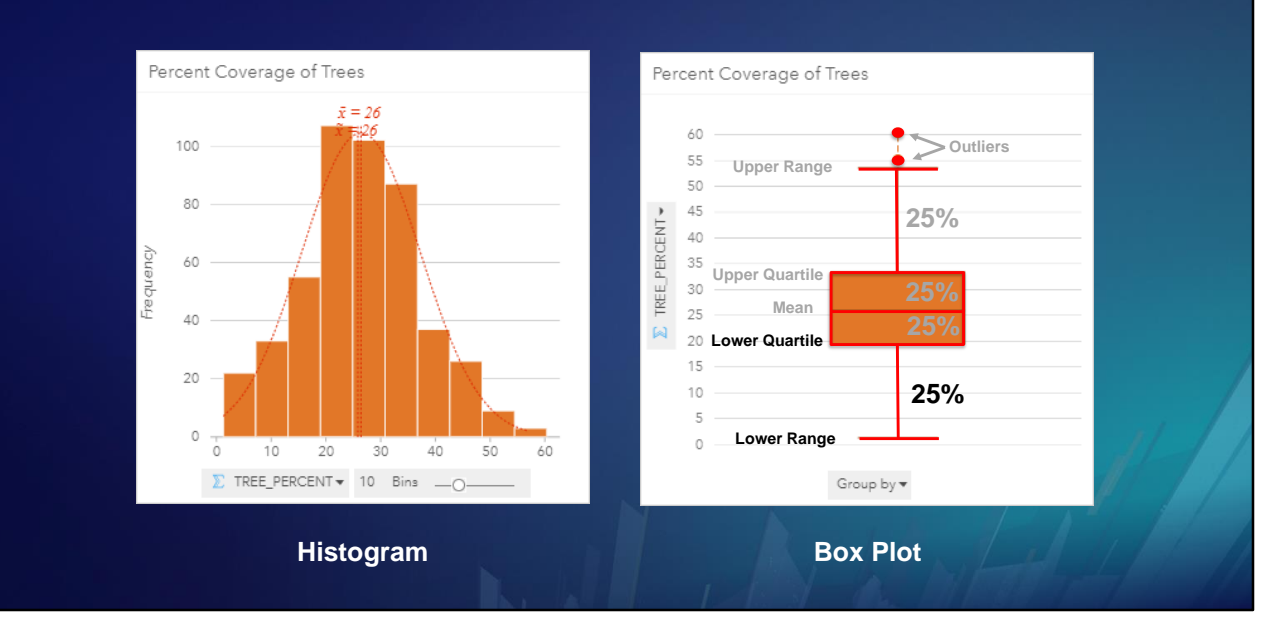

<click>

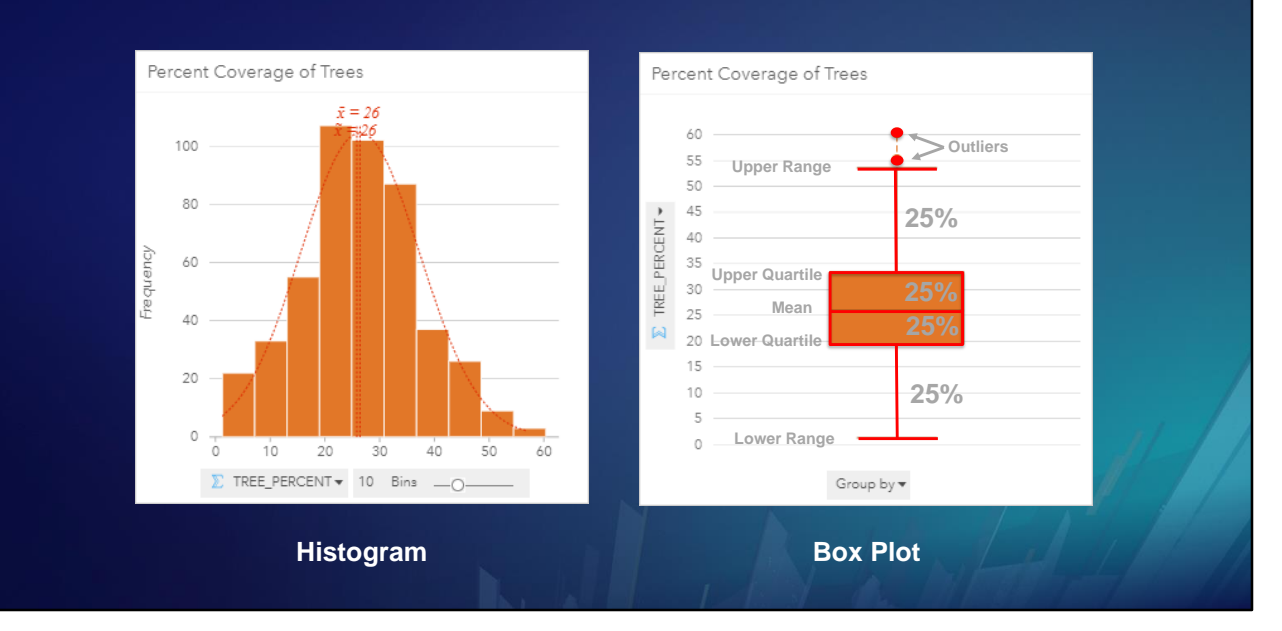

<click>

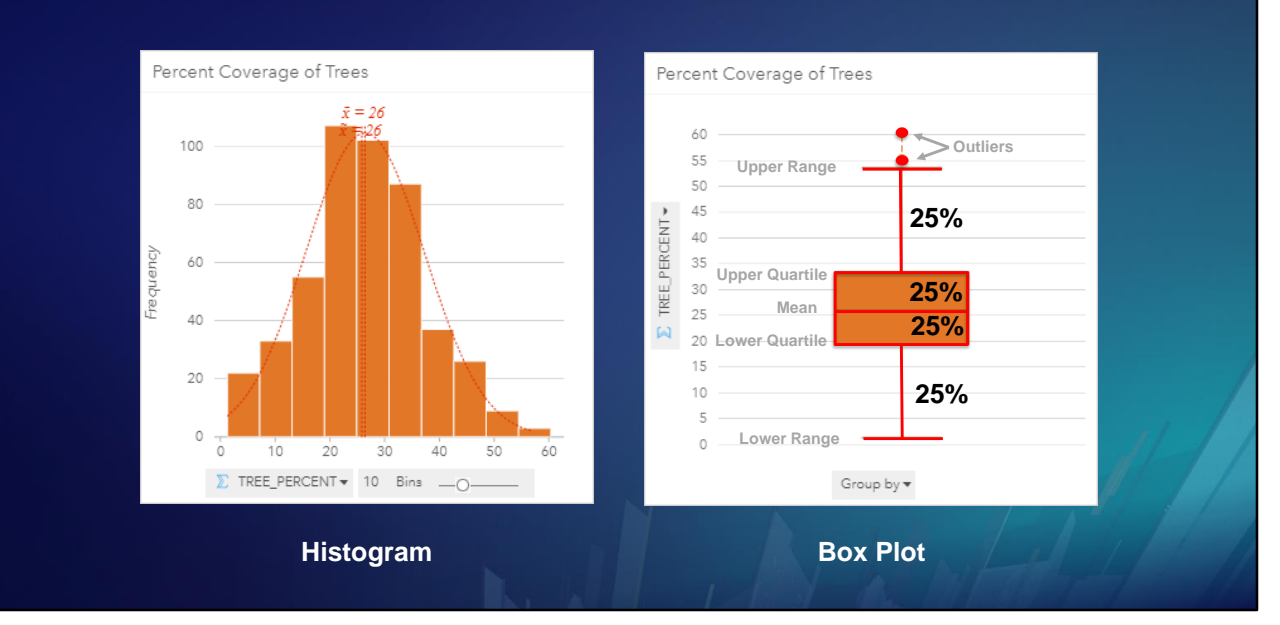

As you can see, the box plot divides the data, excluding the outliers, into four evenly sized groups.

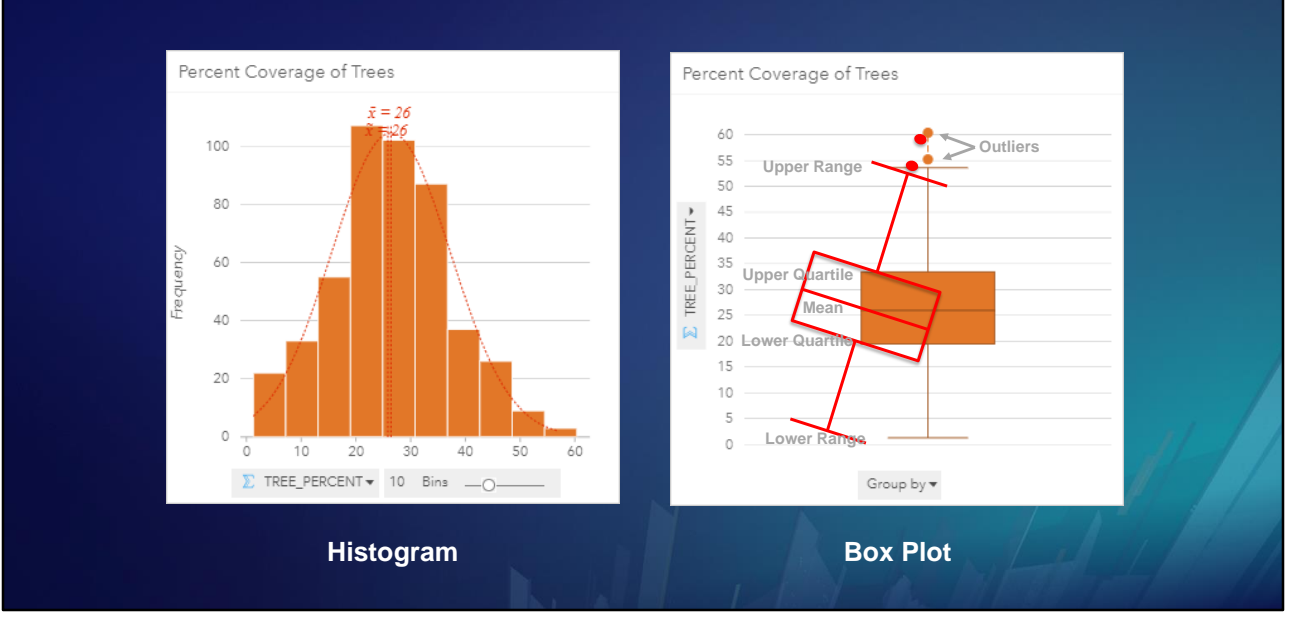

Let's overlay the two charts…

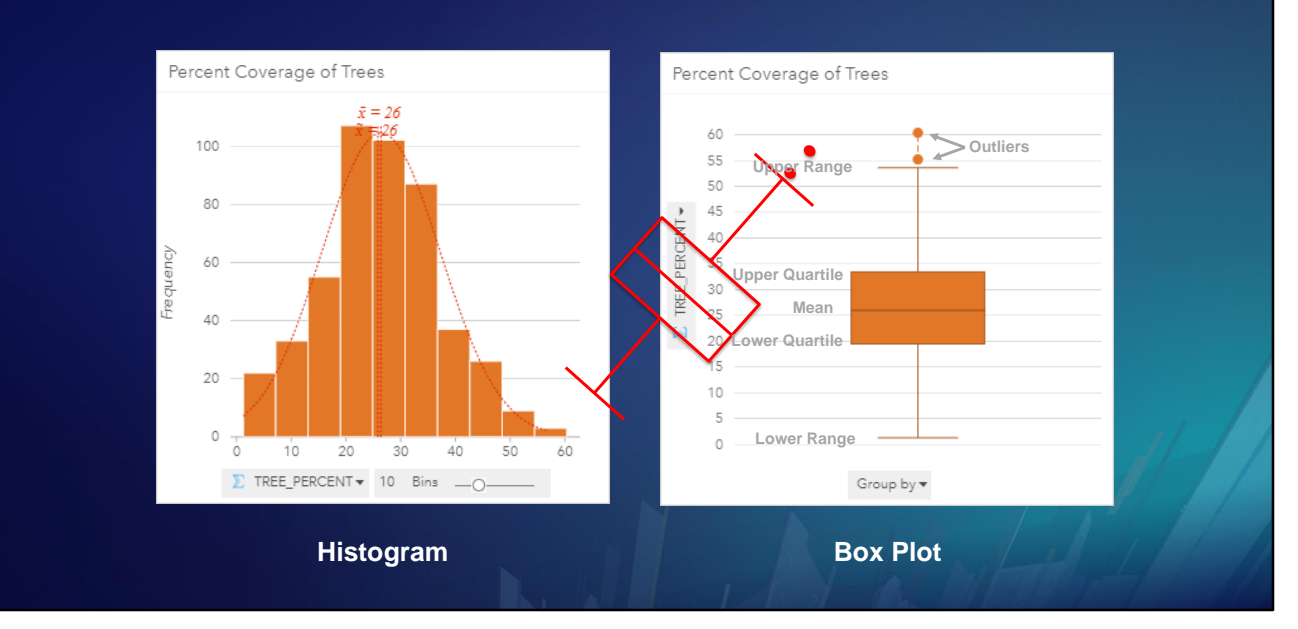

We can visualize the box plot superimposed on a histogram.

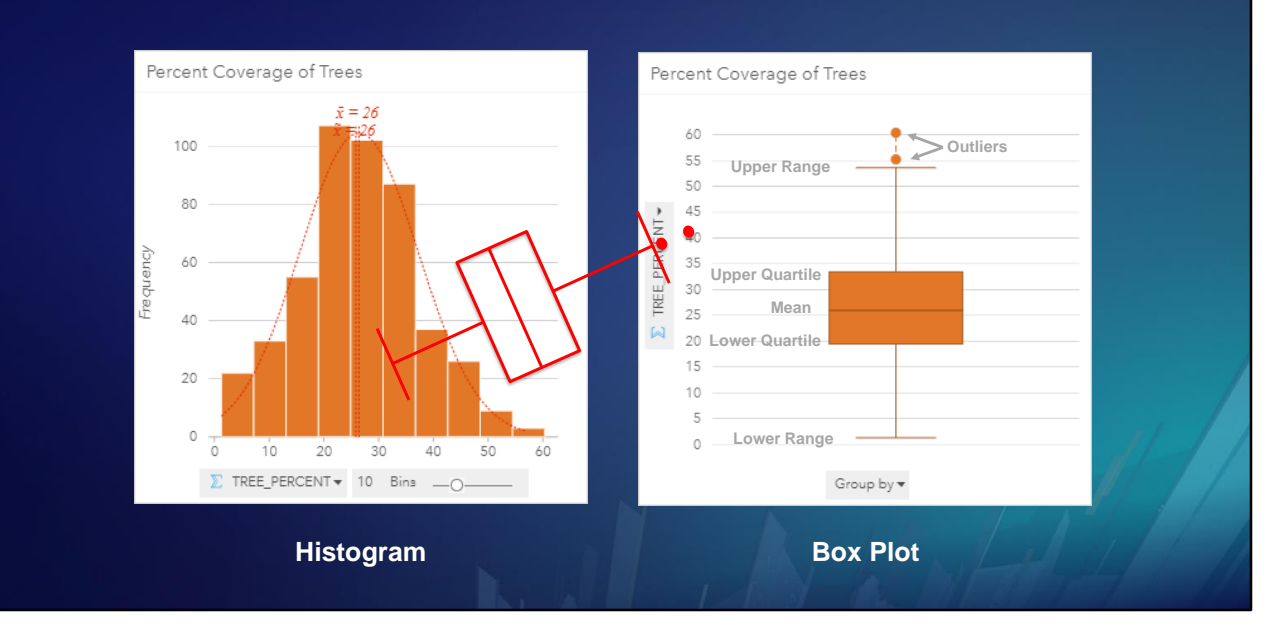

<click>

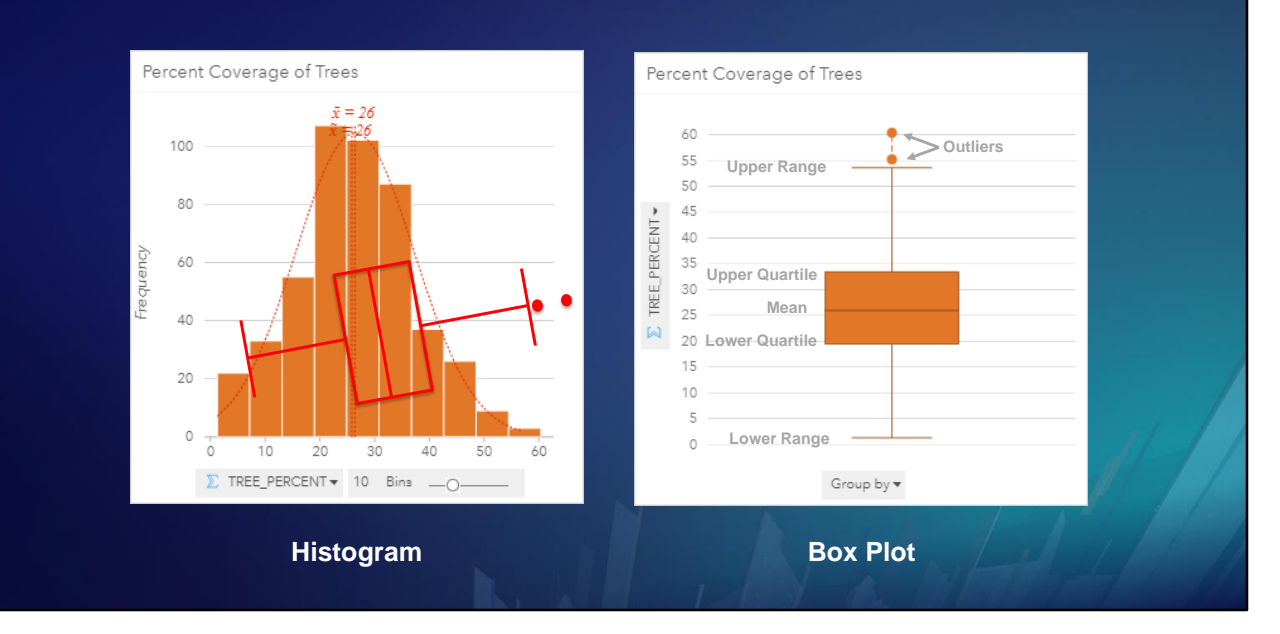

<click>

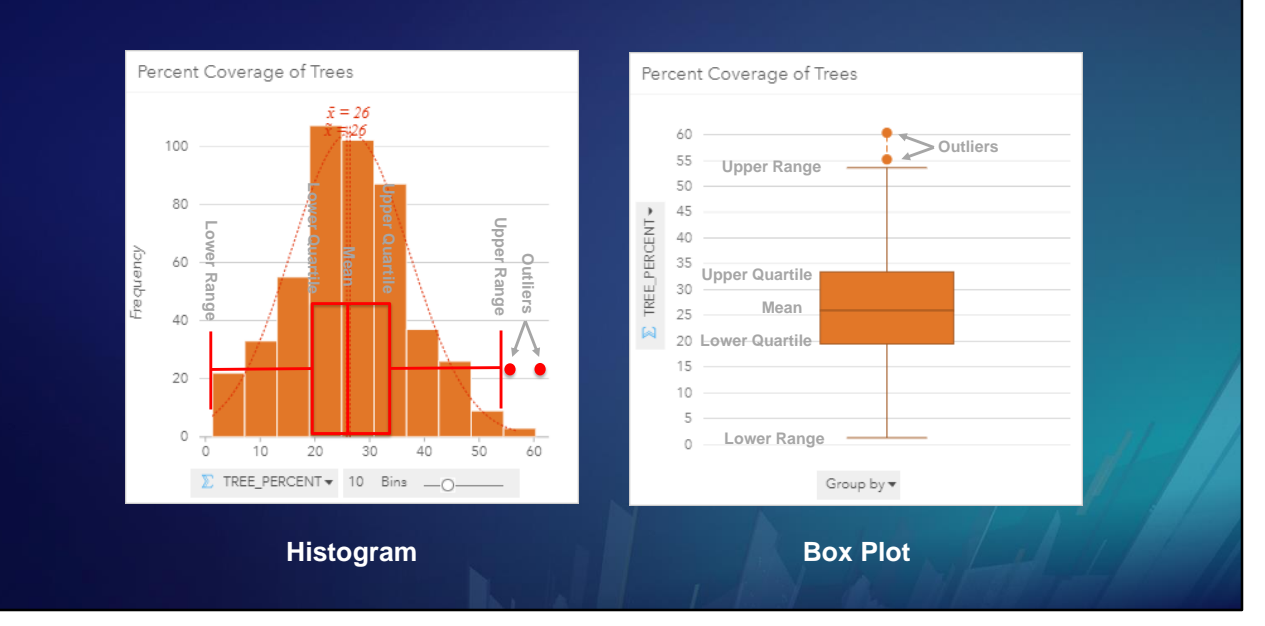

The box plot is a less detailed, but simpler way of showing the same kind of information that is on a histogram

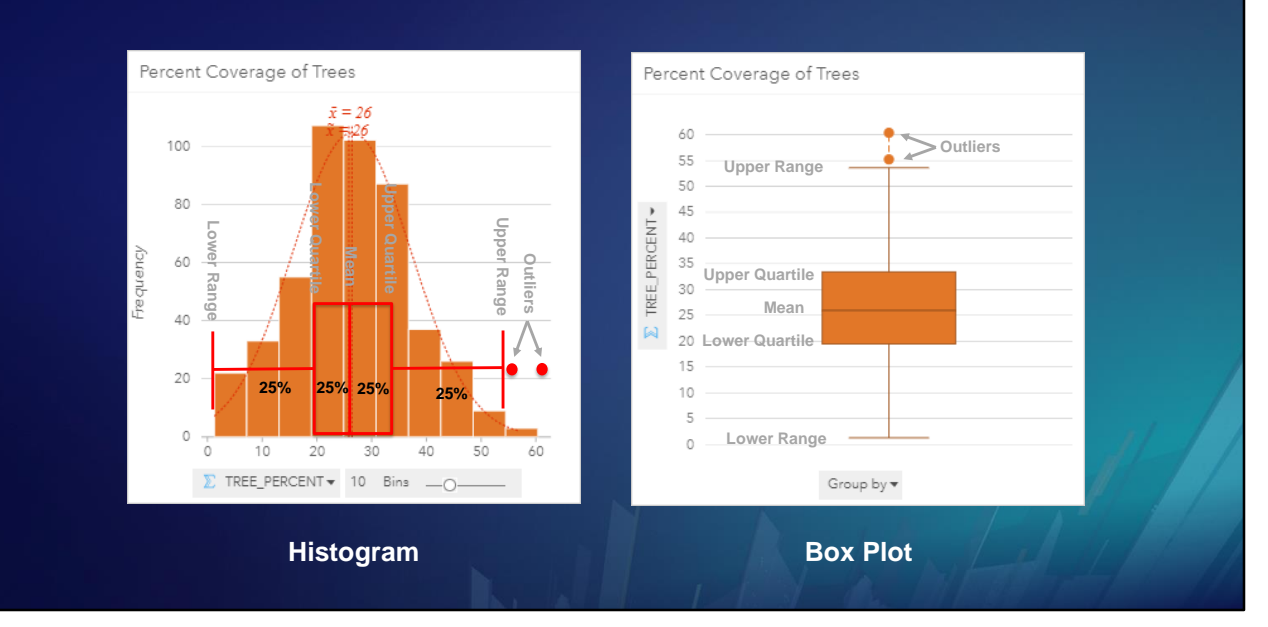

The box plot is a less detailed, but simpler way of showing the same kind of information that is on a histogram

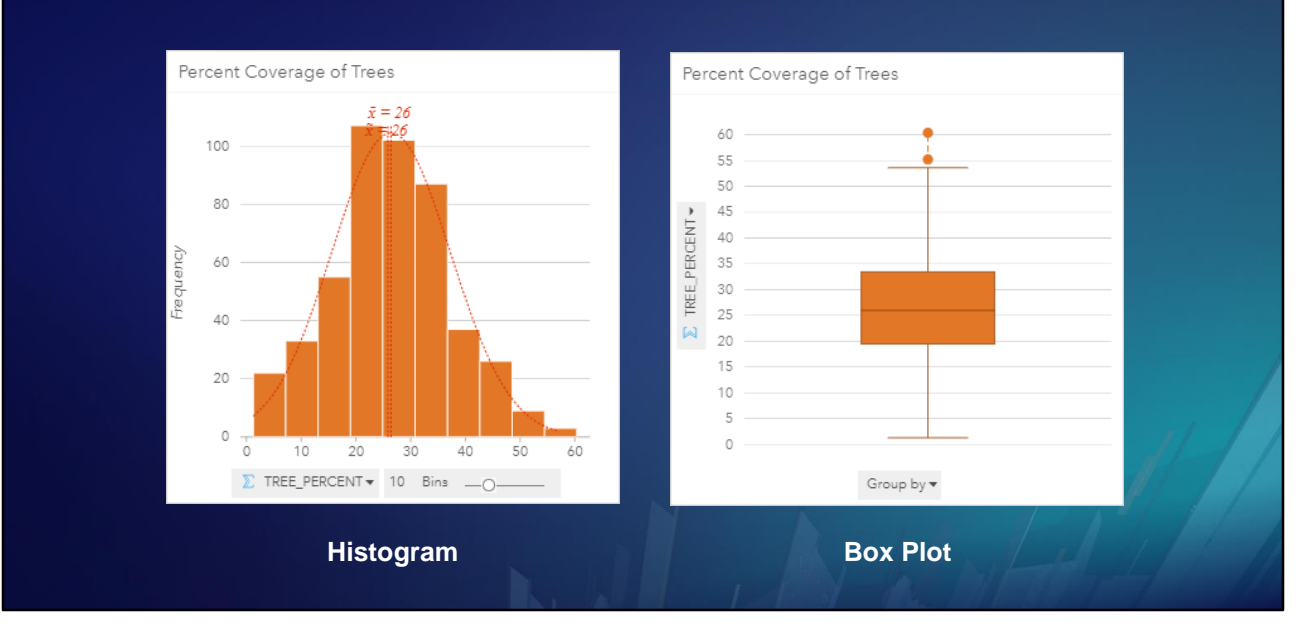

You can flip the cards over …

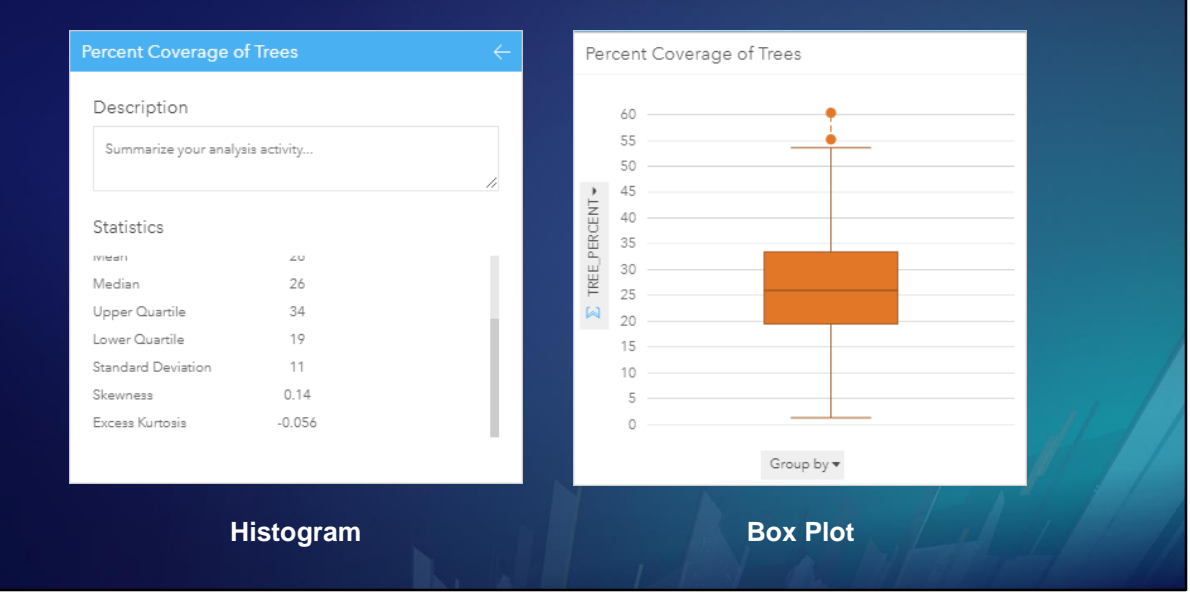

… to get various statistics.

For example, skewness and kurtosis measure how well the histogram resembles a bell curve, or normal distribution.

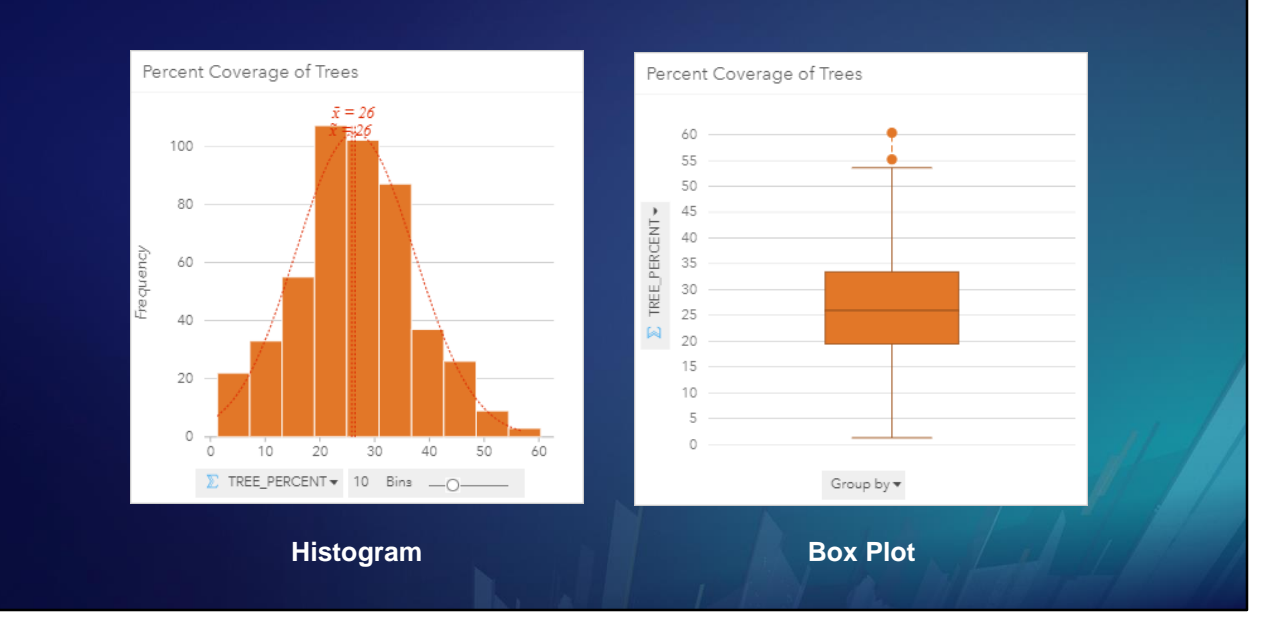

<click>

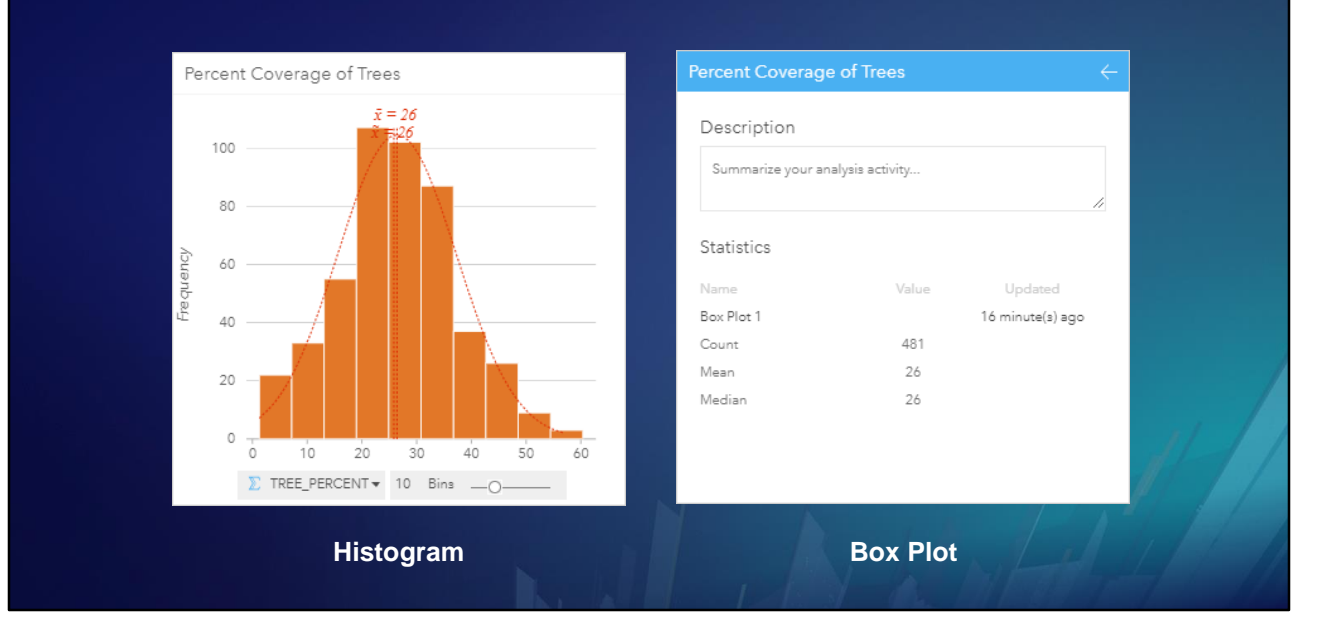

Here is the back side of the box plot card.

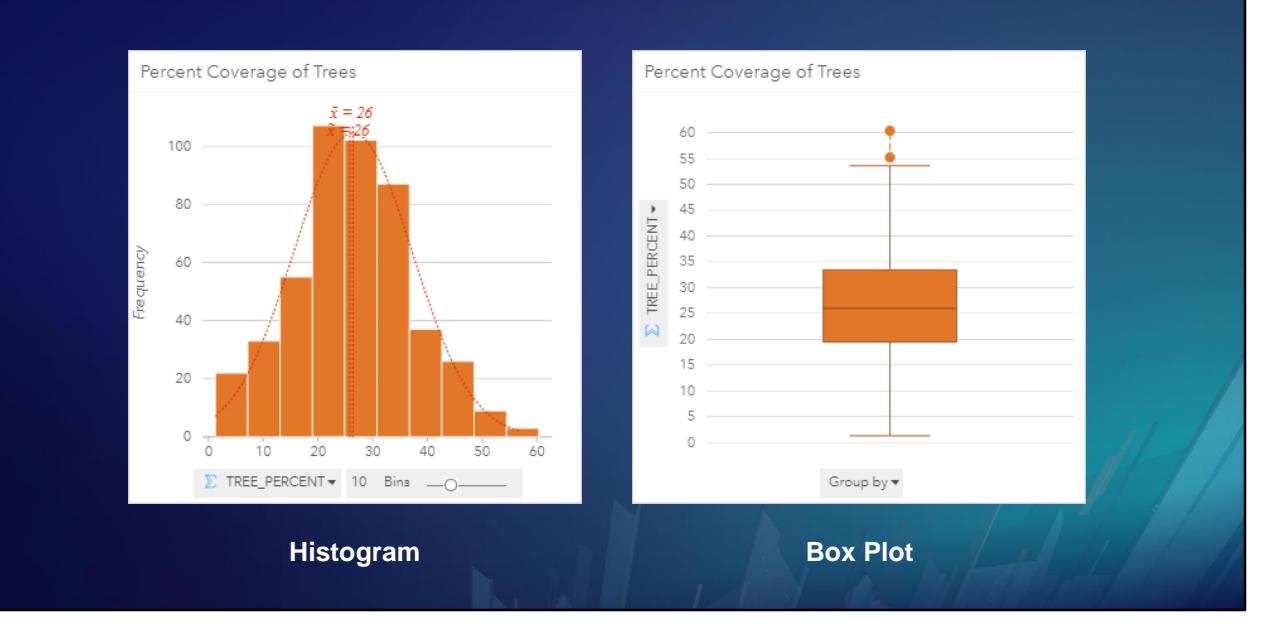

<click>

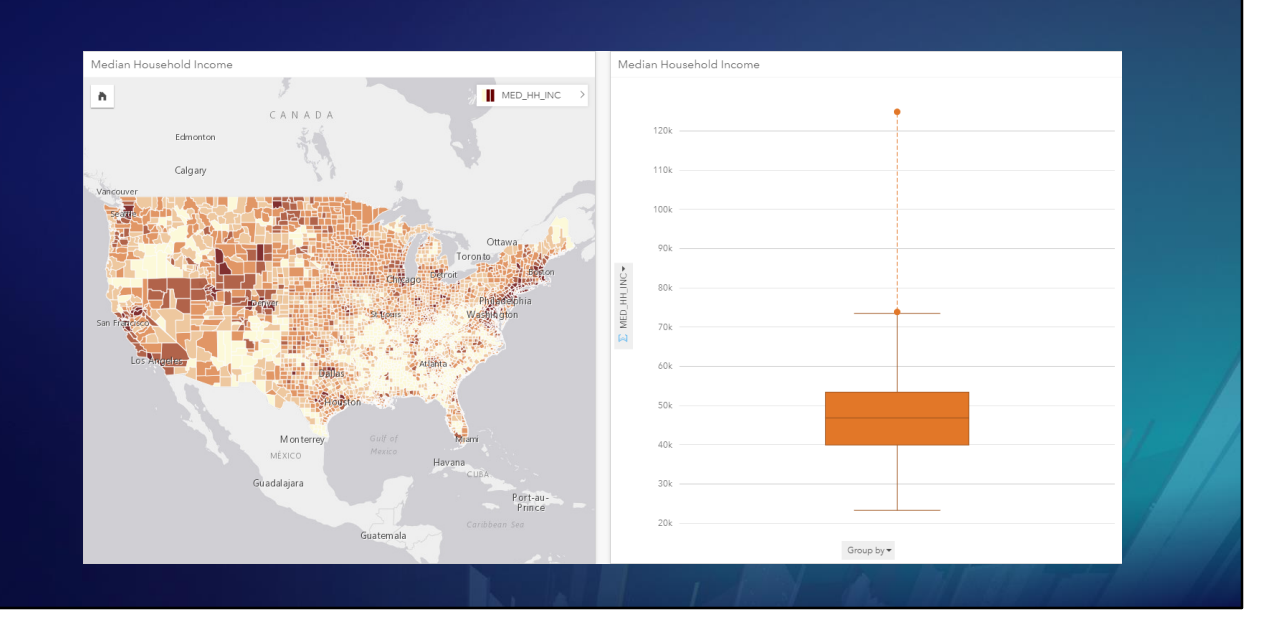

Box plots are useful for comparisons.

These cards both show Median Household Income for each county in the United States.

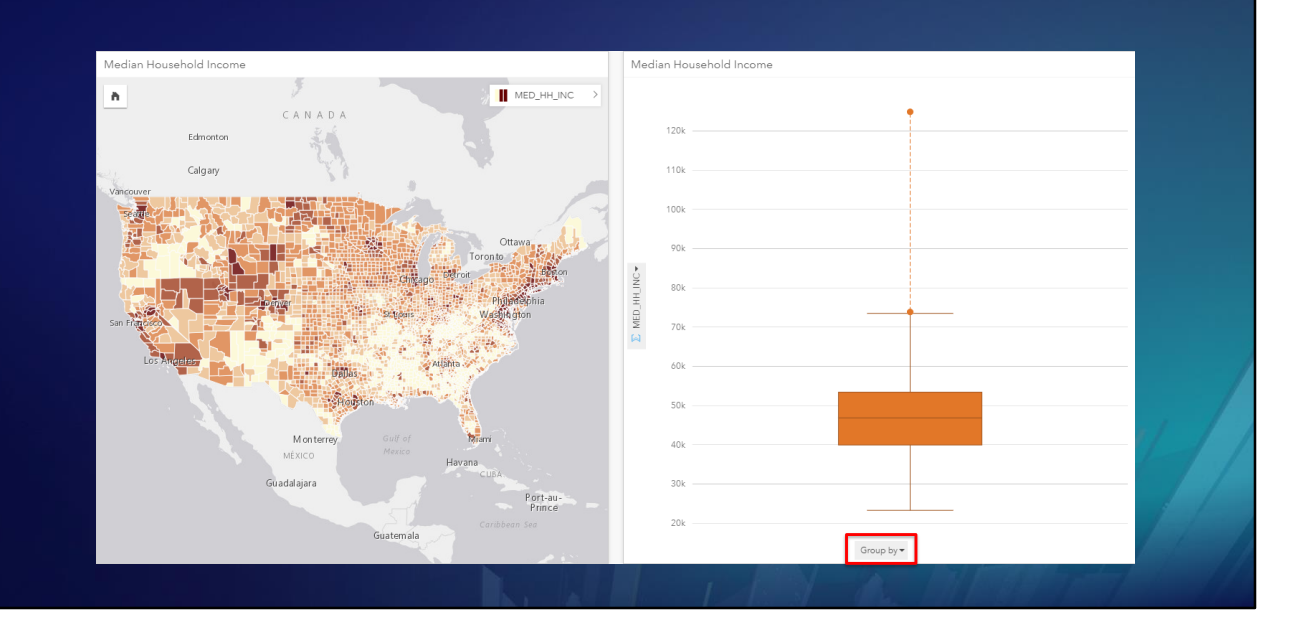

If we group the county-level Median Household Income by State Name …

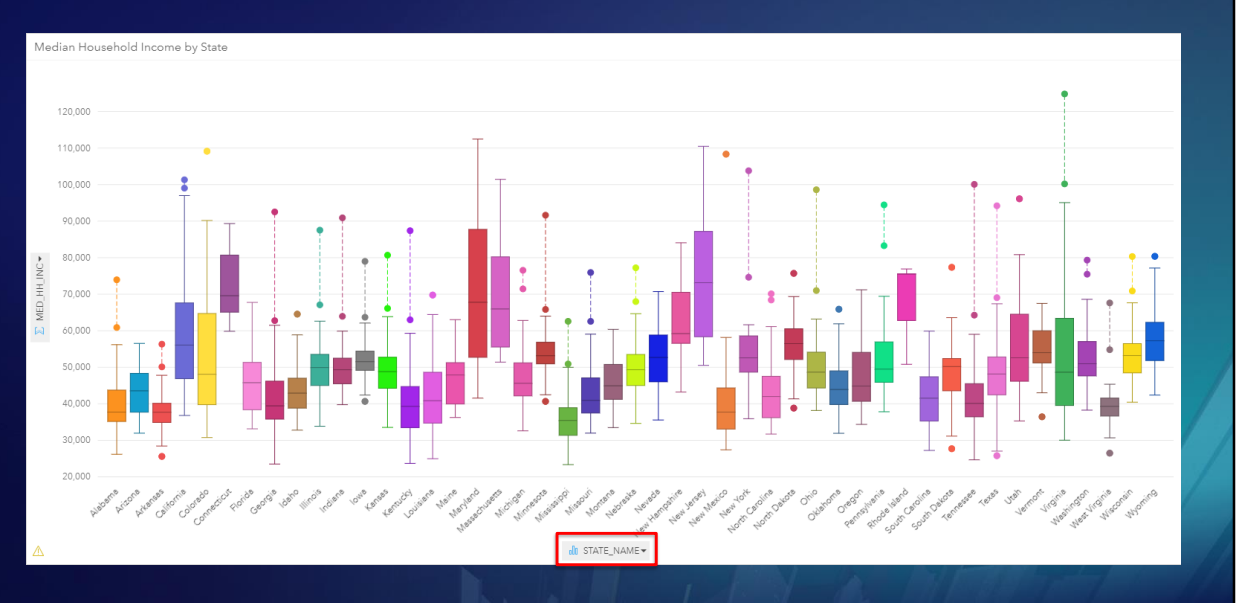

We are able to compare Median Household Incomes between different states.

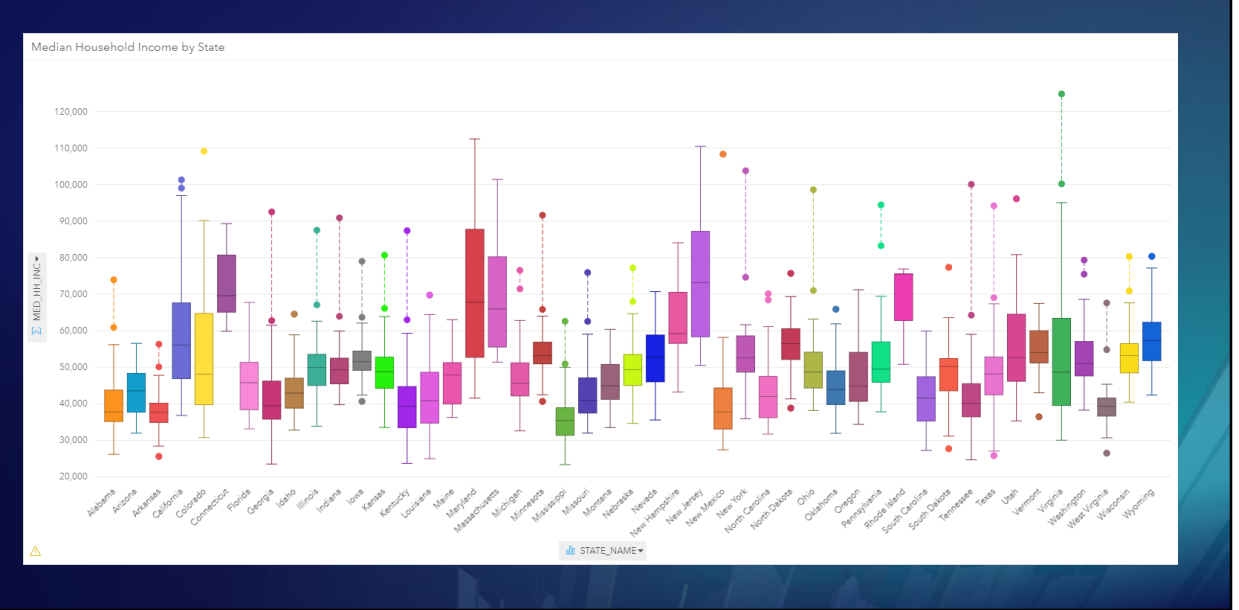

Each box plot shows the distribution of income levels within one state.

The higher the box, the higher the income. The bigger the box, the higher the income disparity between different counties within the state.

This card reveals a large disparity in median household income between states. It also appears that the richer states also tend to have wider ranges of incomes.
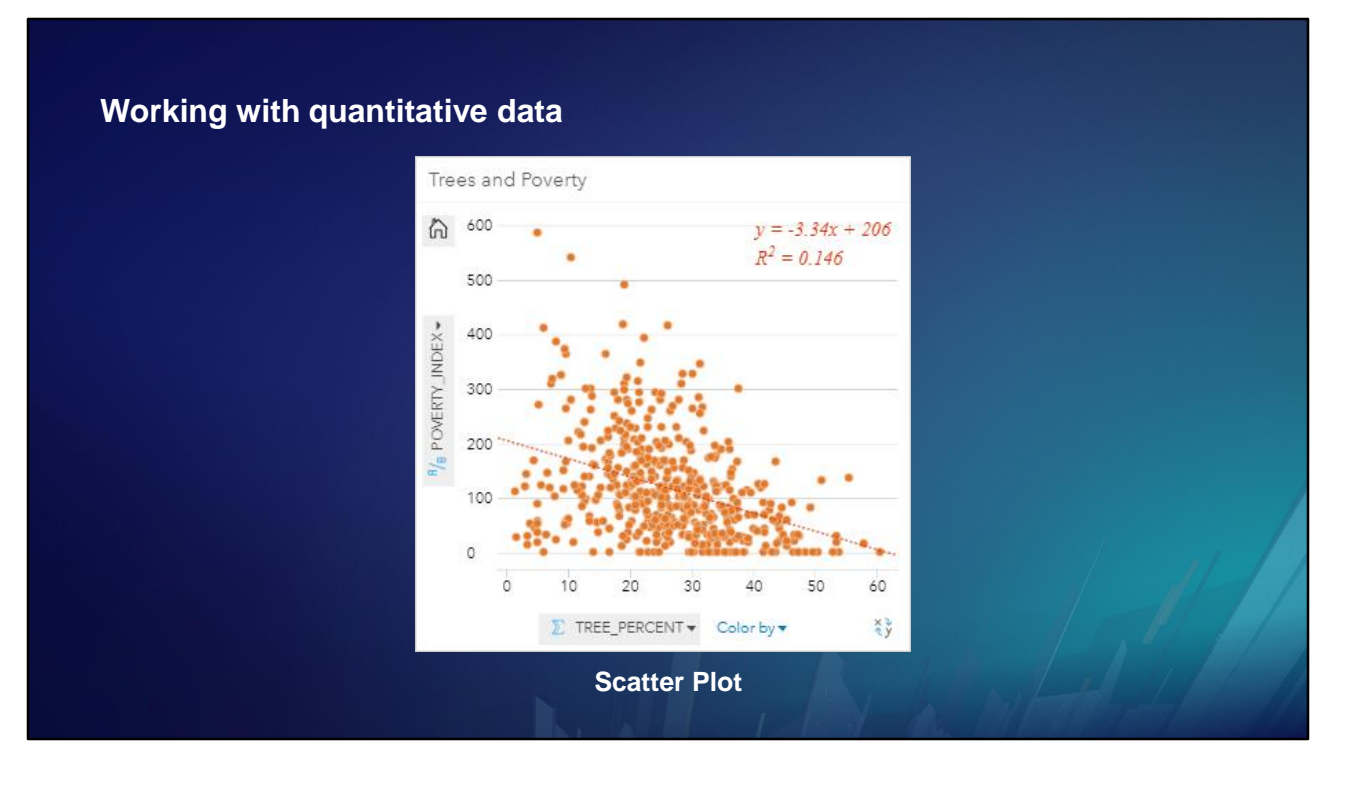

Another useful chart for numeric data is the Scatter Plot.

Here we are comparing poverty to percent tree coverage, and we see that as tree coverage goes up, there appears to be a tendency for poverty to go down.

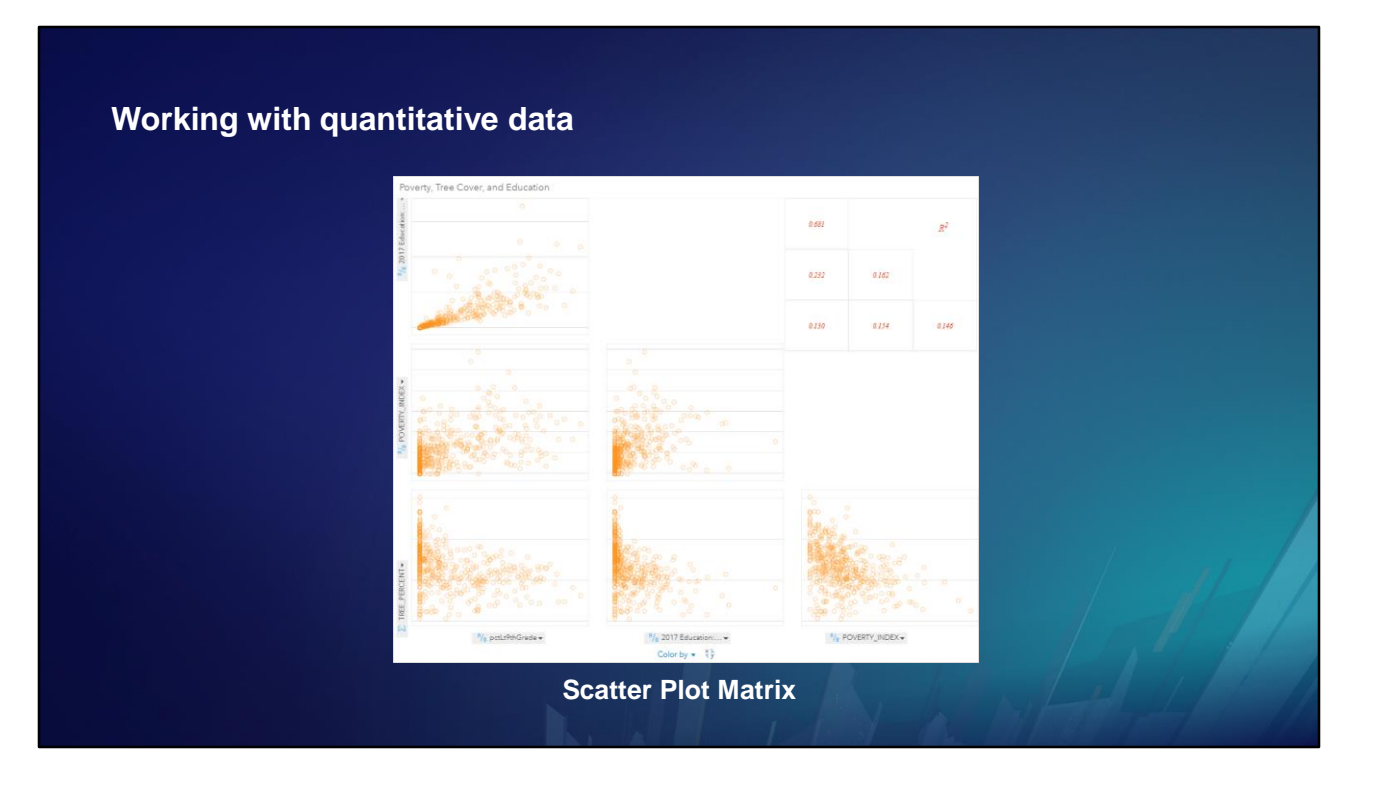

You can quickly explore for trends using a Scatter Plot Matrix. Here we are looking for relationships between all possible pairs of Poverty, Tree Cover, and Educational attainment.

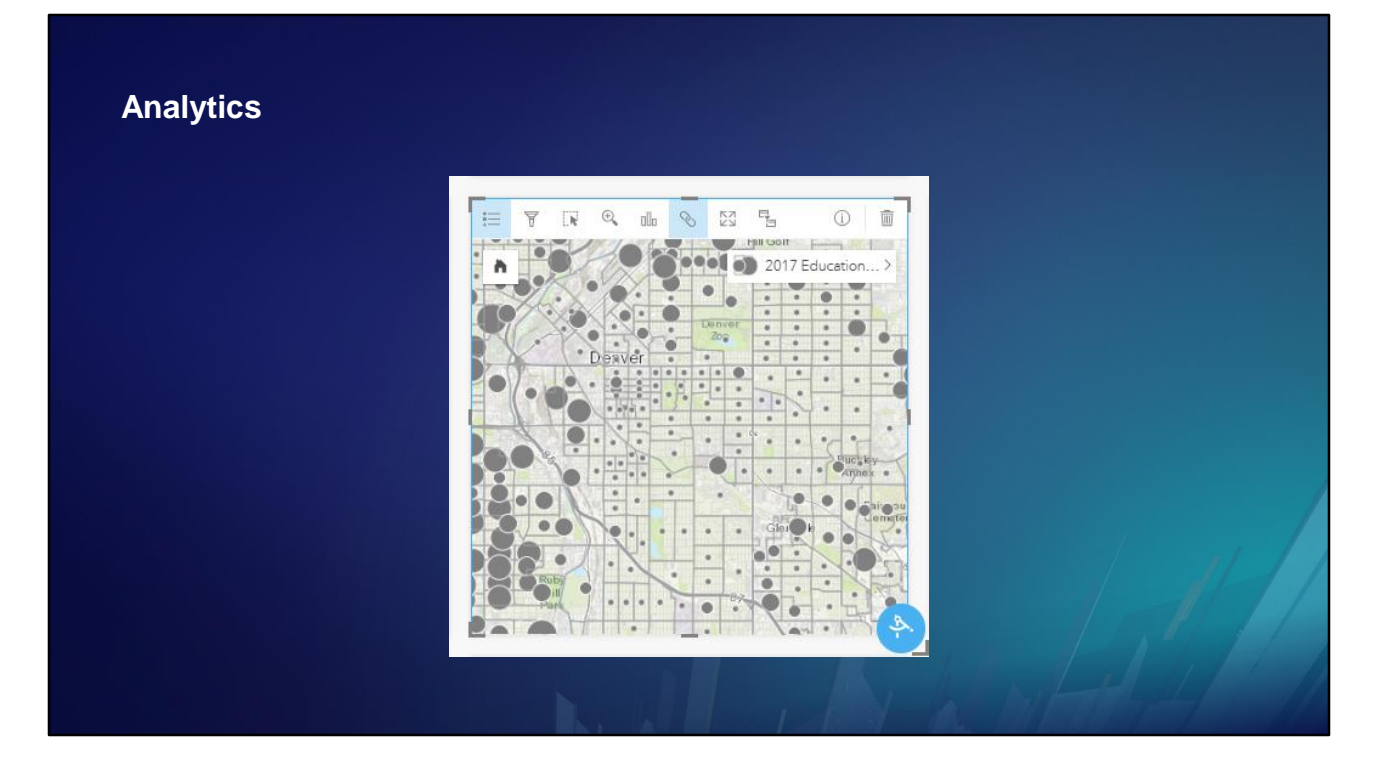

Perhaps the most powerful feature of Insights is the Action Button.

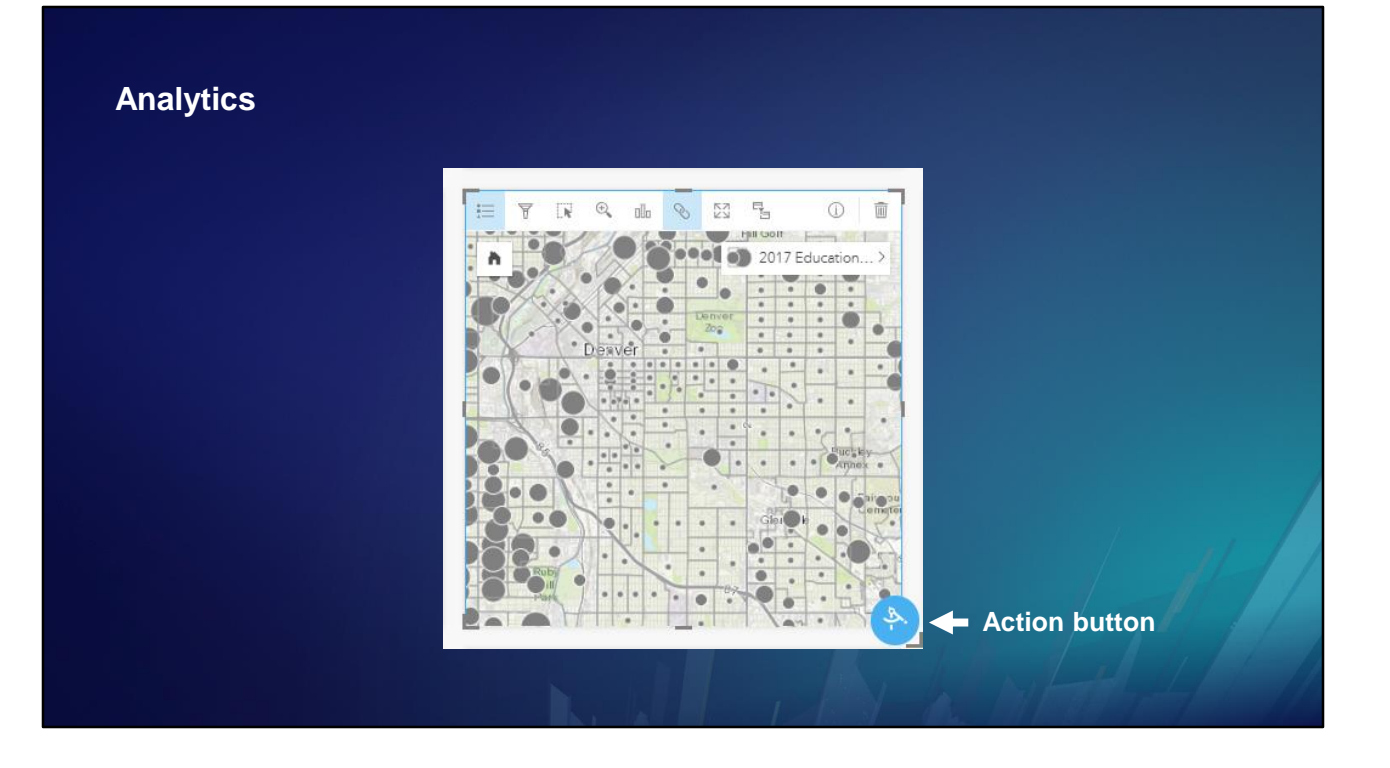

This button opens a rich palette of analytic geoprocessing tools to perform Spatial Aggregation, Proximity, Drive Time, Regression, Data Enrichment, and more.

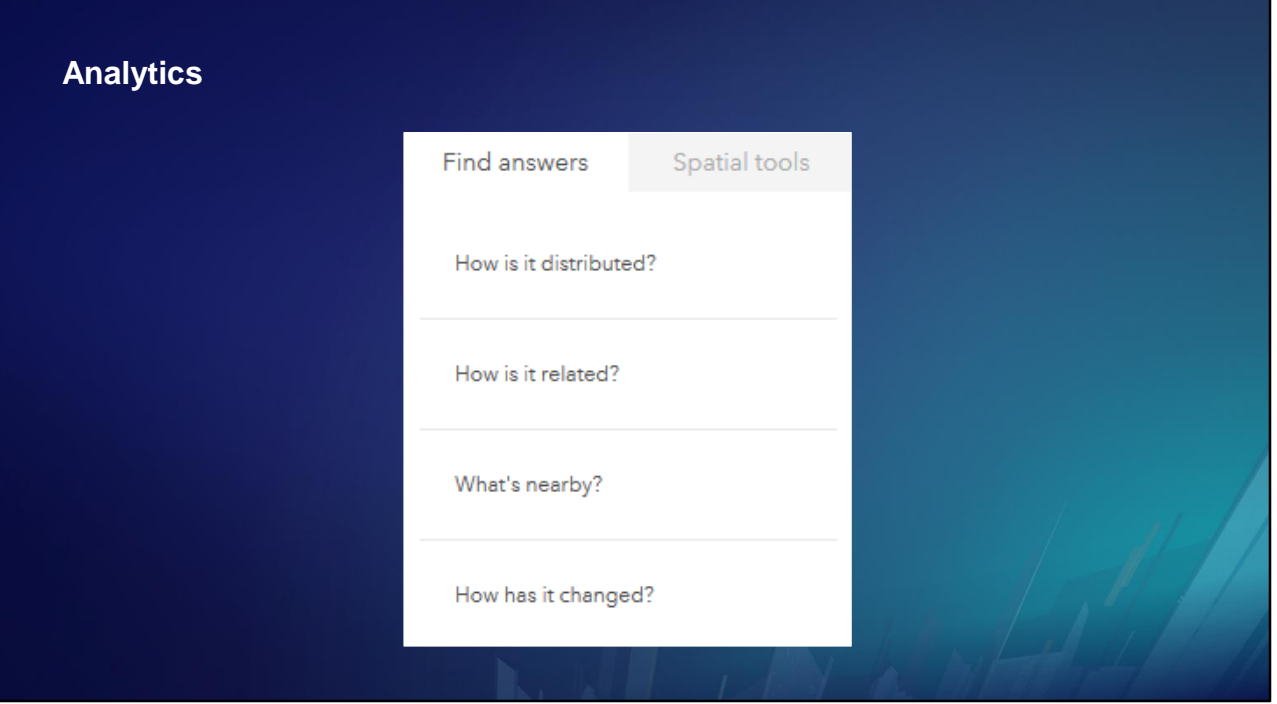

The analytics are organized by the kind of question

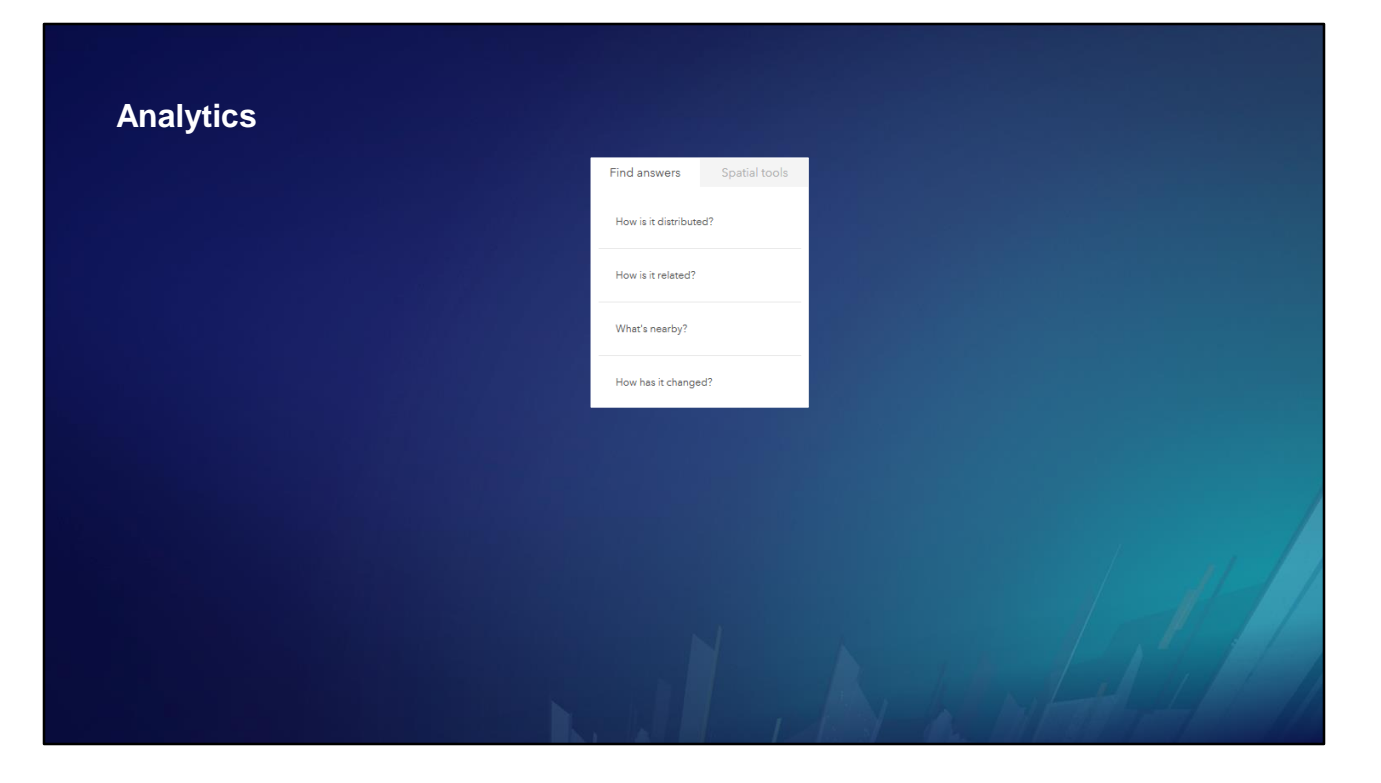

For each type of question …

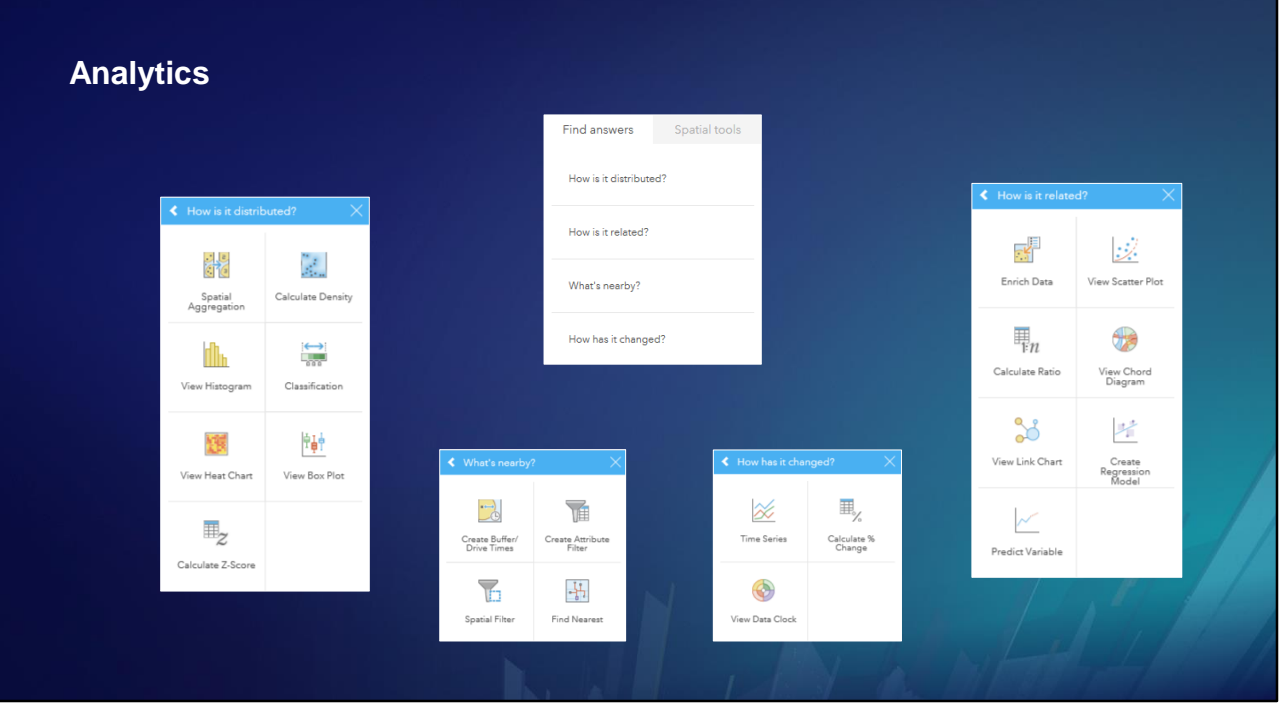

There is a collection of analytics.

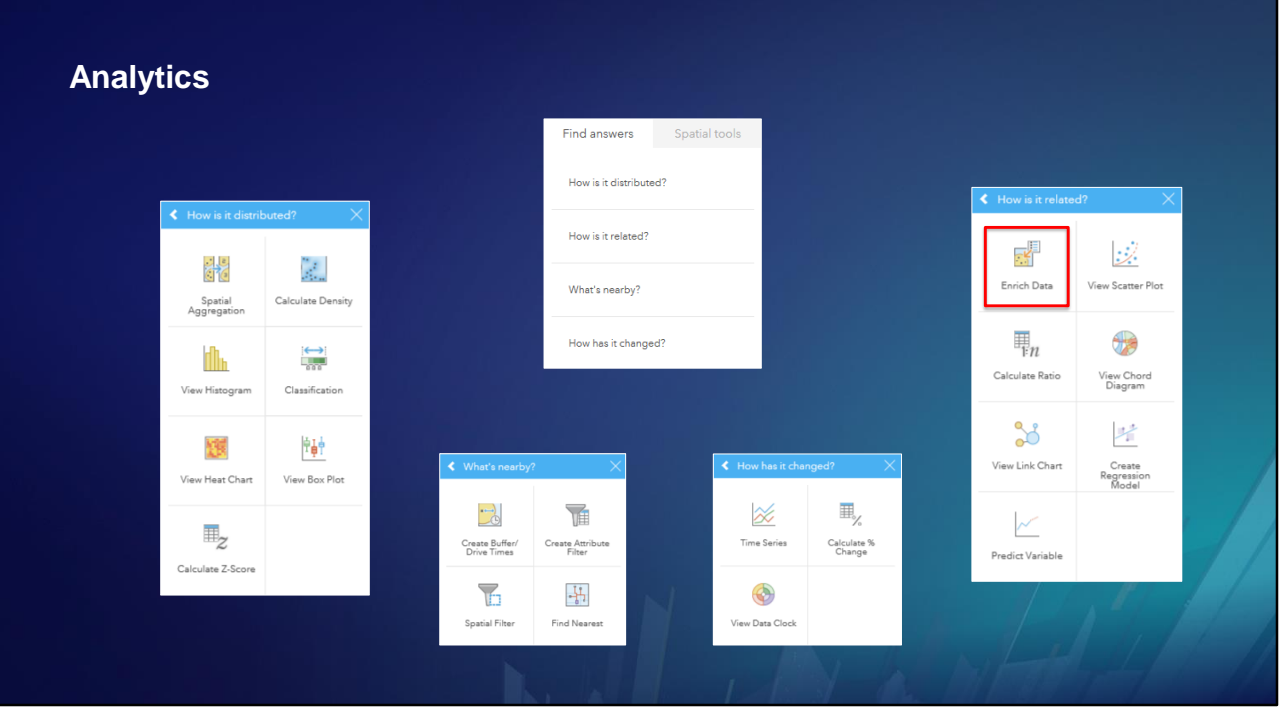

Enrichment is an analytic that adds attributes to your features.

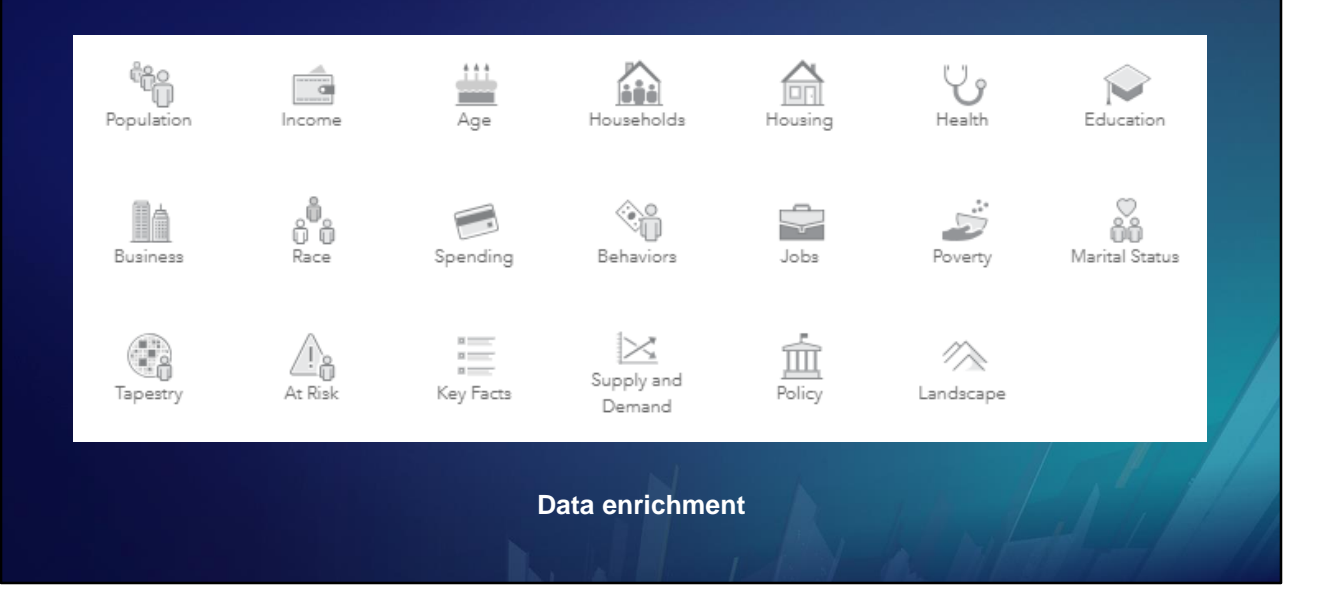

The Data Enrichment tool adds attributes to your point or area data by getting facts about the people, places, and businesses that surround your data locations. It enables you to answer questions about locations such as:

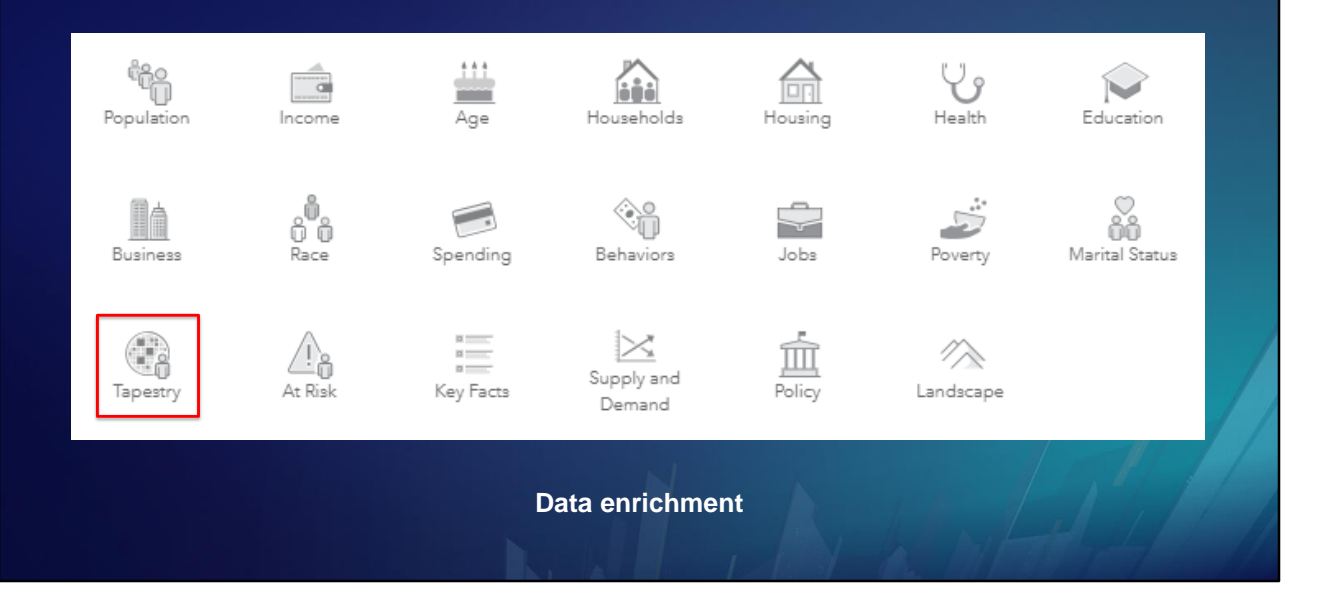

What kind of neighborhood is it?

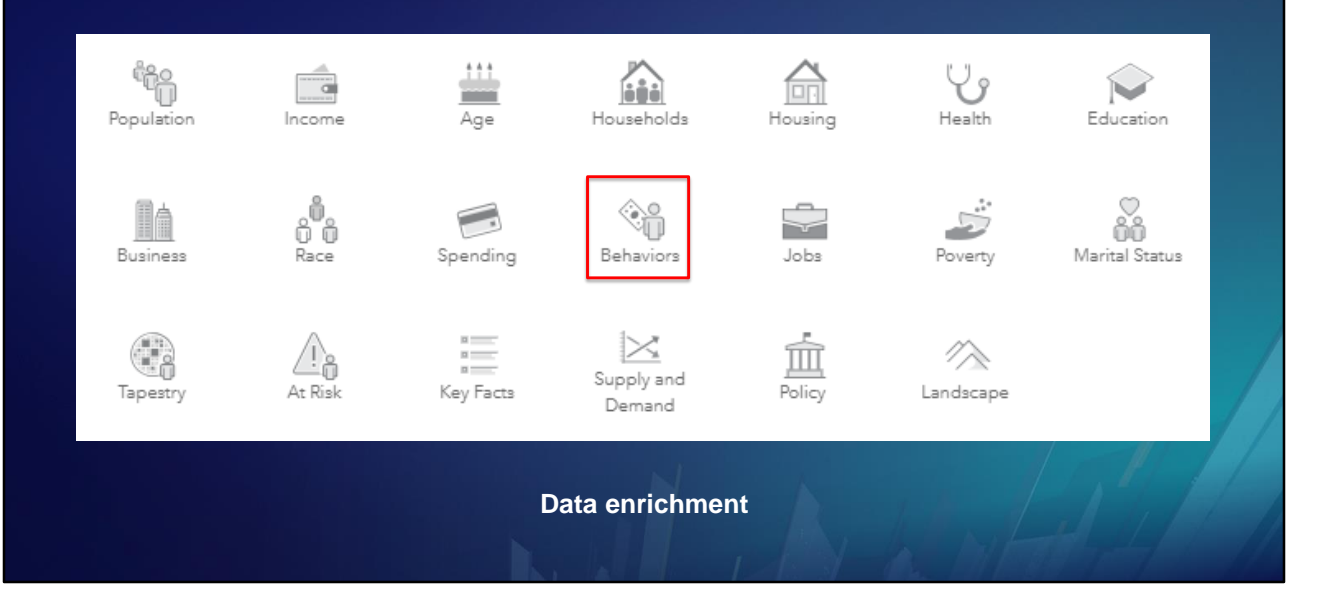

What do people like to do in this area?

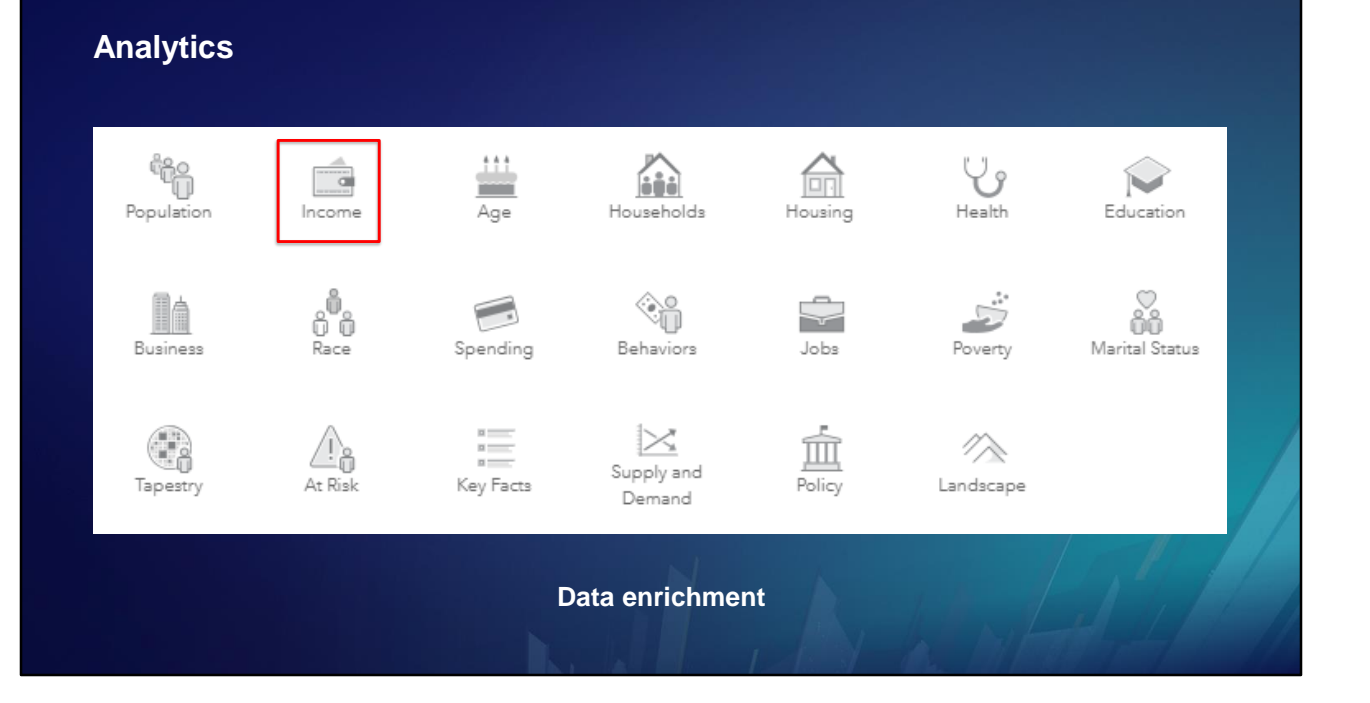

How much money do they earn?

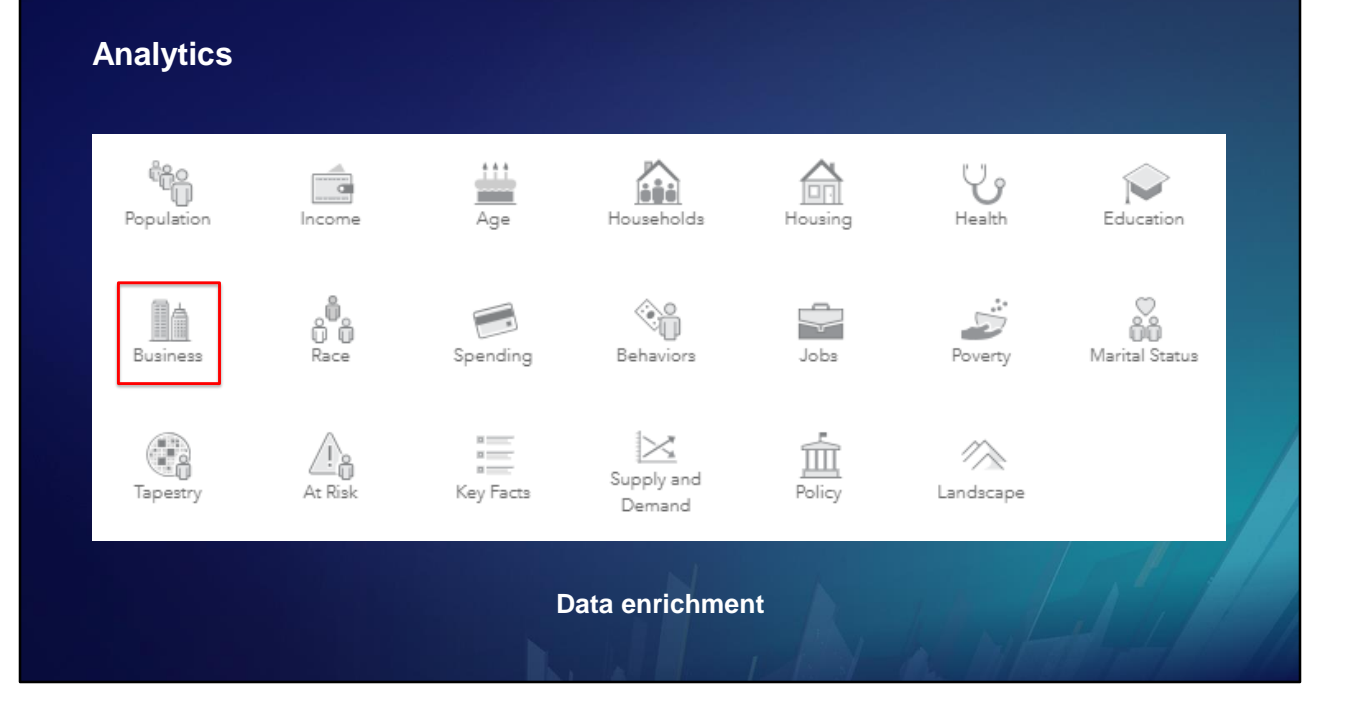

What kind of businesses are here?

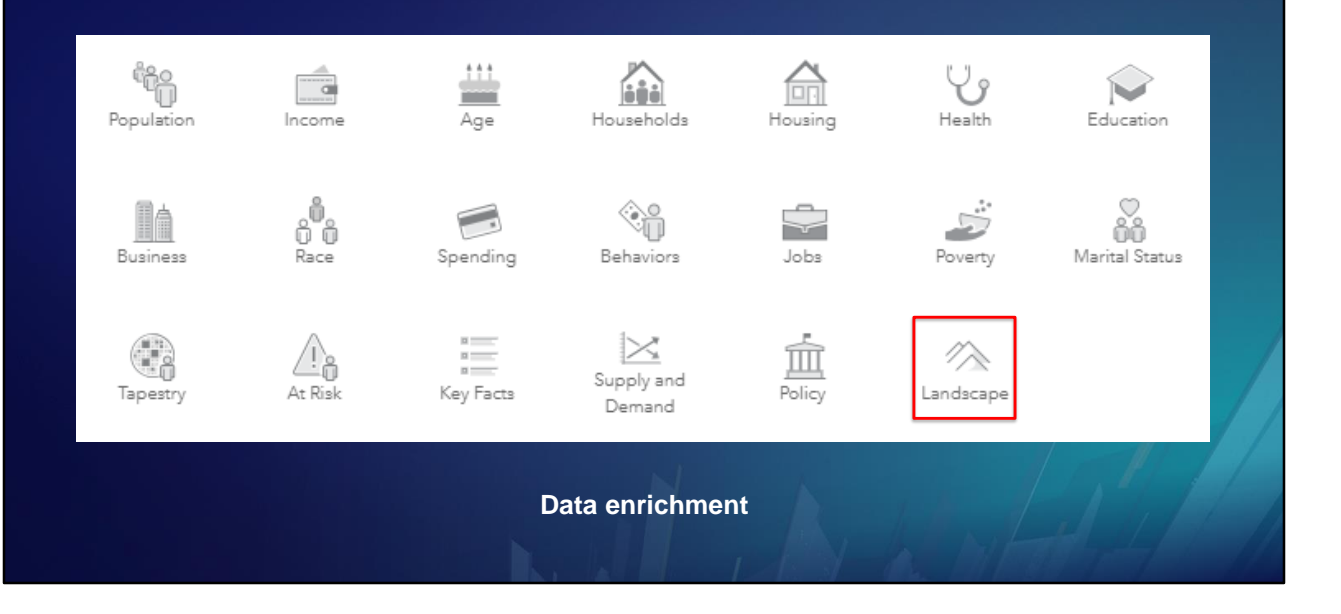

What is the percent tree coverage at this location?

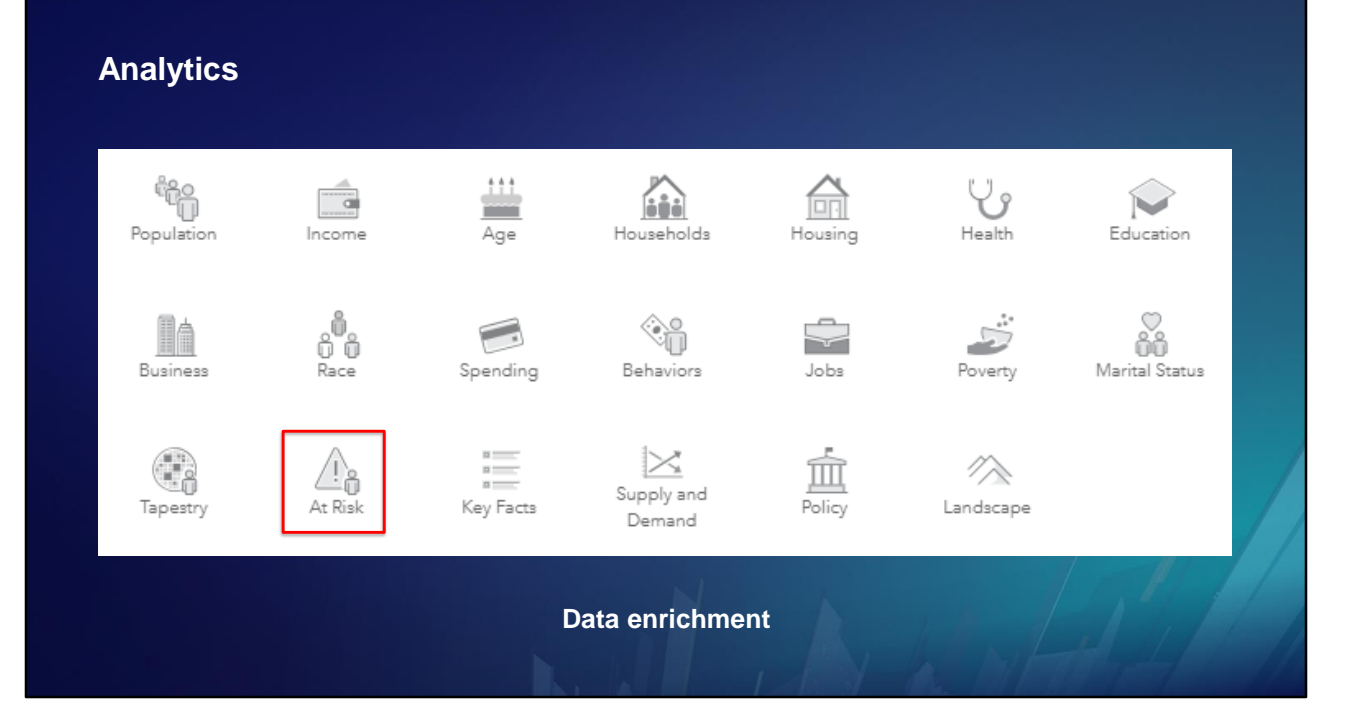

What is the flood risk?

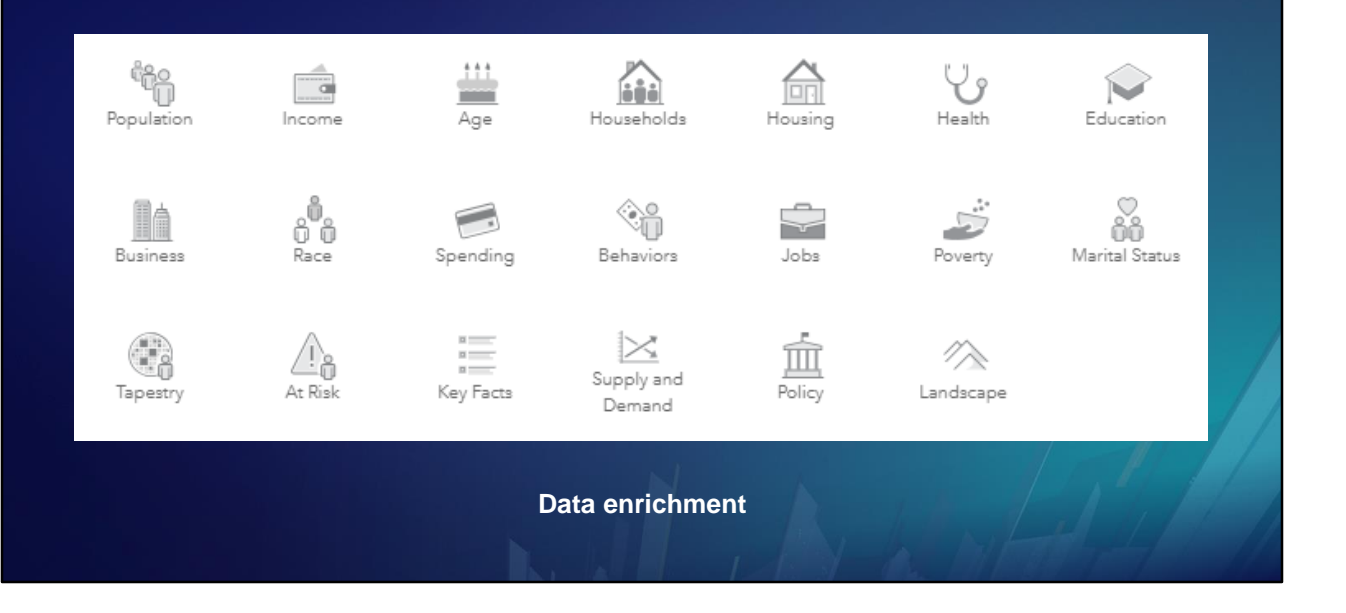

The Data Enrichment tool adds attributes to your point or area data by getting facts about the people, places, and businesses that surround your data locations. It enables you to answer questions about locations such as: What kind of neighborhood is it? What do people like to do in this area? How much money do they earn? What kind of businesses are here? What is the percent tree coverage at this location? What is the flood risk?

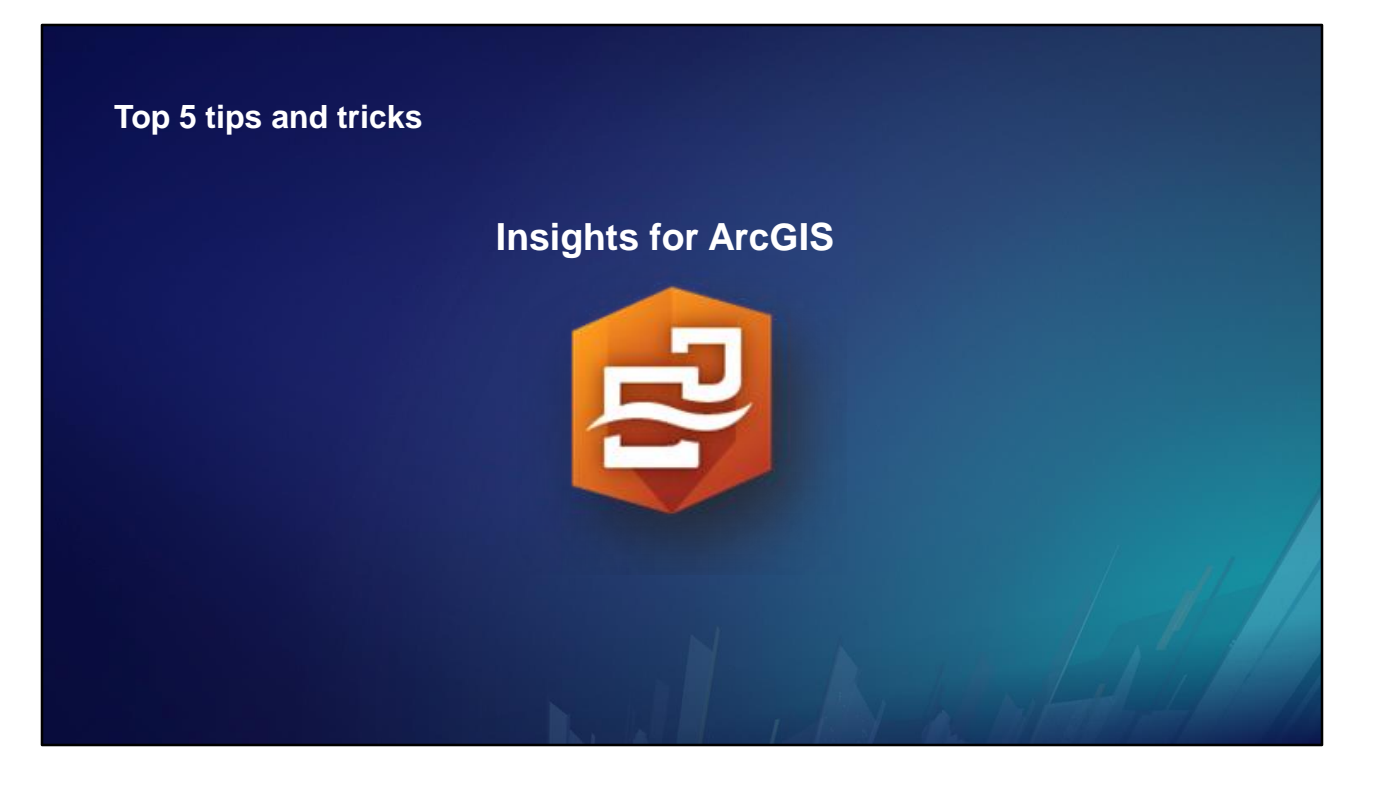

Now that you have seen what Insights for ArcGIS can do, here are 5 tips and tricks for using it effectively.

**1. Provide meaningful names for Workbooks, Pages, Cards, Datasets, and Fields**

If you name things as you go, you can stay organized, and your work will be more clear to others.

- **1. Provide meaningful names for Workbooks, Pages, Cards, Datasets, and Fields**
- **2. Change field roles to correctly represent the** *INFORMATION* **they contain**

Make sure your data is being used properly by assigning each field to the correct role.

- **1. Provide meaningful names for Workbooks, Pages, Cards, Datasets, and Fields**
- **2. Change field roles to correctly represent the** *INFORMATION* **they contain**
- **3. Use filters and grouping to narrow down your focus**

Slice up your data using filters, and categorize it using grouping.

- **1. Provide meaningful names for Workbooks, Pages, Cards, Datasets, and Fields**
- **2. Change field roles to correctly represent the** *INFORMATION* **they contain**
- **3. Use filters and grouping to narrow down your focus**
- **4. Share a results layer to use it in Pro or other apps**

- **1. Provide meaningful names for Workbooks, Pages, Cards, Datasets, and Fields**
- **2. Change field roles to correctly represent the** *INFORMATION* **they contain**
- **3. Use filters and grouping to narrow down your focus**
- **4. Share a results layer to use it in Pro or other apps**
- **5. Occasionally back up your workbook by duplicating it**

Save often, and duplicate your workbook occasionally to keep a running series of backups.

- **1. Provide meaningful names for Workbooks, Pages, Cards, Datasets, and Fields**
- **2. Change field roles to correctly represent the** *INFORMATION* **they contain**
- **3. Use filters and grouping to narrow down your focus**
- **4. Share a results layer to use it in Pro or other apps**
- **5. Occasionally back up your workbook by duplicating it**

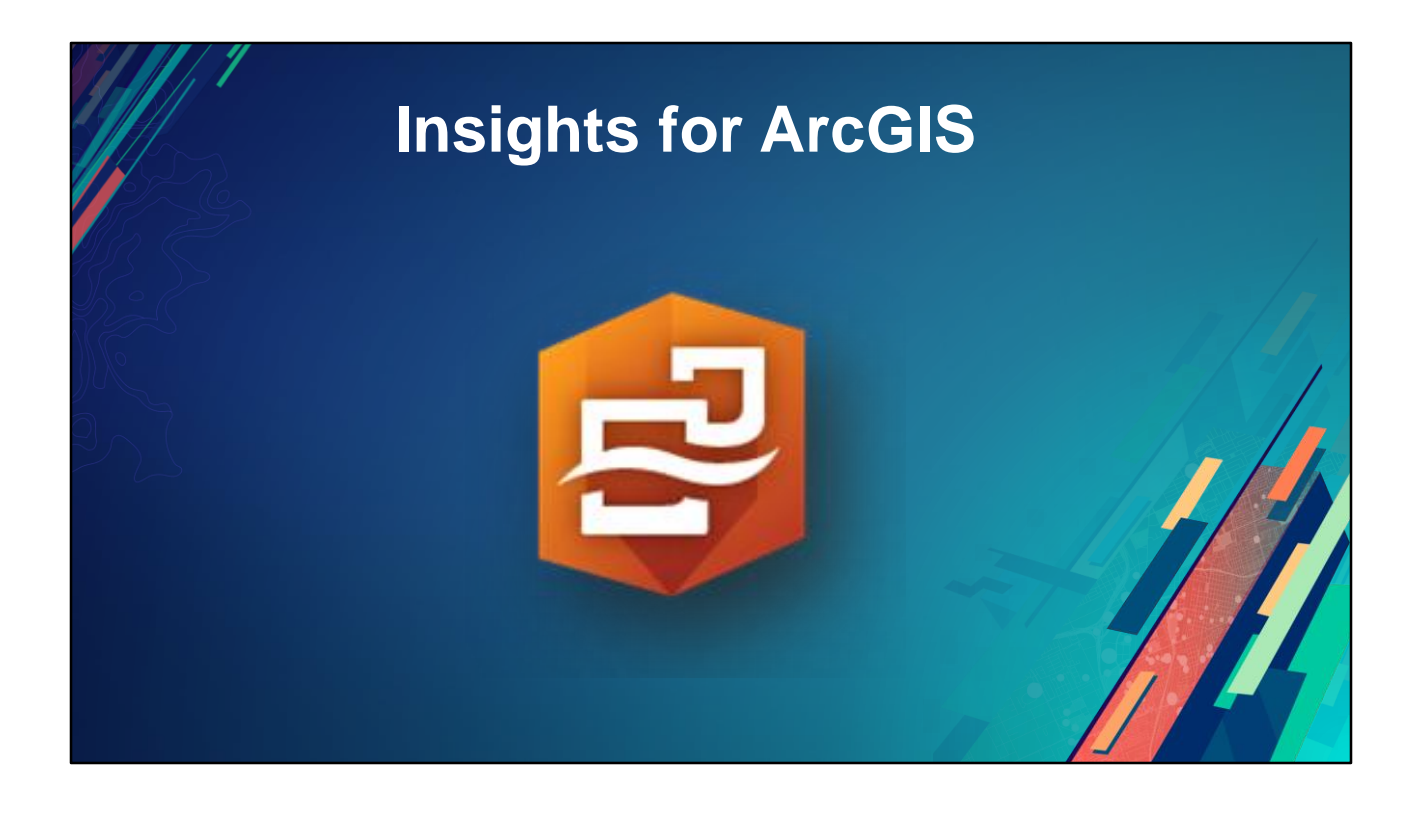

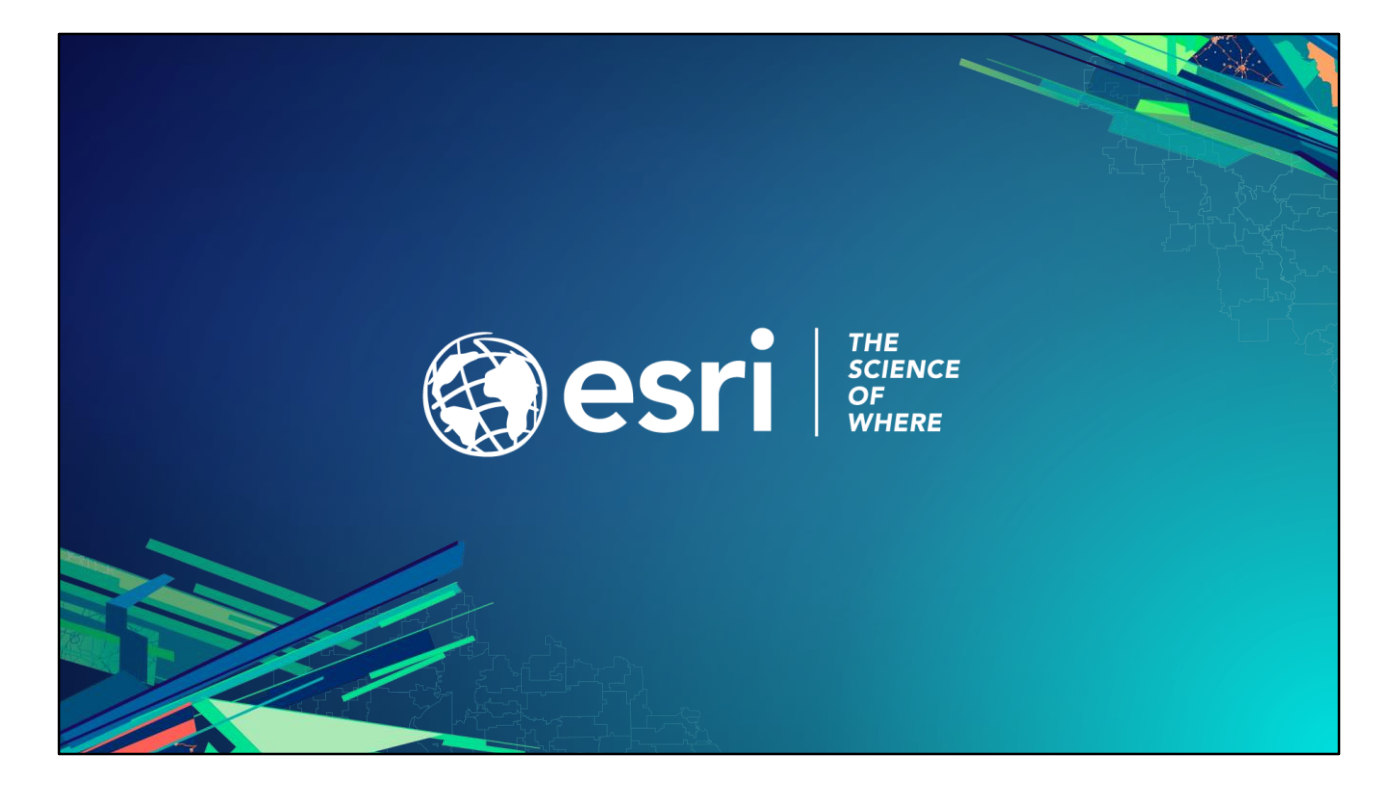

End